# Model 2416 Process Controller

# User Manual

Part No HA025041\_12 Date August 2014

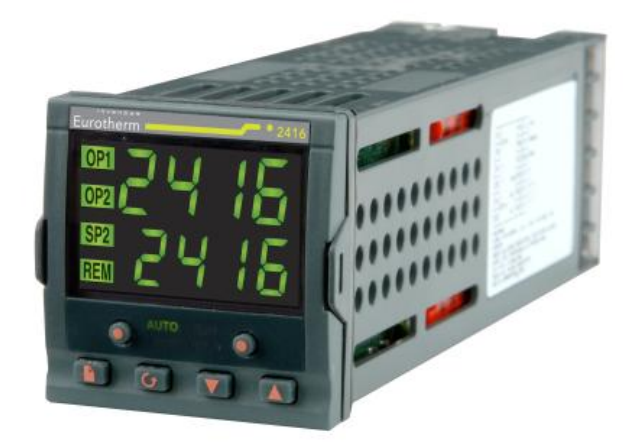

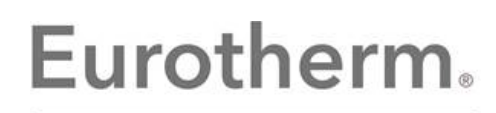

by Schneider Electric

This page is intentionally blank

## **MODEL 2416 PID CONTROLLER**

#### **INSTALLATION AND OPERATION HANDBOOK**

**Contents** Page  $1.1$  $1.1.2$  $1.1.3$  $1.1.4$  $1.1.5$  $1.2$  $121$  $1.2.2$  $1.2.3$  $124$  $1.2.5$  $1.26$  $1.3$  $1.3.1$  $1.4$  $2.$  $2.1$  $2.2$  $221$  $Alarms$  2.3  $2.3$  $231$ 2.3.2  $2.4$  $2.4.1$  $2.4.2$  $2.4.3$  $2.4.4$  $2.5$  $2.6$ PArameter tables 2-10  $2.7$  $2.7.1$  $2.7.2$  $2.7.3$ 2.7.4  $2.7.5$  $2.8$ 3.  $3.1$  $3.2$  $3.3$  $3.3.1$  $3.3.2$ 3.3.3  $334$ 4.  $4.1$  $4.2$  $4.2.1$ 422  $4.2.3$ 4.2.4 Adaptive time 4.2 425  $4.3$  $4.3.1$  $4.3.2$ 4.3.3  $4.3.4$ 44  $4.4.1$ 442 4.4.3  $4.5$ 5.  $5.1$  $5.2$  $5.3$ 54  $5.5$  $5.5.1$ 

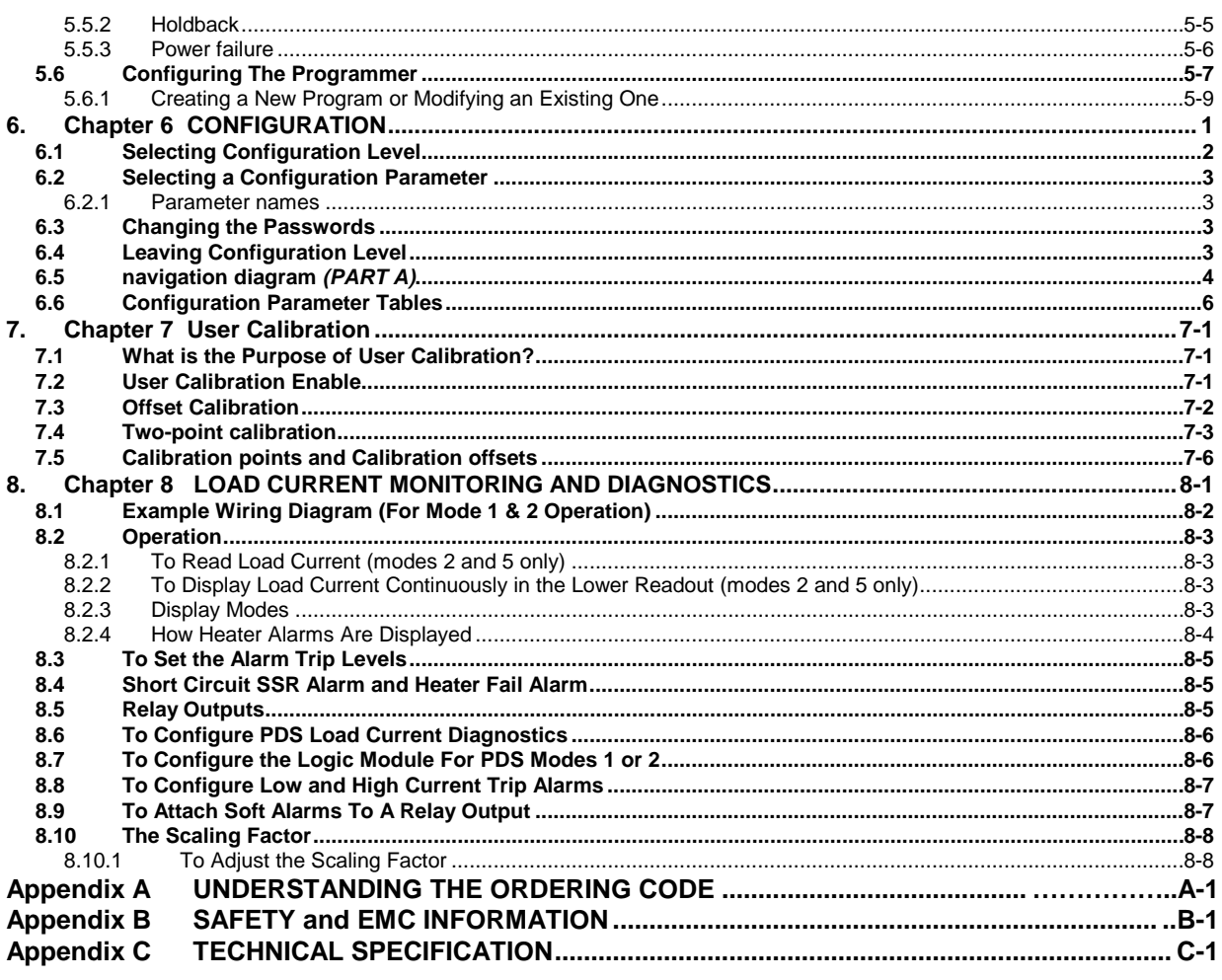

<span id="page-3-0"></span>"This product is covered by one or more of the following US Patents: 5,484,206; Additional patents pending. PDSIO and INSTANT ACCURACY are trademarks of Eurotherm."

# **1. Chapter 1 INSTALLATION**

The 2416 controller is a versatile, high stability temperature or process controller, with self and adaptive tuning, in 1/16 DIN size (48 x 48mm). It has a modular hardware construction, which accepts up to three plug-in output modules and one communications module, to satisfy a wide range of control requirements. All 2416 controllers have a basic 8-segment programmer built-in as standard.

The 2416 is available as either a:

• standard controller: Model 2416/CC

• setpoint programming controller: Models 2416/CP and 2416/P4

- motorised valve controller: Model 2416/VC
- setpoint programming motorised valve controller: Models 2416/VP and 2416/V4

This chapter consists of two parts:

- **MECHANICAL INSTALLATION**
- **ELECTRICAL INSTALLATION**

## **Before proceeding, please read the chapter called,** *Safety and EMC Information.*

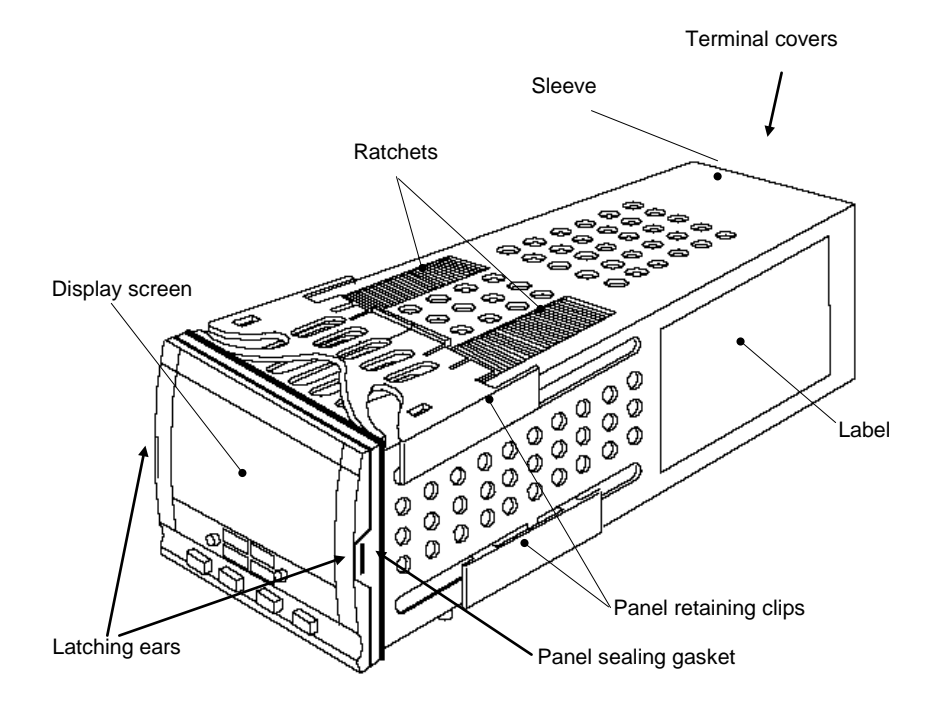

Figure 1-1: 2416 1/16 DIN controller

## <span id="page-5-0"></span>**1.1 MECHANICAL INSTALLATION**

## <span id="page-5-1"></span>**1.1.1 Controller labels**

The labels on the sides of the controller identify the ordering code, the serial number, and the wiring connections.

Appendix A, *Understanding the Ordering Code* explains the hardware and software configuration of your particular controller.

#### <span id="page-5-2"></span>**1.1.2 Outline dimensions**

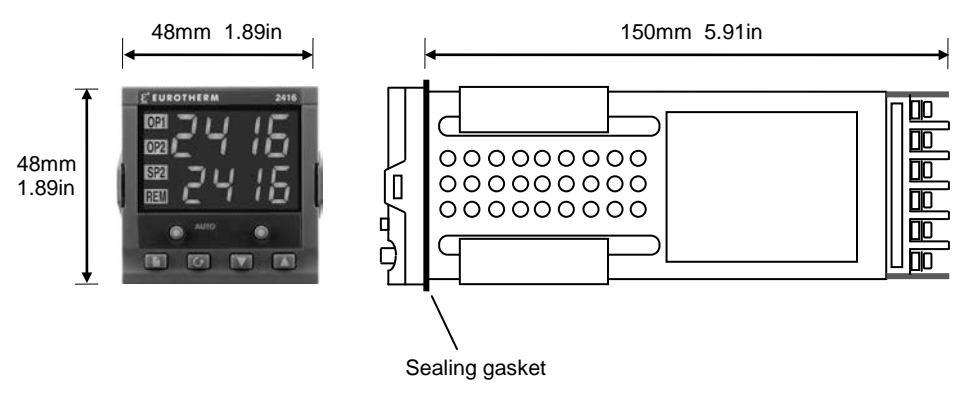

Figure 1-2: Outline Dimensions

The electronic assembly of the controller plugs into a rigid plastic sleeve, which in turn fits into the standard DIN size panel cut-out shown in Figure 1-3.

## <span id="page-5-3"></span>**1.1.3 Panel cut-out and recommended minimum spacing of controllers**

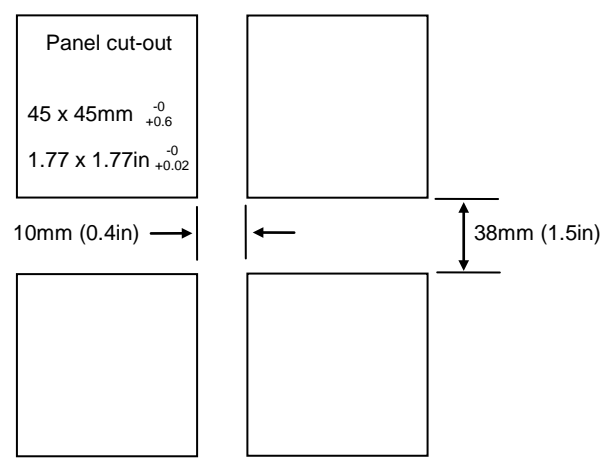

Figure 1-3: Panel cut-outs and minimum spacing

## <span id="page-5-6"></span><span id="page-5-4"></span>**1.1.4 To install the controller**

- 1. Prepare the control panel cut-out to the size shown in [Figure 1-3.](#page-5-6)
- 2. Insert the controller through the panel cut-out.
- 3. Spring the upper and lower panel retaining clips into place. Secure the controller in position by holding it level and pushing both retaining clips forward.
- 4. Peel off the plastic film protecting the front of the indicator.

If the panel retaining clips subsequently need removing, in order to extract the controller from the control panel, they can be unhooked from the side with either your fingers or a screwdriver.

#### <span id="page-5-5"></span>**1.1.5 Unplugging and plugging-in the controller**

If required, the controller can be unplugged from its sleeve by easing the latching ears outwards and pulling it forward out of the sleeve. When plugging the controller back into its sleeve, ensure that the latching ears click into place in order to secure the IP65 sealing.

## <span id="page-6-0"></span>**1.2 ELECTRICAL INSTALLATION**

This section consists of five topics:

- Rear terminal layout
- Fixed connections
- Plug-in module connections
- Typical wiring diagram
- Motorised valve connections

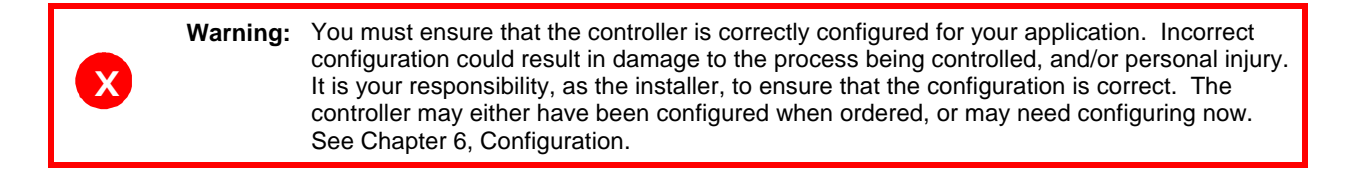

All electrical connections are made to the screw terminals at the rear of the controller. These screw terminals accept wire sizes from 0.5 to 2.5mm<sup>2</sup> (14 to 22 awg) and should be tightened to a torque of 0.4 Nm (3.5 lb in). If you wish to use crimp connectors, we recommend AMP part number 16500. These accept wire sizes from 0.5 to 1.5 mm<sup>2</sup> (16 to 22 AWG).

#### <span id="page-6-1"></span>**1.2.1 Rear Terminal Layout**

Terminals are arranged in three columns at the rear of the controller. Each column is protected by a clear plastic hinged cover to prevent hands or metal making accidental contact with live wires. Viewed from the rear and with the controller upright, the right-hand column carries the connections for the power supply and sensor input. The other two columns carry the connections to the plug-in modules. The connections depend upon the type of module installed, if any. To discover which plug-in modules are installed in your controller, please refer to the ordering code and wiring data on the labels on the sides of the controller.

The rear terminal layout is shown below.

Note: The plug-in sleeve supplied with high voltage controllers are keyed to prevent a low voltage unit being inserted into them.

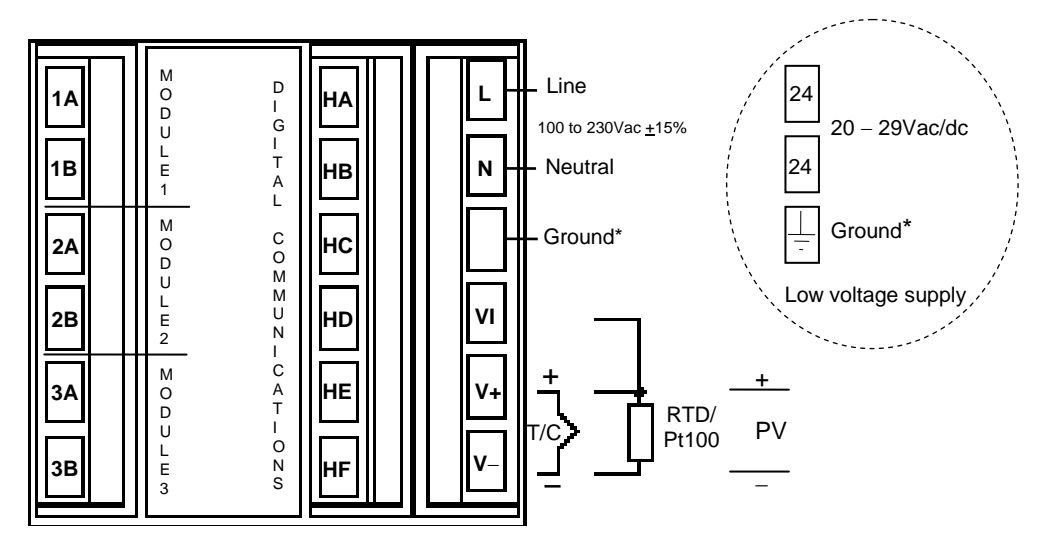

Figure 1-4: Rear terminal layout

<span id="page-6-2"></span>\*The ground connection is provided as a return for internal EMC filters. It is not required for safety purposes, but must be connected in order to satisfy EMC requirements.

#### <span id="page-7-0"></span>**1.2.2 Fixed connections**

The power supply and sensor inputs are always wired to the same fixed positions whatever plug-in modules are installed.

#### **Power supply connections**

These are as shown in [Figure 1-4.](#page-6-2)

#### **Sensor input connections**

The diagrams below show the connections for the various types of input.

The input will have been configured in accordance with the ordering code.

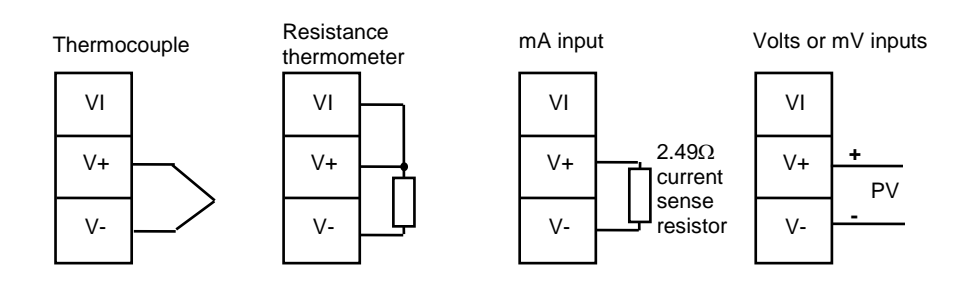

Figure 1-5: Sensor input connections

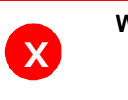

**Warning:** Do not connect more than one sensor to any one input

#### <span id="page-7-1"></span>**1.2.3 Plug-in module connections**

In [Figure 1-4,](#page-6-2) Modules 1, 2 and 3, and Comms are plug-in modules.

#### **Modules 1, 2 and 3**

Module positions 1, 2 and 3 each have two terminals. They will accept four types of module: Relay, Logic (nonisolated), Triac, and DC (non-isolated) output.

Collectively, these can be configured to operate in six different ways:

Heating control

Cooling control

Alarm output

Program event output

PDS mode 1\*, which provides logic heating using a Eurotherm TE10S solid state relay with feedback of a load failure alarm.

PDSIO mode 2\*, which provides logic heating using a Eurotherm TE10S solid state relay, with feedback of the load current reading and two alarms: solid state relay failure and heater circuit failure.

**\*** PDS stands for 'Pulse Density Signalling Input/Output'. This is a proprietary technique developed by Eurotherm for bi-directional transmission of analogue and digital data over a simple 2-wire connection.

#### <span id="page-8-0"></span>**1.2.4 Snubbers**

The relay and triac modules have an internal 15nF/100Ω 'snubber' connected across their output, which is used to prolong contact life and to suppress interference when switching inductive loads, such as mechanical contactors and solenoid valves.

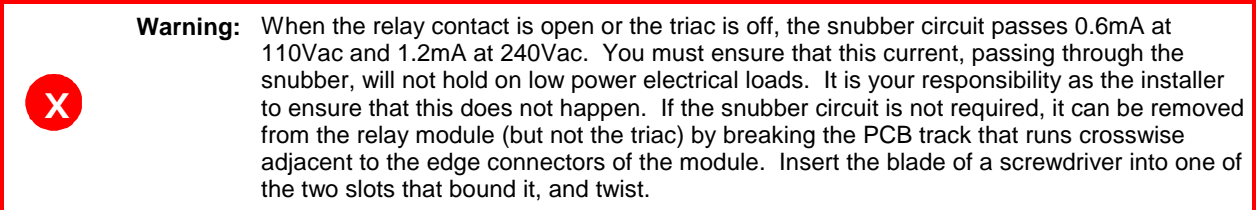

The table below shows the module connections and which functions each module can perform. The heating output is normally connected to module 1, the cooling output to module 2 and the alarm output to module 3, although the actual function of each module will depend upon how your controller has been configured.

Note:Module 1 is connected to terminals 1A and 1B

Module 2 is connected to terminals 2A and 2B

Module 3 is connected to terminals 3A and 3B.

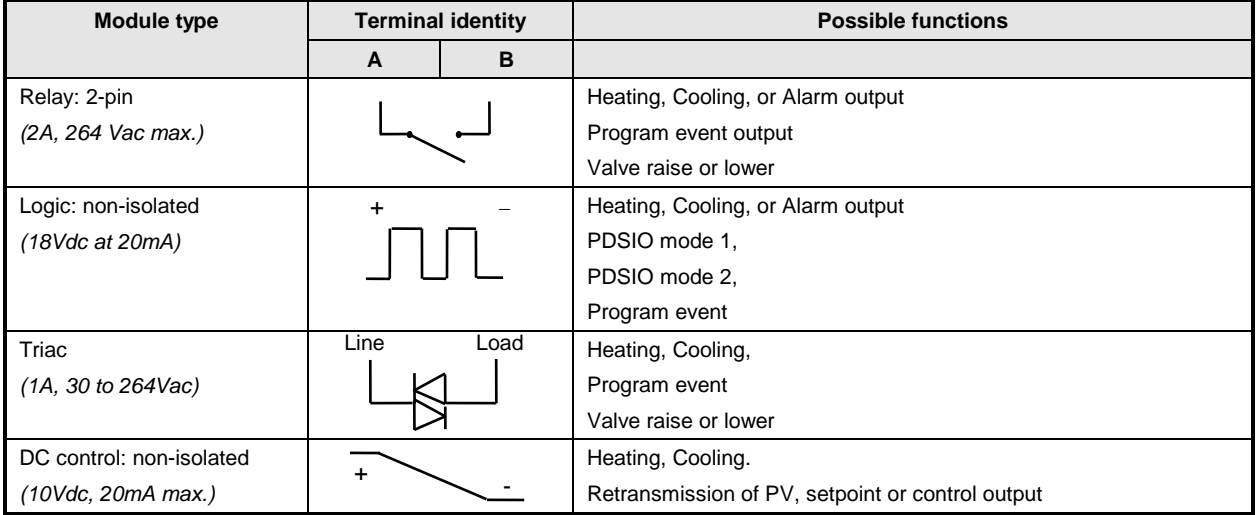

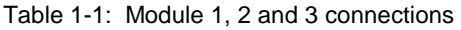

To check which modules are installed in your particular controller, and which functions they are configured to perform, refer to the ordering code and the wiring information on the controller side labels.

#### <span id="page-8-1"></span>**1.2.5 Communications module**

The Communications module position will accept any of the modules listed in Table 1-2 below.

The serial communications can be configured for either Modbus, or EI bisynch protocol.

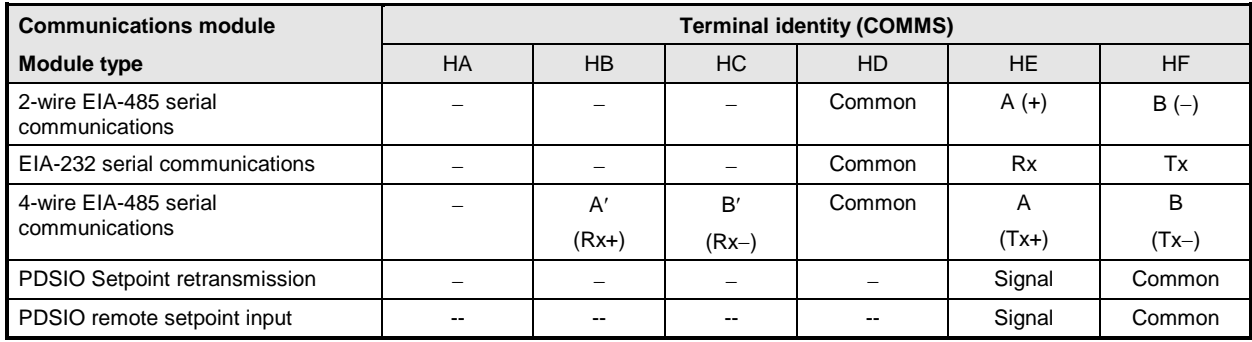

Table 1-2: Communications connections

#### <span id="page-9-0"></span>**1.2.6 Wiring of 2-wire EIA-485 serial communications link**

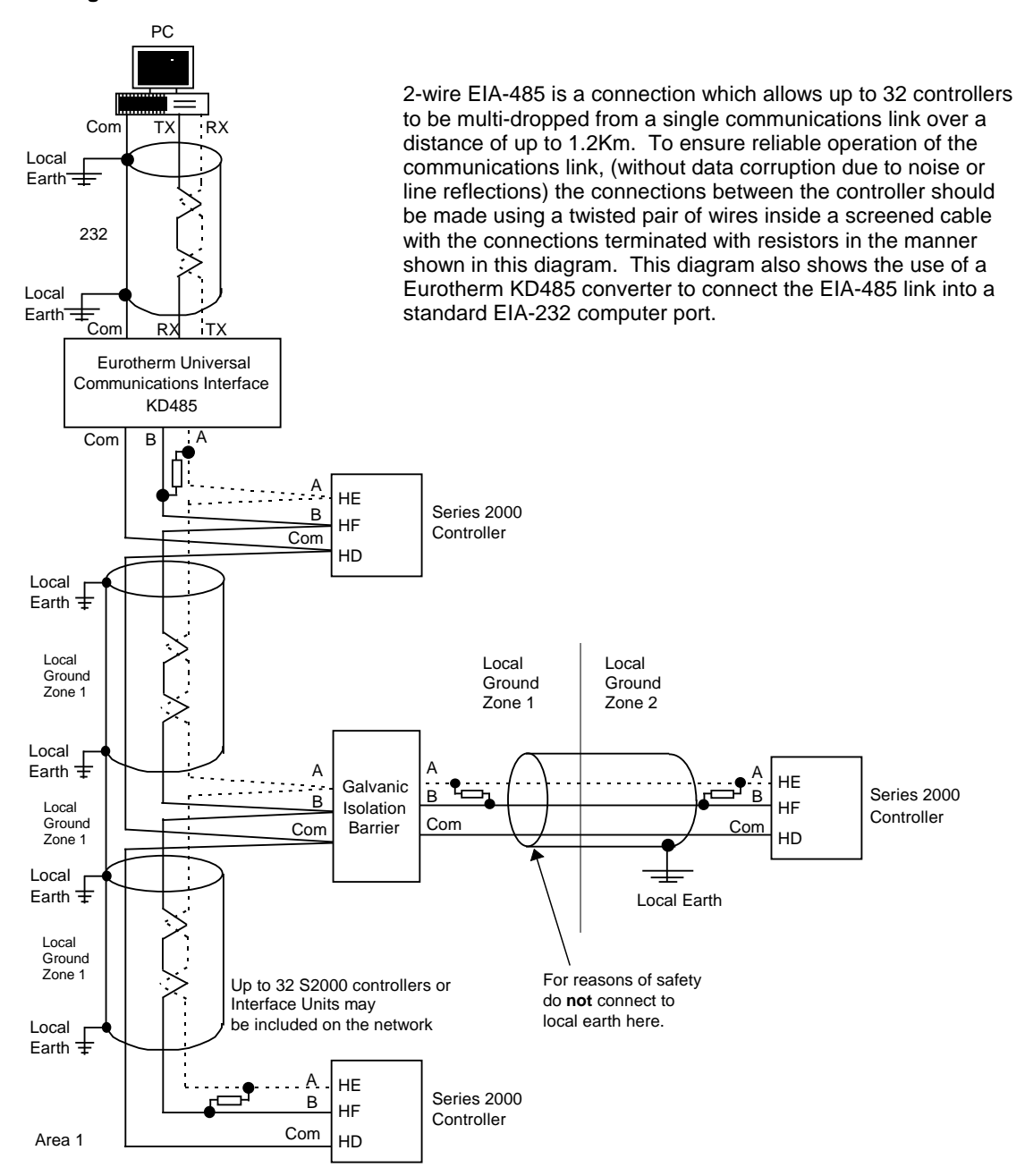

#### **Note:**

All resistors are 220 ohm 1/4W carbon composition.

Local grounds are at equipotential. Where equipotential is not available wire into separate zones using a galvanic isolator.

Use a repeater (KD845) for more than 32 units.

Figure 1-6: EIA-485 wiring

## <span id="page-10-0"></span>**1.3 TYPICAL WIRING DIAGRAM**

The example shown in [Figure 1-7](#page-10-2) is a 2416 heat and cool temperature controller with thermocouple input, logic output driving a solid state relay to provide regulation of power to a heater and triac output driving a cooling solenoid valve.

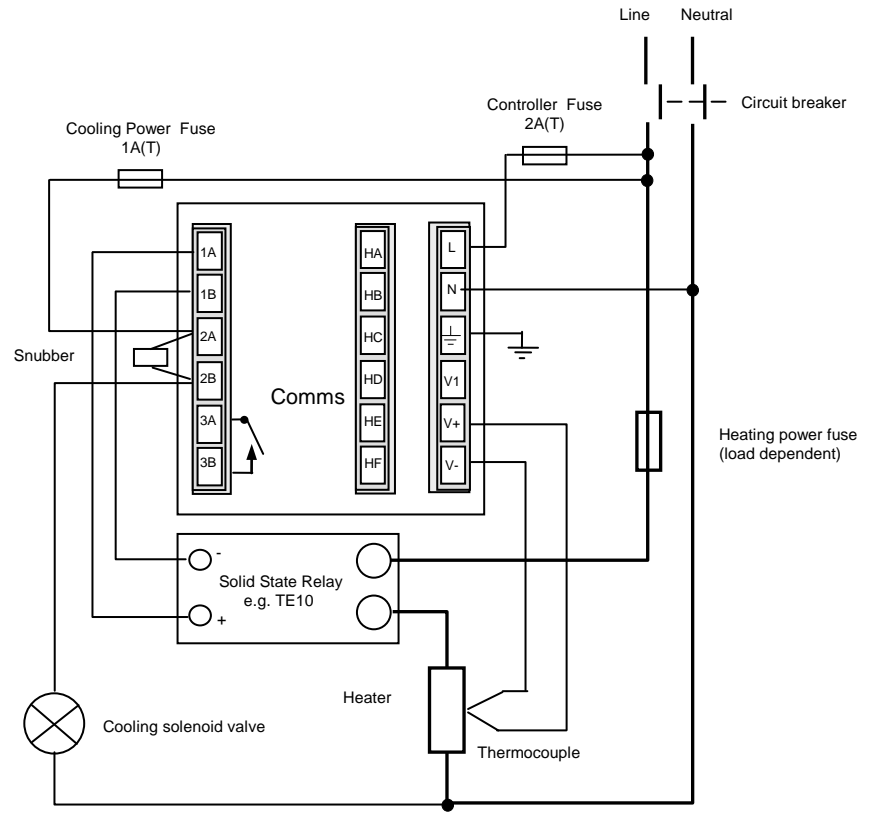

Figure 1-7: Typical wiring diagram

<span id="page-10-2"></span>Safety requirements for permanently connected equipment state:

- A switch or circuit breaker shall be included in the building installation
- It shall be in close proximity to the equipment and within easy reach of the operator
- It shall be marked as the disconnecting device for the equipment.

Note: a single switch or circuit breaker can drive more than one instrument.

For logic drive capability see following chart:-

#### <span id="page-10-1"></span>**1.3.1 Logic Drive Fan Out**

The logic outputs from the 2400 series controllers are capable of driving more than one solid state relay (SSR) in series or parallel. The following table shows the number of SSRs which can be driven depending on type of SSR.  $S =$  Series;  $P =$  Parallel.

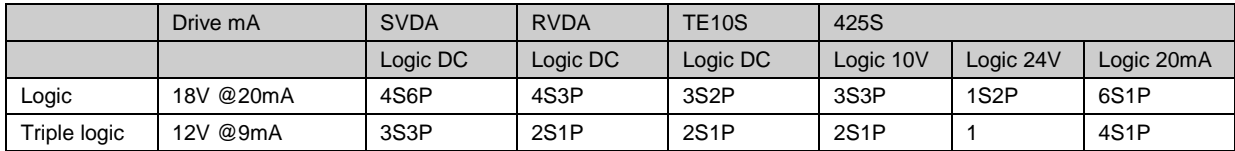

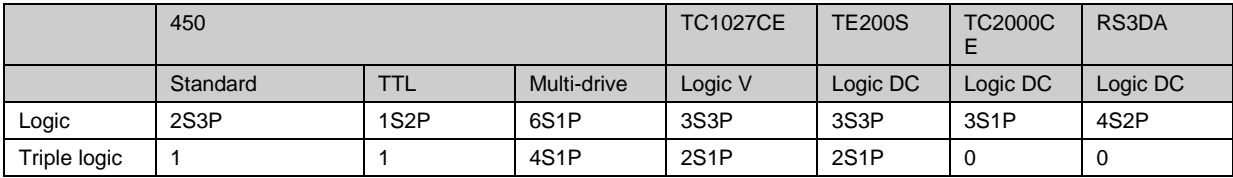

## <span id="page-11-0"></span>**1.4 MOTORISED VALVE CONNECTIONS**

Motorised valves are wired to relay, or triac, outputs installed in module positions 1 and 2. The convention is to configure Output 1 as the RAISE output and Output 2 as the LOWER output. The controller does not require a position feedback potentiometer.

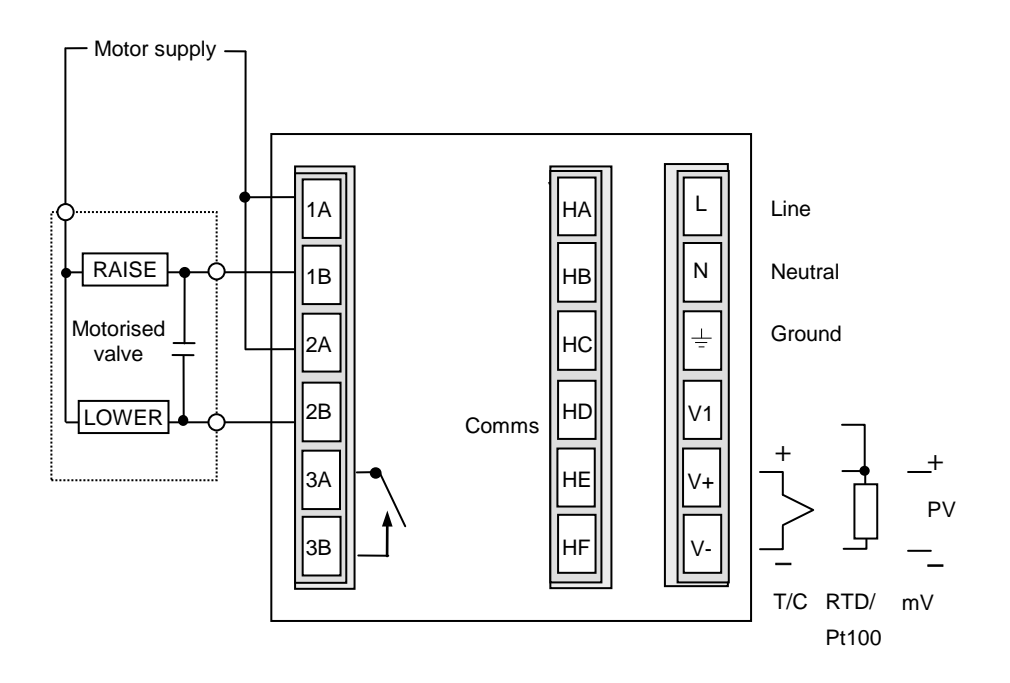

<span id="page-11-1"></span>Figure 1-8: Motorised valve controller connections

# <span id="page-12-0"></span>**2. Chapter 2 OPERATION**

This chapter has nine topics:

- FRONT PANEL LAYOUT
- BASIC OPERATION
- OPERATING MODES
- AUTOMATIC MODE
- MANUAL MODE
- PARAMETERS AND HOW TO ACCESS THEM
- NAVIGATION DIAGRAM
- PARAMETER TABLES
- ALARM MESSAGES

## <span id="page-13-0"></span>**2.1 FRONT PANEL LAYOUT**

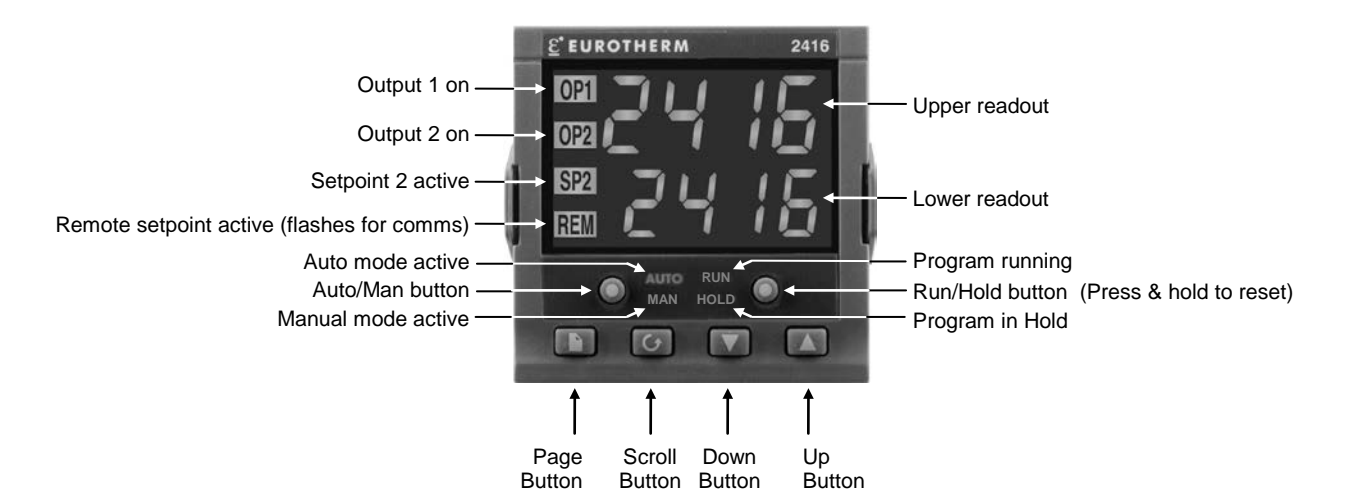

Figure 2-1: Front panel layout

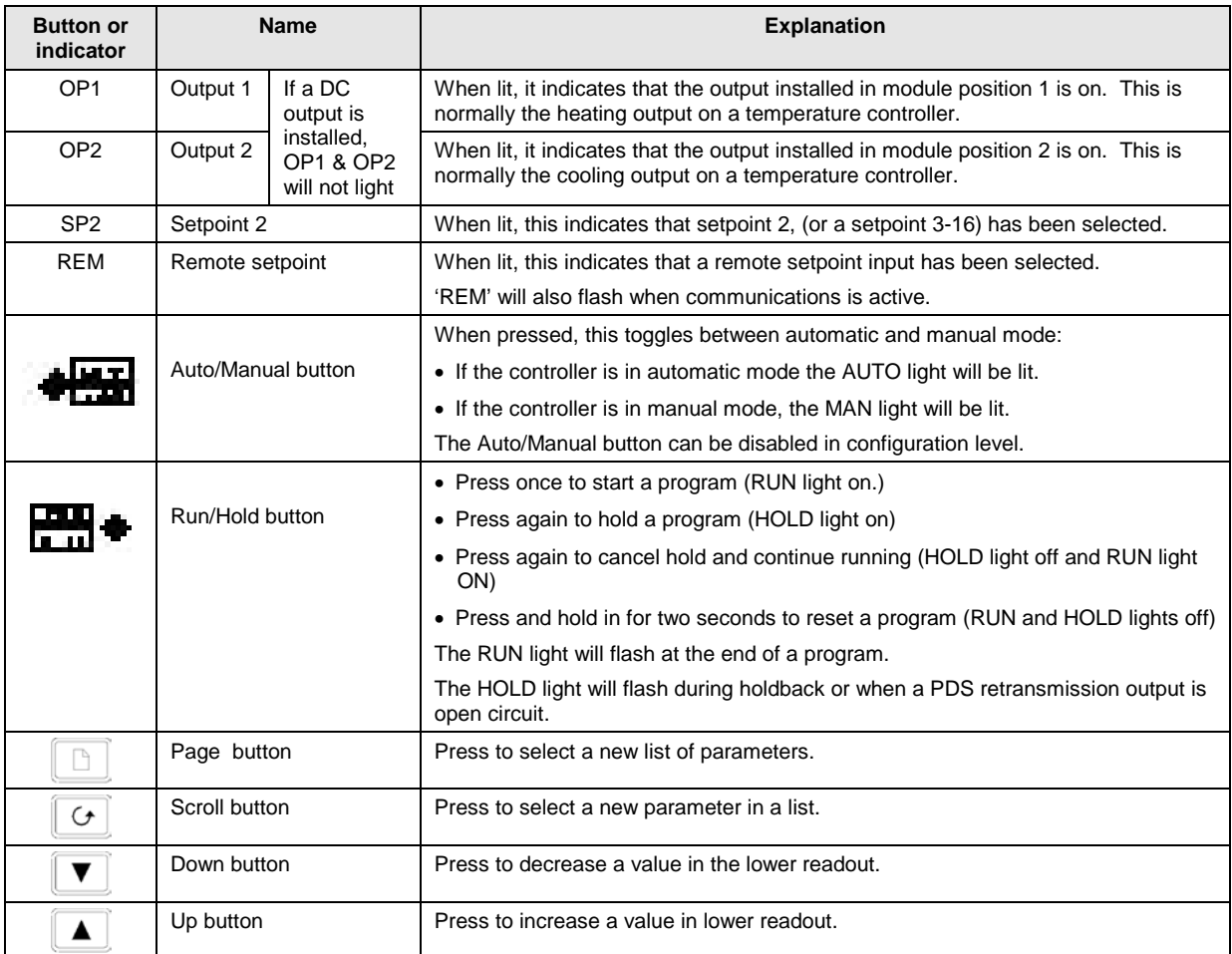

Table 2-1: Buttons and indicators

#### <span id="page-14-0"></span>**2.2 BASIC OPERATION**

Switch on the power to the controller. It runs through a self-test sequence for about three seconds and then shows the temperature, or process value, in the upper readout and the setpoint in the lower readout. This is called the Home display. It is the one that you will use most often.

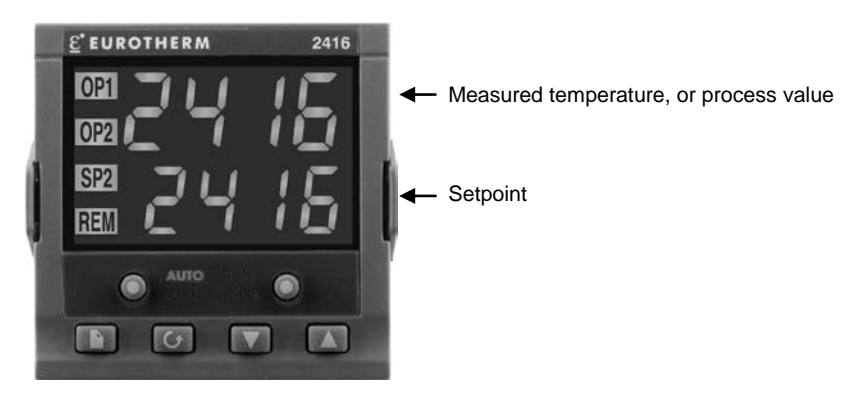

Figure 2-2: Home display

On this display you can adjust the setpoint by pressing the  $\Box$  or  $\Box$  buttons. Two seconds after releasing either button, the display blinks to show that the controller has accepted the new value.

Note: You can get back to the Home display at any time by pressing  $\mathbb{C}$  and  $\mathbb{D}$  together. Alternatively you will always be returned to the Home display if no button is pressed for 45 seconds, or whenever the power is turned on. If, however, a flashing alarm message is present the controller reverts to the Home display after 10 seconds.

## <span id="page-14-1"></span>**2.2.1 Alarms**

If the controller detects an alarm condition, it flashes an alarm message in the Home display. For a list of all the alarm messages, their meaning and what to do about them, see *Alarms* at the end of this chapter.

## <span id="page-14-2"></span>**2.3 OPERATING MODES**

The controller has two basic modes of operation:

- **Automatic mode** in which the output power is automatically adjusted to maintain the temperature or process value at the setpoint.
- **Manual mode** in which you can adjust the output power independently of the setpoint.

You toggle between the modes by pressing the AUTO/MAN button. The displays which appear in each of these modes are explained in this chapter.

Two other modes are also available:

• **Remote Setpoint mode** in which the setpoint is generated from an external source.

In this mode the REM light will be on.

• **Programmer mode** which is explained in Chapter 5, *Programmer Operation.*

#### <span id="page-15-0"></span>**2.3.1 Automatic mode**

You will normally work with the controller in automatic mode. If the MAN light is on, press the AUTO/MAN button to select automatic mode. The AUTO light will come on.

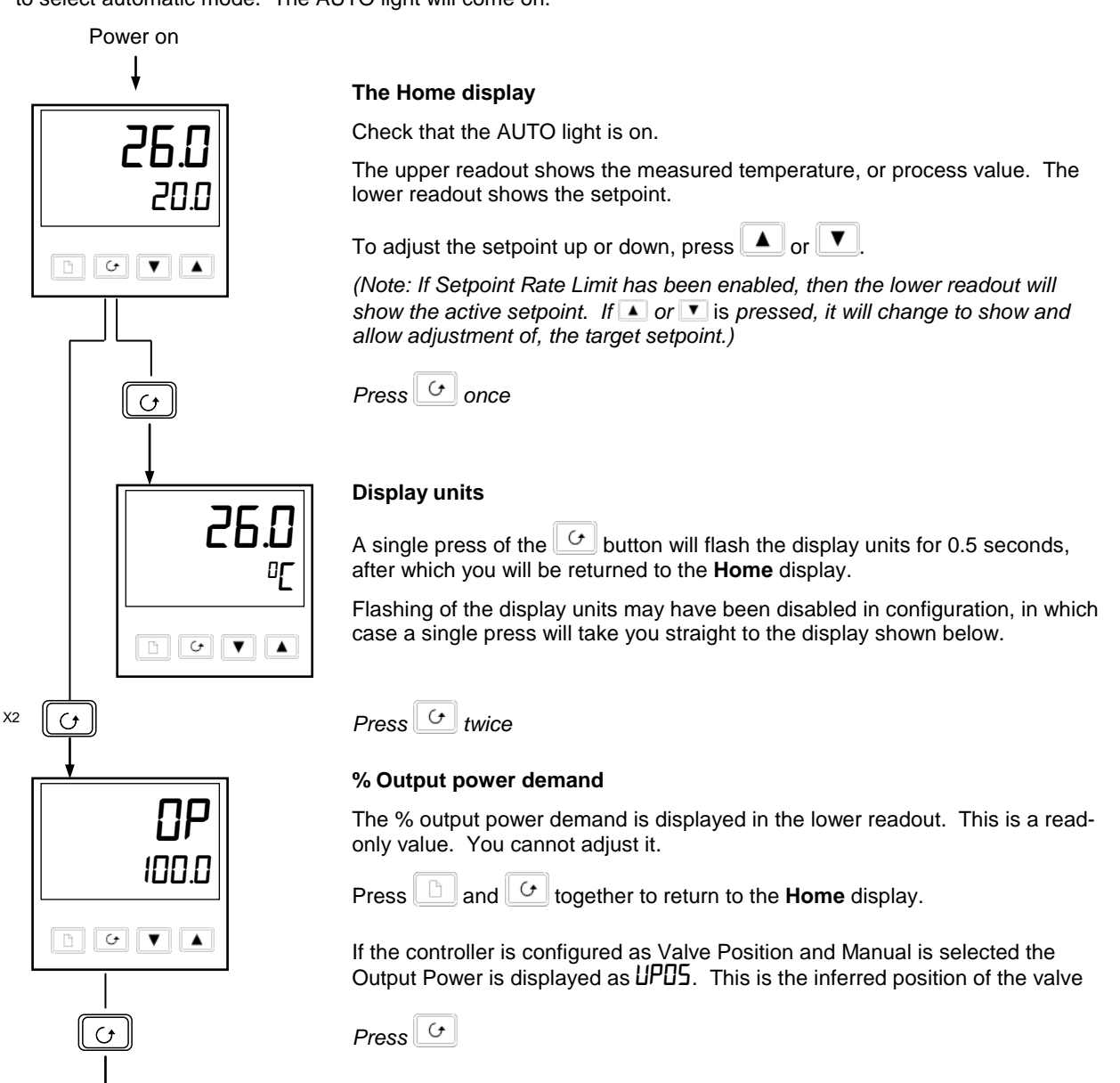

Pressing <u>l</u>trom the Output Power display may access further parameters. These may be in this scroll list if the 'Promote' feature has been used (see Chapter [3,](#page-26-0) *Edit Level*). When you reach the end of this scroll list, pressing  $\boxed{G}$  will return you to the **Home** display.

## <span id="page-16-0"></span>**2.3.2 Manual mode**

If the AUTO light is on, press the AUTO/MAN button to select manual mode. The MAN light will come on

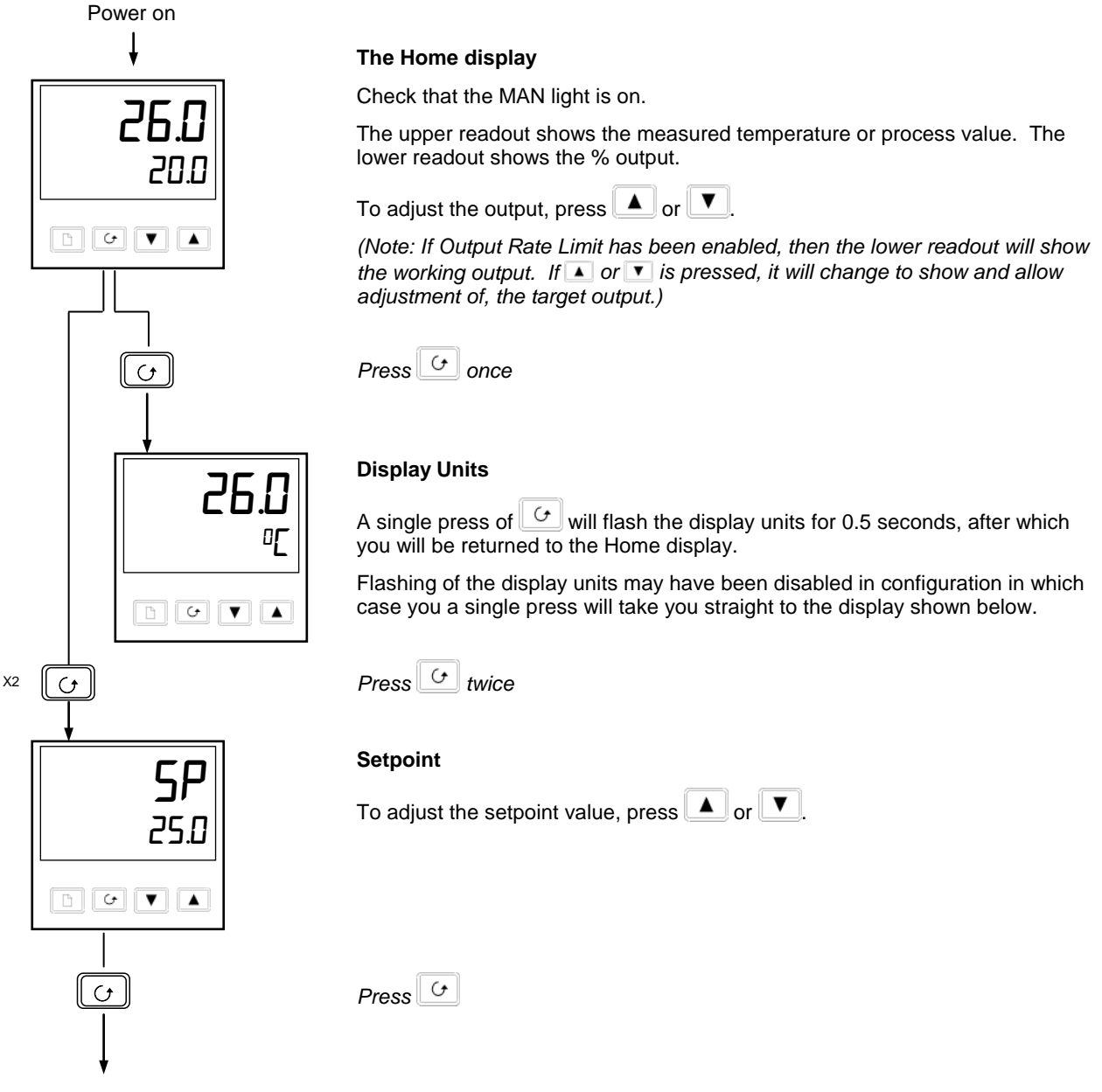

Pressing  $\omega$  from the Output Power display may access further parameters. Other parameters may be in this scroll list if the 'Promote' feature has been used (see Chapter [3,](#page-26-0) *Edit Level).* When you reach the end of this scroll list, pressing  $\mathcal{C}$  will return you to the **Home** display.

## <span id="page-17-0"></span>**2.4 PARAMETERS AND HOW TO ACCESS THEM**

Parameters are settings, within the controller, that determine how the controller will operate. For example, alarm setpoints are parameters that set the points at which alarms will occur. For ease of access, the parameters are arranged in lists as shown in the navigation diagram – section **Error! Reference source not found.**. The lists are:

*Home list Run list Programming list Alarm list Autotune list PID list Motor list Setpoint list Input list Output list Communications list Information list Access list.*

Each list has a 'List Header' display.

## <span id="page-17-1"></span>**2.4.1 List header displays**

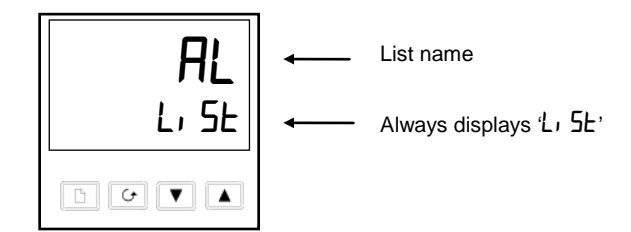

Figure 2-3: Typical list header display

A list header can be recognised by the fact that it always shows 'L<sub>i</sub> S<sub>L</sub>' in the lower readout. The upper readout is the name of the list. In the above example, 'AL' indicates that it is the Alarm list header. List header displays are read-only.

#### **To step through the list headers**, press .

Depending upon how your controller has been configured, a single press may momentarily flash the display units. If this is the case, a double press will be necessary to take you to the first list header. Keep pressing  $\Box$  to step through the list headers, eventually returning you to the Home display.

## To step through the parameters within a particular list, press  $\lfloor G \rfloor$ .

When you reach the end of the list, you will return to the list header.From within a list you can return to the current list header at any time can by pressing  $\Box$ . To step to the next list header, press  $\Box$  once again.

#### <span id="page-18-0"></span>**2.4.2 Parameter names**

In the navigation diagram, [\(Figure 2-5\)](#page-19-1) each box depicts the display for a selected parameter.

The upper readout shows the name of the parameter and the lower readout its value.

The Operator parameter tables later in this chapter list all the parameter names and their meaning.

The navigation diagram shows all the parameters that can, *potentially*, be present in the controller. In practice, only those associated with a particular configuration will appear.

The shaded boxes in the diagram indicate parameters that are hidden in normal operation. To see all the available parameters, you must select Full access level. For more information about this, see Chapter [3,](#page-26-0) *Access Levels*.

#### <span id="page-18-1"></span>**2.4.3 Parameter displays**

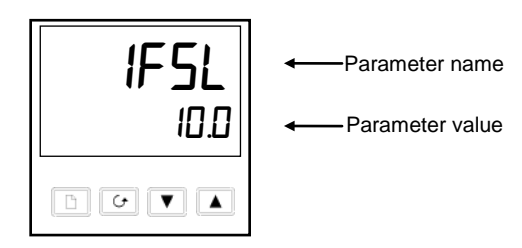

Figure 2-4: Typical parameter display

Parameter displays show the controller's current settings. The layout of parameter displays is always the same: the upper readout shows the parameter name and the lower readout its value. Alterable parameters can be changed using **4** or **T**. In the above example, the parameter mnemonic is IF5L (indicating *Alarm 1, full changed using 4larm 1, full scale low*), and the parameter value is  $10.0$ .

#### <span id="page-18-2"></span>**2.4.4 To change the value of a parameter**

First, select the required parameter. The parameter name is shown in the upper readout and the parameter value in the lower readout.

To change the parameter value, press either  $\Box$  or  $\nabla$ . During adjustment, single presses change the value by one digit.

Keeping the button pressed speeds up the rate of change.

Two seconds after releasing either button, the display blinks to show that the controller has accepted the new value.

## <span id="page-19-0"></span>**2.5 NAVIGATION DIAGRAM** *PART A*

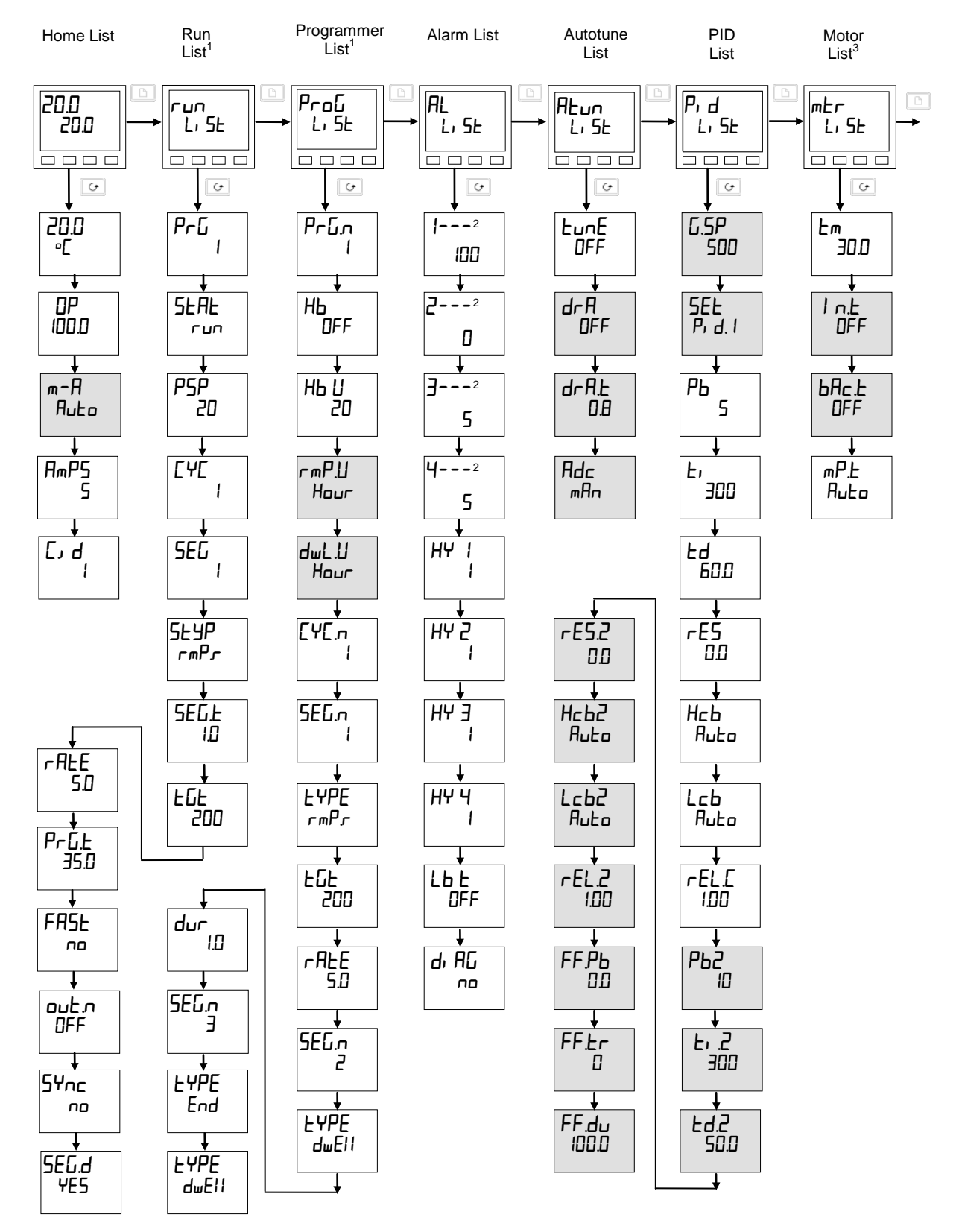

<span id="page-19-1"></span>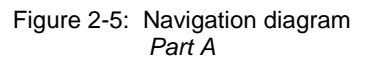

#### **NAVIGATION DIAGRAM**

## *(PART B)*

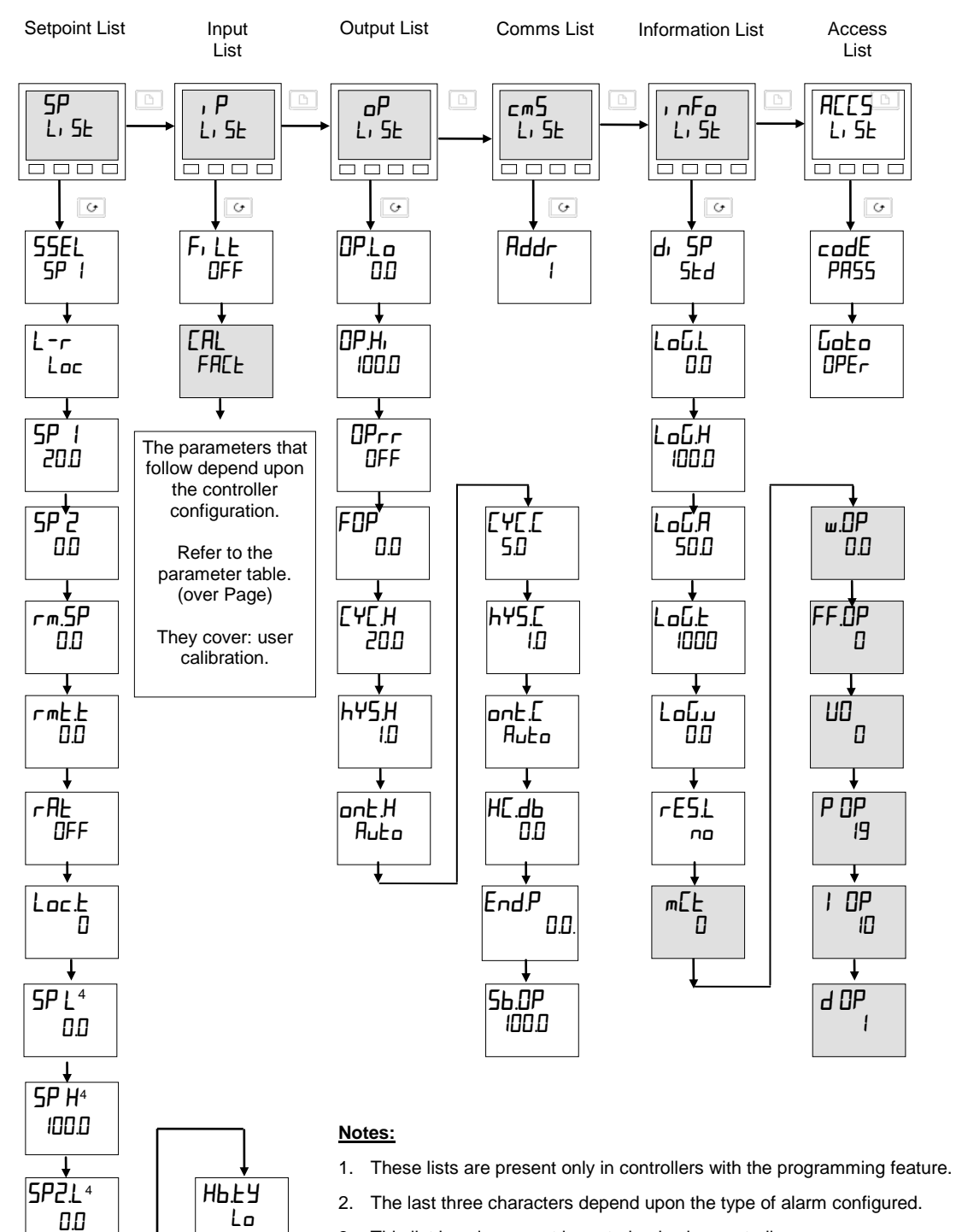

- 3. This list is only present in motorised valve controllers.
- 4. Absolute setpoint limits are set in configuration, see Chapte[r 6.](#page-48-0)

 $\mathbf{L}$ The shaded boxes are normally hidden in Operator level. To see all the available parameters you must select Full level. See Chapte[r 3,](#page-26-0) *Access Levels.*

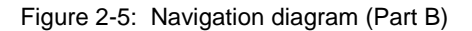

 $SP<sub>2</sub>H<sup>4</sup>$ 100.0

SPrr OFF Hb 10

٦

## <span id="page-21-0"></span>**2.6 PARAMETER TABLES**

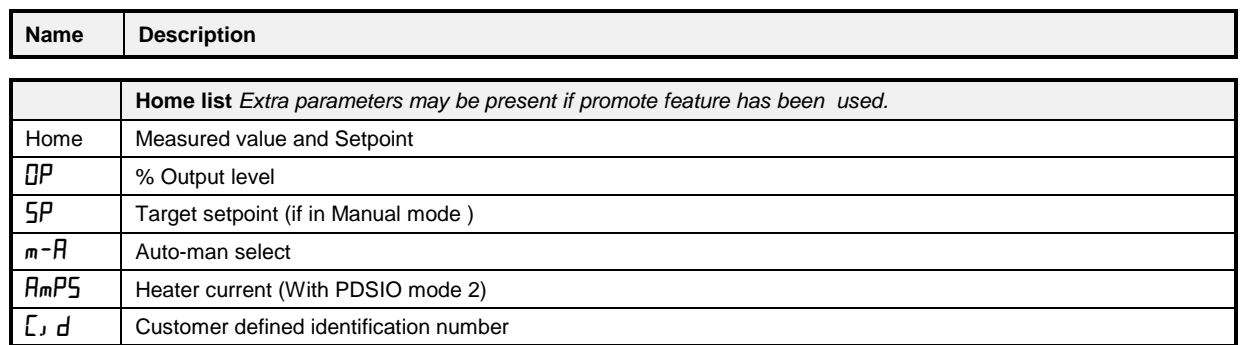

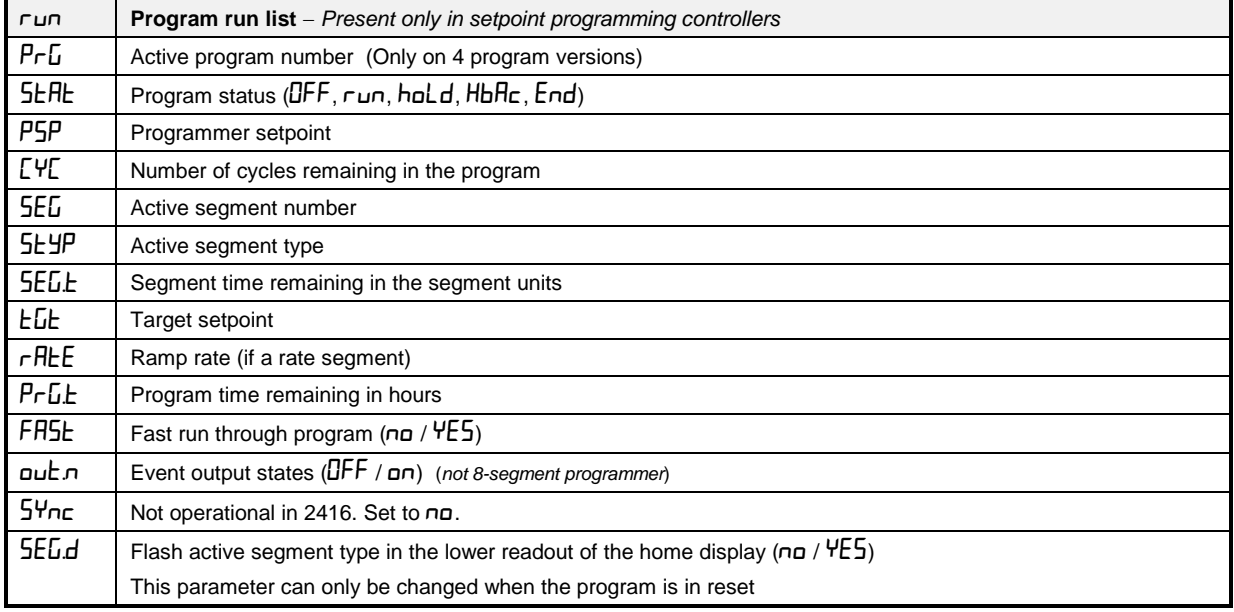

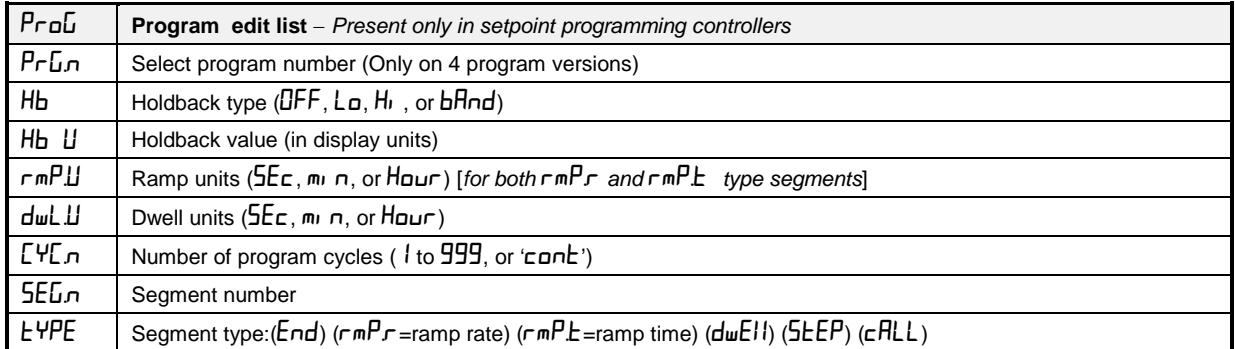

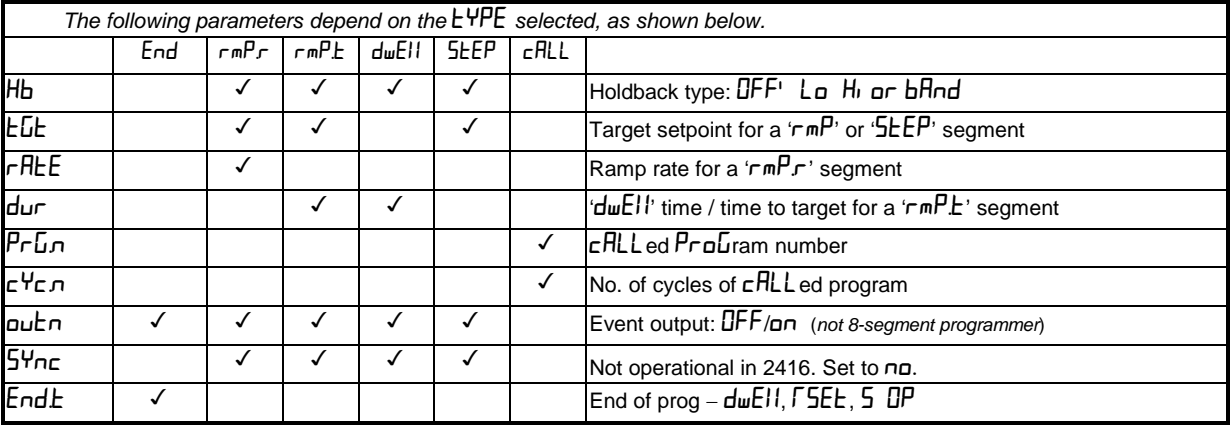

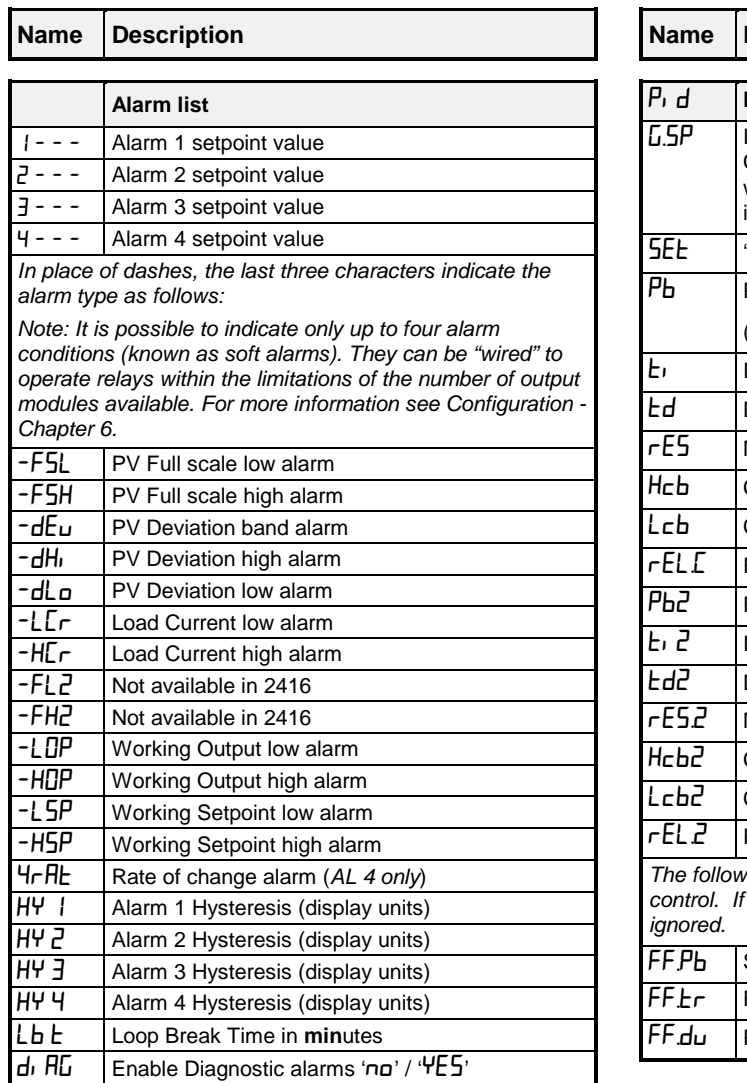

٦

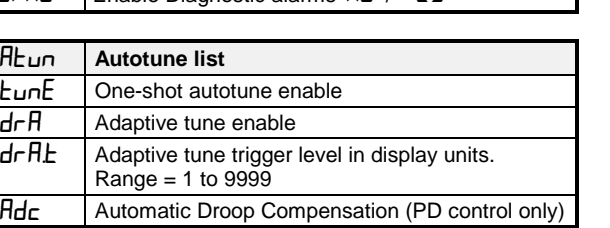

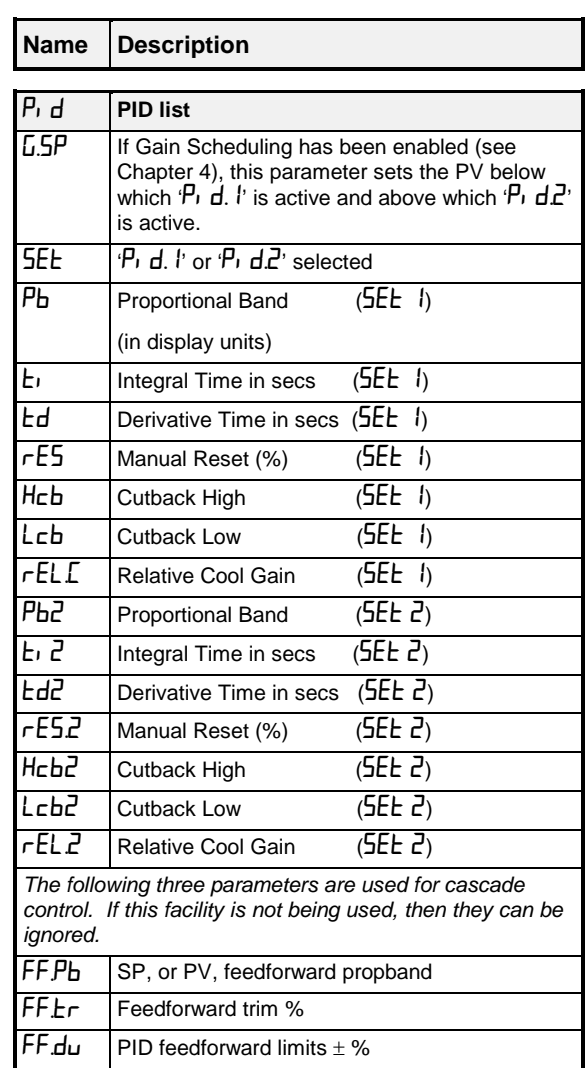

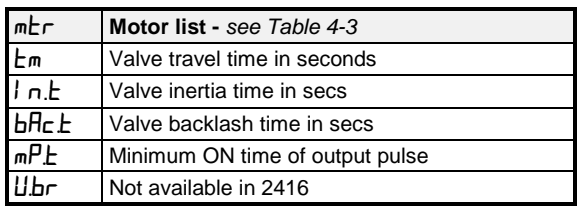

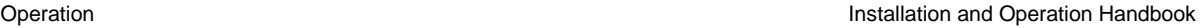

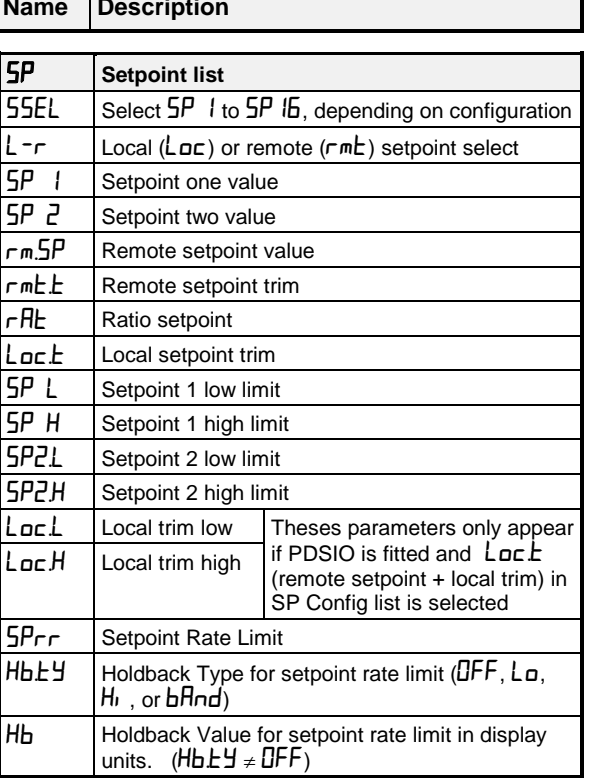

٦

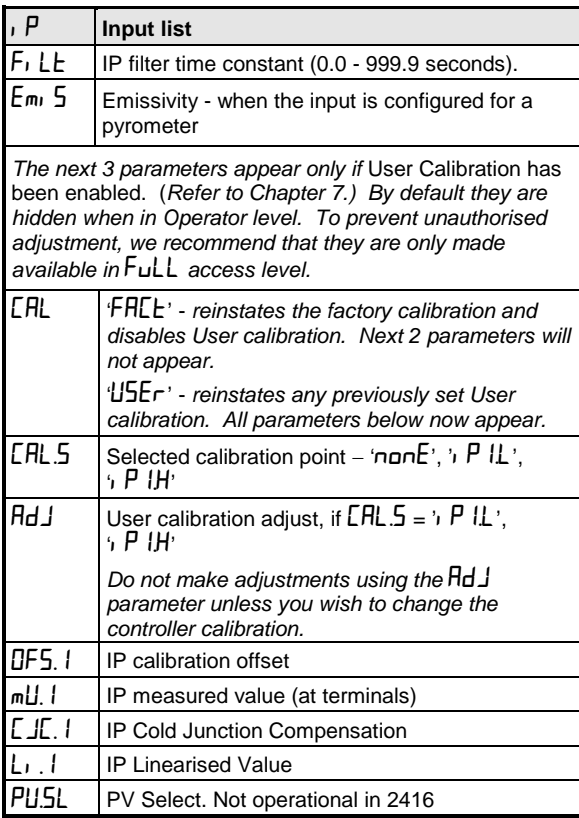

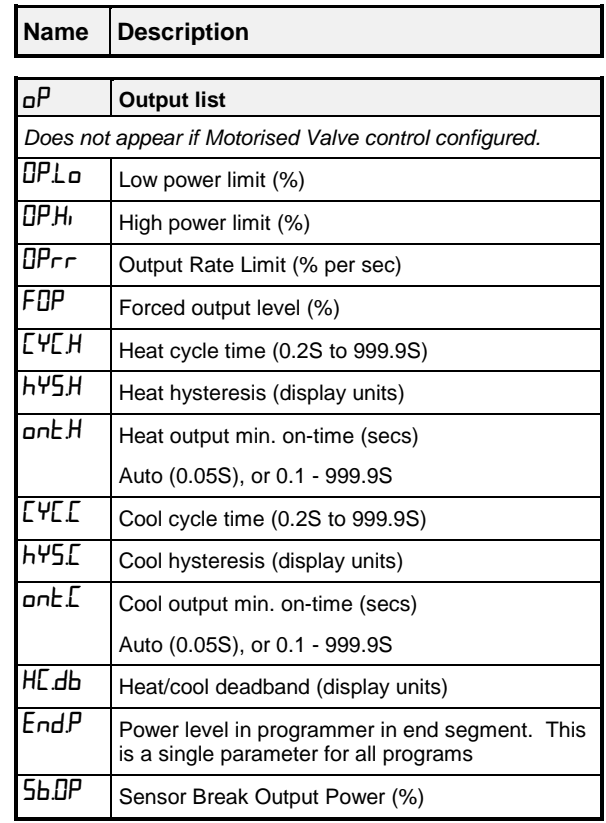

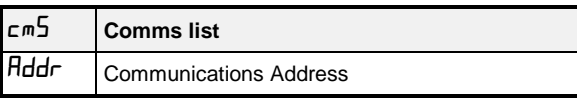

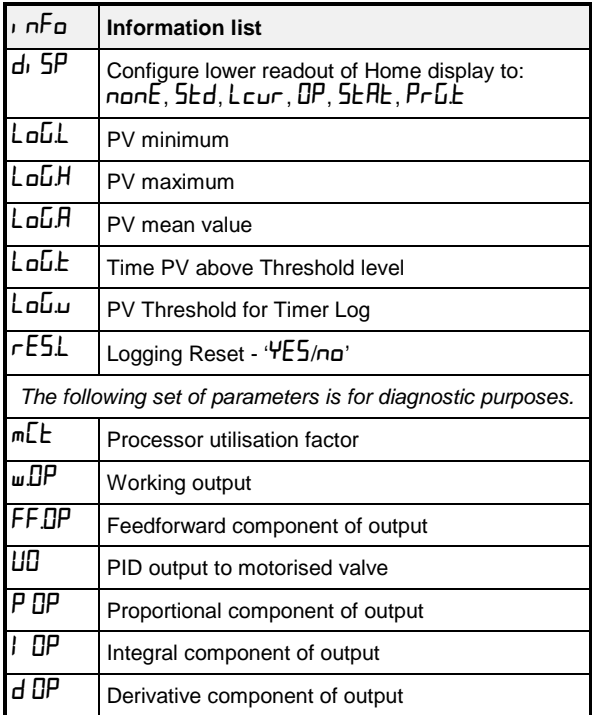

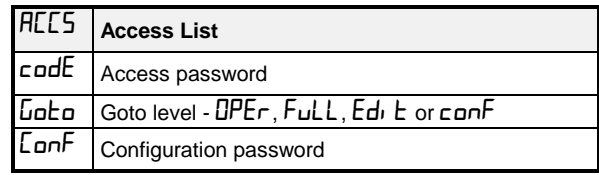

## <span id="page-24-0"></span>**2.7 ALARMS**

## <span id="page-24-1"></span>**2.7.1 Alarm annunciation**

Alarms are flashed as messages in the Home display. A new alarm is displayed as a double flash followed by a pause, old (acknowledged) alarms as a single flash followed by a pause. If there is more than one alarm condition, the display cycles through all the relevant alarm messages. Table 2-1 and Table 2-2 list all of the possible alarm messages and their meanings.

#### <span id="page-24-2"></span>**2.7.2 Alarm acknowledgement and resetting**

Pressing both  $\Box$  and  $\Box$  at the same time will acknowledge any new alarms and reset any latched alarms.

## <span id="page-24-3"></span>**2.7.3 Alarm modes**

Alarms will have been set up to operate in one of several modes, either:

- **Non-latching***,* which means that the alarm will reset automatically when the Process Value is no longer in the alarm condition.
- Latching, which means that the alarm message will continue to flash even if the alarm condition no longer exists and will only clear when reset.
- **Blocking,** which means that the alarm will only become active after it has first entered a safe state on powerup.

## <span id="page-24-4"></span>**2.7.4 Alarm types**

There are **two** types of alarm: **Process alarms** and **Diagnostic alarms.**

## <span id="page-24-5"></span>**2.7.5 Process alarms**

These warn that there is a problem with the process which the controller is trying to control.

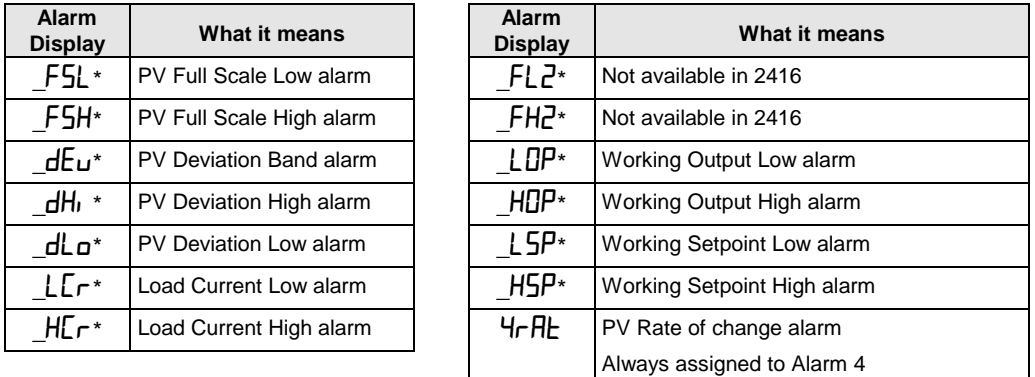

<span id="page-24-6"></span>*\* In place of the dash, the first character will indicate the alarm number.*

Table 2-2: Process Alarms

## **2.8 DIAGNOSTIC ALARMS**

These indicate that a fault exists in either the controller or the connected devices.

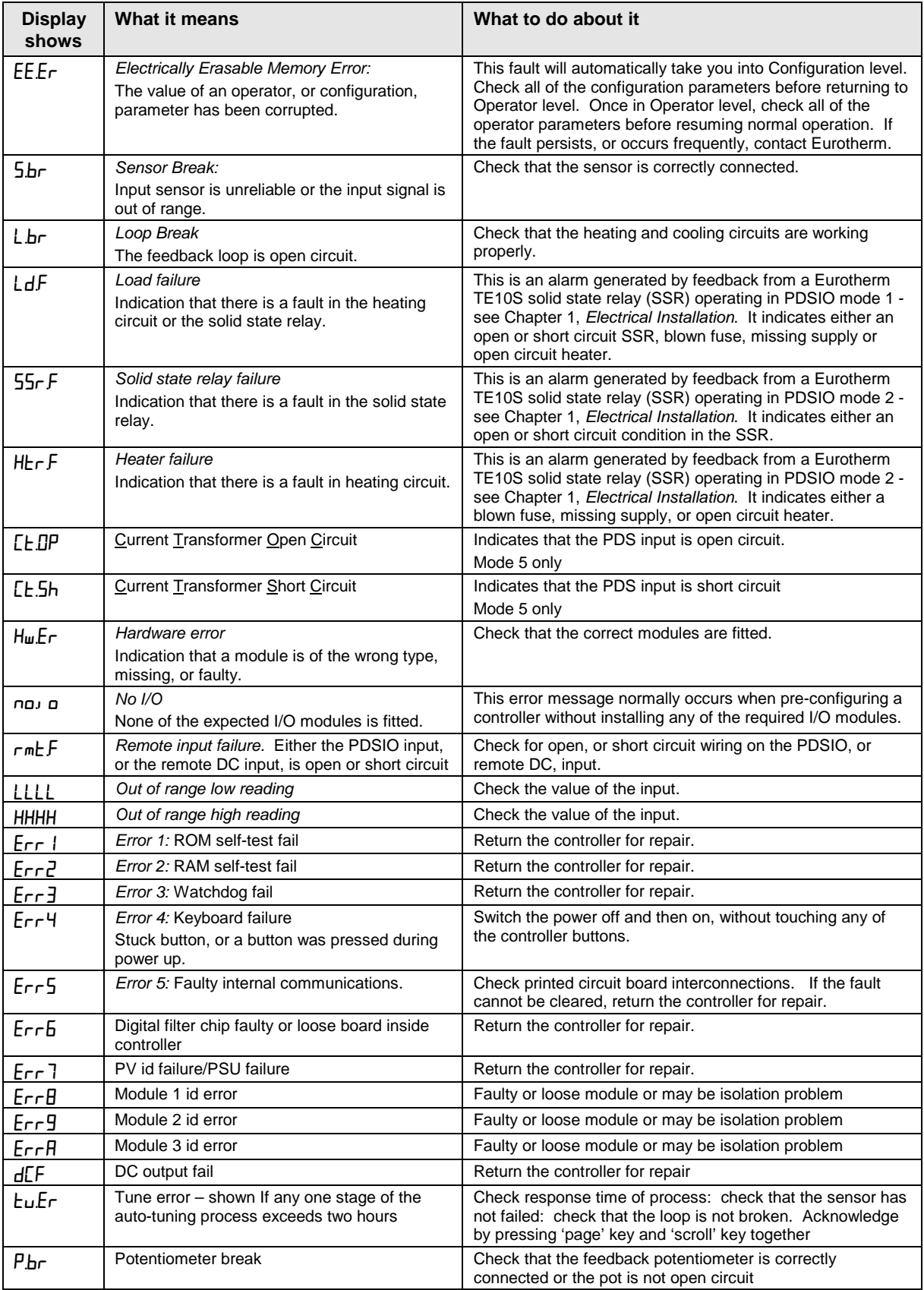

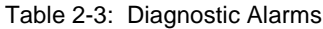

# <span id="page-26-0"></span>**3. Chapter 3 ACCESS LEVELS**

This chapter describes the different levels of access to the operating parameters within the controller.

There are three topics:

- THE DIFFERENT ACCESS LEVELS
- SELECTING AN ACCESS LEVEL
- EDIT LEVEL

## <span id="page-26-1"></span>**3.1 THE DIFFERENT ACCESS LEVELS**

There are four access levels:

- **Operator level**, which you will normally use to operate the controller.
- **Full level**, which is used to commission the controller.
- **Edit level**, which is used to set up the parameters that you want an operator to be able to see and adjust when in Operator level.
- **Configuration level**, which is used to set up the fundamental characteristics of the controller.

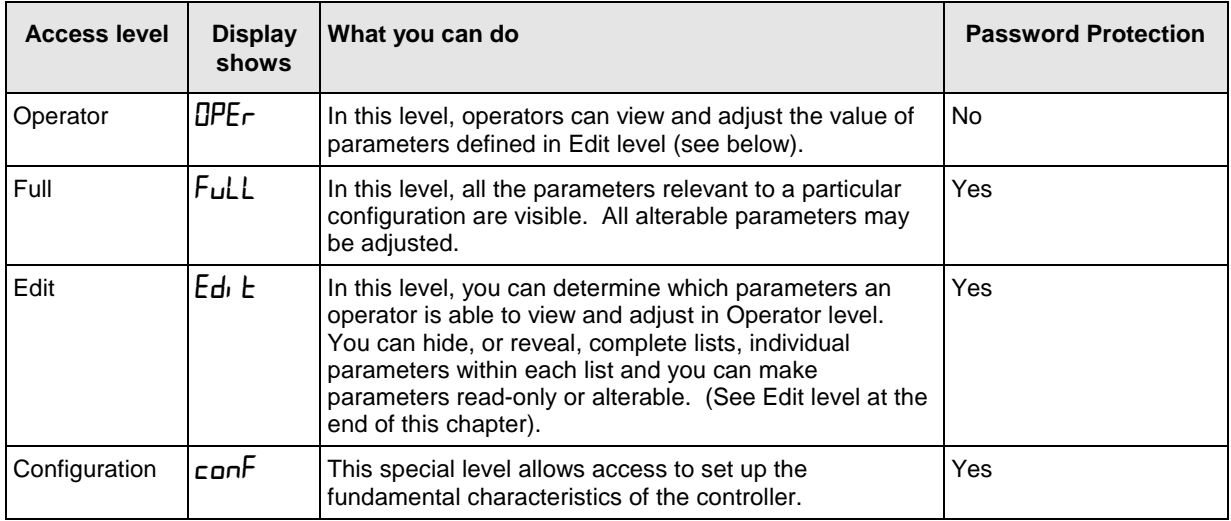

Table 3-1: Access levels

## <span id="page-27-0"></span>**3.2 SELECTING AN ACCESS LEVEL**

Access to Full, Edit or Configuration levels is protected by a password to prevent unauthorised access.

If you need to change the password, see Chapter 6, *Configuration*.

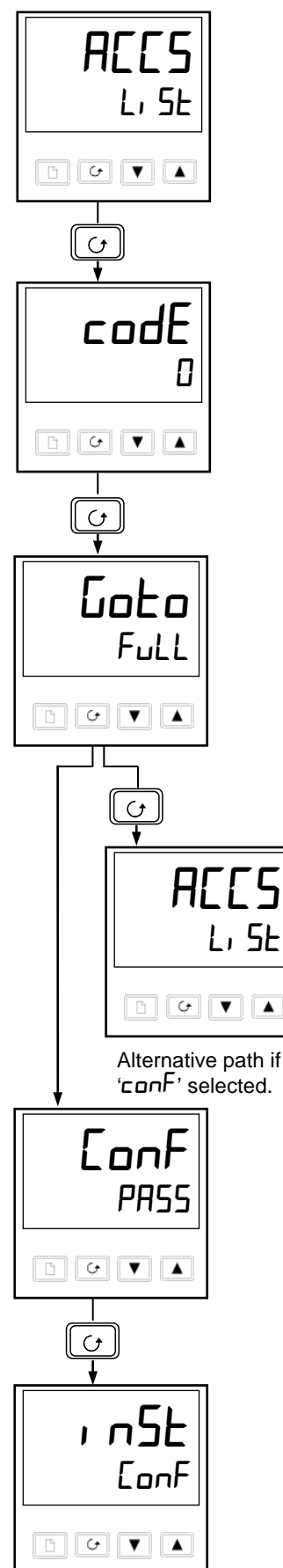

## **Access List Header**

Press  $\Box$  until you reach the access list header ' $HLES$ '.

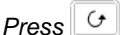

## **Password entry**

The password is entered from the ' $c$  od E' display.

Enter the password using **secure .** Once the correct password has been entered, there is a two second delay after which the lower readout will change to show 'PASS' indicating that access is now unlocked.

The pass number is set to  $'1'$  when the controller is shipped from the factory.

(A special case exists if the password has been set to  $\mathcal{D}'$ . In this case access will be permanently unlocked and the lower readout will always show 'PR55').

*Press*  $\bigcup$  *to proceed to the 'Laba' page.* 

(If an *incorrect* password has been entered and the controller is still 'locked' then pressing  $\lfloor G \rfloor$  returns you to the 'HLLS' list header.)

## **Level selection**

The 'Lota' display allows you to select the required access level.

 $Use \nightharpoonup \nightharpoonup$  and  $\triangledown$  to select from the following display codes:

- **OPEr:** Operator level
- FuLL: Full level
- Edi *E*: Edit level
- conF: Configuration level

## **Access to Read-only configuration**

From the 'ACCS' list display, press  $\boxed{G}$  to 'codE' . Then press  $\boxed{\blacktriangle}$  and  $\boxed{\blacktriangledown}$ together will take you into Read-Only Configuration without entering a password. This will allow you to view all of the configuration parameters, but not adjust them. If no button is pressed for ten seconds, you will be returned to

the Home display. Alternatively, pressing  $\Box$  and  $\Box$  together takes you immediately back to the Home display.

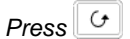

If you selected either 'DPEr', 'FuLL' or 'Edi E' level you will be returned to the  $HLES'$  list header in the level that you chose. If you selected 'conF', you will get a display showing ' $\mathsf{LunF}'$  in the upper readout (see below).

## **Configuration password**

When the 'LonF' display appears, you must enter the Configuration password in order to gain access to this level. Do this by repeating the password entry procedure described in the previous section.

The configuration password is set to  $\mathcal{C}'$  when the controller is shipped from the factory. If you need to change the configuration password, see Chapter 6, *Configuration.*

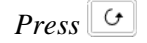

## **Configuration level**

The first display of configuration is shown. See Chapter 6, *Configuration,* for details of the configuration parameters.

## <span id="page-28-0"></span>**3.3 EDIT LEVEL**

Edit level is used to set which parameters you can view and adjust in Operator level. It also gives access to the 'Promote' feature, which allows you to select and add ('Promote') up to twelve parameters into the Home display list, thereby giving simple access to commonly used parameters.

#### <span id="page-28-1"></span>**3.3.1 Setting operator access to a parameter**

First you must select  $Ed_1$   $k$  level, as shown on the previous page.

Once in  $Ed_1$  L level, you select a list, or a parameter within a list, in the same way as you would in Operator, or

Full, level – that is to say, you move from list header to list header by pressing <u>|</u> □, and from parameter to parameter within each list using  $\underline{\cup}\overline{\cdots}$ 

#### *However, in Edit level what is displayed is not the value of a selected parameter, but a code representing that parameter's availability in Operator level.*

When you have selected the required parameter, use  $\blacktriangle$  and  $\blacktriangledown$  buttons to set its availability in Operator level.

There are four codes:

- $HLE\Gamma$  Makes a parameter alterable in Operator level.
- $PrD$  Promotes a parameter into the Home display list.
- rEAd Makes a parameter, or list header, read-only *(it can be viewed but not altered).*
- $H<sup>1</sup>$  dE Hides a parameter, or list header.

For example:

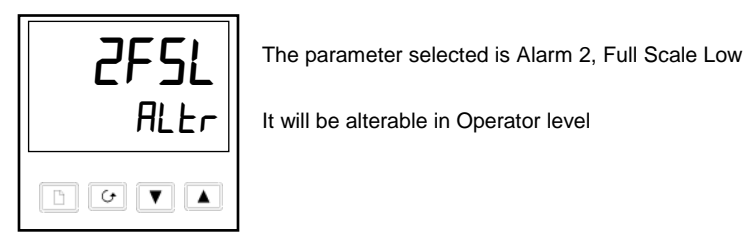

## <span id="page-28-2"></span>**3.3.2 Hiding or revealing a complete list**

To hide a complete list of parameters, all you have to do is hide the list header. If a list header is selected, only two selections are available:  $r$ EAd and HI dE.

(It is not possible to hide the ' $HLE5'$ ' list, which always displays the code: 'L<sub>1</sub>  $5E'$ .)

#### <span id="page-28-3"></span>**3.3.3 Promoting a parameter**

Scroll through the lists to the required parameter and choose the  $P \Gamma$ <sup>'</sup> code. The parameter is then automatically added (promoted) into the Home display list. (The parameter will also be accessible, as normal, from the standard lists.) A maximum of twelve parameters can be promoted. Promoted parameters are automatically 'alterable'.

Please note, in the 'PrOG List', the parameters from segment number (SEG.n) onwards *cannot* be promoted.

## <span id="page-28-4"></span>**3.3.4 Returning to Operator Level**

To return to operator level from either 'FuLL' or 'Edi E' level, repeat entry of the password and select 'DPEr' on the 'Loto' display.

In  $E$ d,  $E'$  level, the controller will automatically return to operator level if no button is pressed for 45 seconds.

# <span id="page-29-0"></span>**4. Chapter 4 TUNING**

Before tuning please read Chapter 2, *Operation*, to learn how to select and change a parameter.

This chapter has five main topics:

- WHAT IS TUNING?
- AUTOMATIC TUNING
- MANUAL TUNING
- COMMISSIONING OF MOTORISED VALVE CONTROLLERS
- GAIN SCHEDULING

## <span id="page-29-1"></span>**4.1 WHAT IS TUNING?**

In tuning, you match the characteristics of the controller to that of the process being controlled in order to obtain good control. Good control means:

- Stable 'straight-line' control of the temperature at setpoint without fluctuation
- No overshoot, or undershoot, of the temperature setpoint
- Quick response to deviations from the setpoint caused by external disturbances, thereby restoring the temperature rapidly to the setpoint value.

Tuning involves calculating and setting the value of the parameters listed in [Table 4-1.](#page-29-2) These parameters appear in the  $\overline{P}$ ,  $\overline{d}$ ' list.

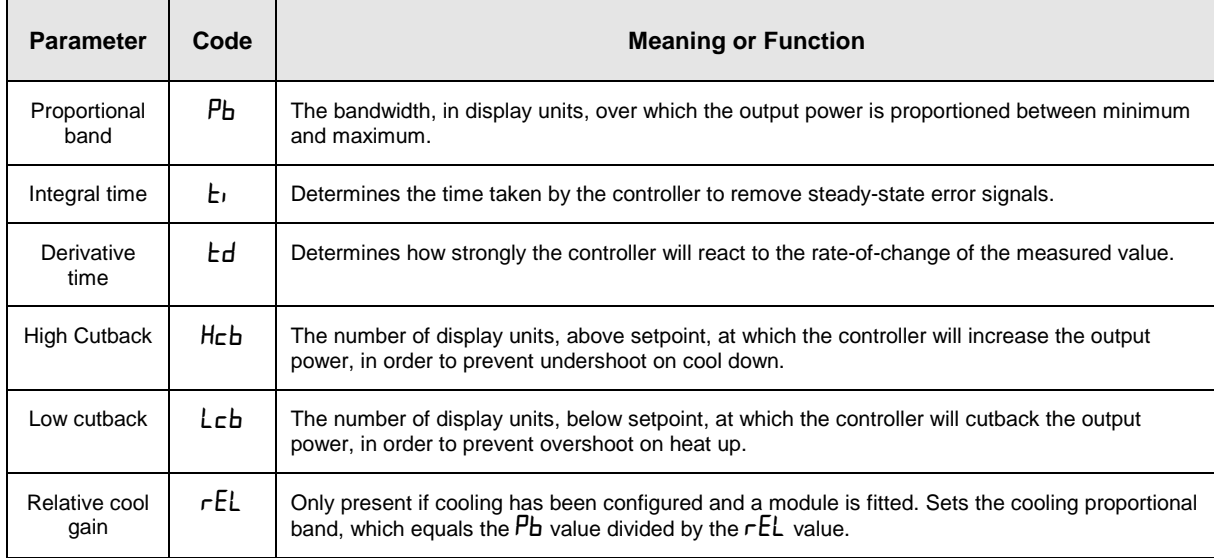

<span id="page-29-2"></span>Table 4-1: Tuning parameters

## <span id="page-30-0"></span>**4.2 AUTOMATIC TUNING**

Two automatic tuning procedures are provided in the 2416:

- **A one-shot tuner** which automatically sets up the initial values of the parameters listed in Table 4-1 on the previous page.
- **Adaptive tuning** which continuously monitors the error from setpoint and modifies the PID values if necessary.

#### <span id="page-30-1"></span>**4.2.1 One-shot Tuning**

The 'one-shot' tuner works by switching the output on and off to induce an oscillation in the measured value. From the amplitude and period of the oscillation, it calculates the tuning parameter values.

If the process cannot tolerate full heating or cooling being applied during tuning, then the level of heating or cooling can be restricted by setting the heating and cooling power limits in the ' $a^{D}$ ' list. However, the measured value *must* oscillate to some degree for the tuner to be able to calculate values.

A One-shot Tune can be performed at any time, but normally it is performed only once during the initial commissioning of the process. However, if the process under control subsequently becomes unstable (because its characteristics have changed), you can re-tune again for the new conditions.

It is best to start tuning with the process at ambient temperature. This allows the tuner to calculate more accurately the low cutback and high cutback values which restrict the amount of overshoot, or undershoot.

#### <span id="page-30-2"></span>**4.2.2 How to tune**

- 1. Set the setpoint to the value at which you will normally operate the process.
- 2. In the ' $\mathsf{R}\mathsf{L}\mathsf{L}\mathsf{L}\mathsf{R}'$ ' ist, select ' $\mathsf{L}\mathsf{L}\mathsf{L}\mathsf{R}$ ' and set it to ' $\mathsf{L}\mathsf{R}'$ '.
- 3. Press the Page and Scroll buttons together to return to the Home display. The display will flash 'tunE' to indicate that tuning is in progress.
- 4. The controller induces an oscillation in the temperature by first turning the heating on, and then off. The first cycle is not complete until the measured value has reached the required setpoint.
- 5. After two cycles of oscillation the tuning is completed and the tuner switches itself off.
- 6. The controller then calculates the tuning parameters listed in [Table 4-1](#page-29-2) and resumes normal control action.

If you want 'Proportional only', 'PD', or 'PI' control, you should set the ' $t_i$ ' or ' $td'$  parameters to UFF before commencing the tuning cycle. The tuner will leave them off and will not calculate a value for them.

## <span id="page-30-3"></span>**4.2.3 Typical automatic tuning cycle**

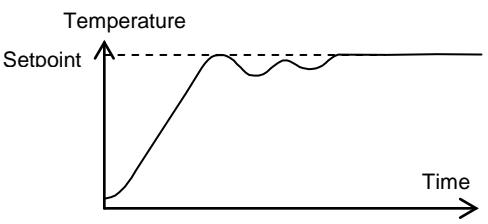

#### <span id="page-30-4"></span>**4.2.4 Calculation of the cutback values**

*Low cutback* and *High cutback* are values that restrict the amount of overshoot or undershoot that occurs during large step changes in temperature (for example, under start-up conditions).

If either low cutback, or high cutback, is set to ' $H$ <sup>1</sup> the values are fixed at three times the proportional band, and are not changed during automatic tuning.

## <span id="page-30-5"></span>**4.2.5 Adaptive tune**

Adaptive tuning is a background algorithm, which continuously monitors the error from setpoint and analyses the control response during process disturbances. If the algorithm recognises an oscillatory, or under-damped, response it recalculates the  $Pb$ ,  $b_1$  and  $c_2$  values.

Adaptive tune is triggered whenever the error from setpoint exceeds a trigger level. This trigger level is set in the parameter ' $d$ r $H$  $E$ ', which is found in the Autotune list. The value is in display units. It is automatically set by the controller, but can also be manually re-adjusted.

*Adaptive tune should be used with:*

- 1. Processes whose characteristics change as a result of changes in the load, or setpoint.
- 2. Processes that cannot tolerate the oscillation induced by a One-shot tune.

#### *Adaptive tune should not be used:*

- 1. Where the process is subjected to regular external disturbances that could mislead the adaptive tuner.
- 2. On highly interactive multiloop applications. However, moderately interactive loops, such as multi-zone extruders, should not give a problem.

#### <span id="page-31-0"></span>**4.3 MANUAL TUNING**

If for any reason automatic tuning gives unsatisfactory results, you can tune the controller manually. There are a number of standard methods for manual tuning. The one described here is the Ziegler-Nichols method.

With the process at its normal running temperature:

- 1. Set the Integral Time  $'t'$  and the Derivative Time  $'td'$  to DFF.
- 2. Set High Cutback and Low Cutback, 'Hcb' and 'Lcb', to 'Huch'.
- 3. Ignore the fact that the temperature may not settle precisely at the setpoint.
- 4. If the temperature is stable, reduce the proportional band  $\mu$ <sup>B</sup> so that the temperature just starts to oscillate. If the temperature is already oscillating, increase the proportional band until it just stops oscillating. Allow enough time between each adjustment for the loop to stabilise. Make a note of the proportional band value 'B' and the period of oscillation 'T'.
- 5. Set the  $\overline{P}b$ ,  $\overline{E}$  and  $\overline{E}d$  parameter values according to the calculations given i[n Table 4-2.](#page-31-2)

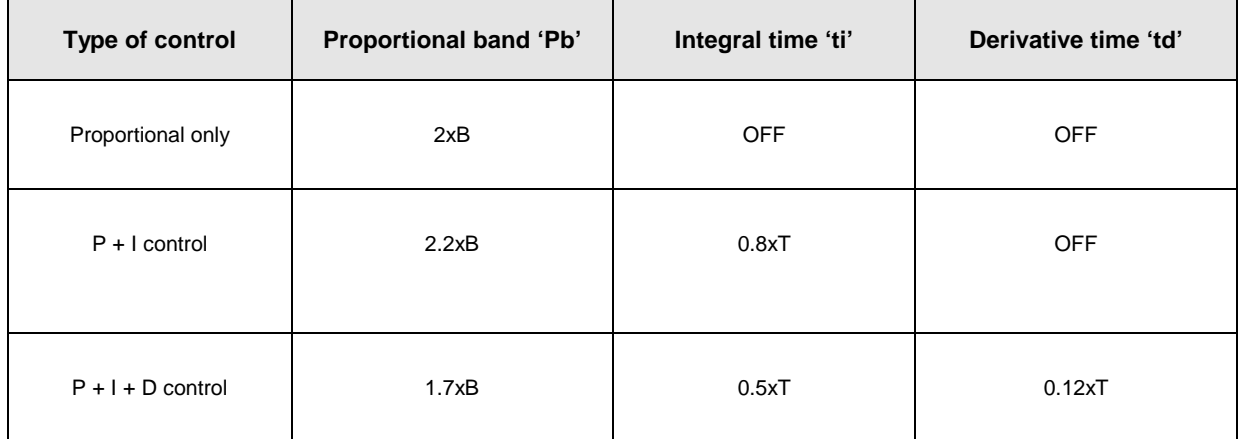

#### Table 4-2: Tuning values

#### <span id="page-31-2"></span><span id="page-31-1"></span>**4.3.1 Setting the cutback values**

The above procedure sets up the parameters for optimum steady state control. If unacceptable levels of overshoot or undershoot occur during start-up, or for large step changes in temperature, then manually set the cutback parameters 'Lcb' and 'Hcb'.

#### *Proceed as follows:*

- 1. Set the low and high cutback values to three proportional bandwidths (that is to say,  $Lcb = Hcb = 3 \times Pb$ ).
- 2. Note the level of overshoot, or undershoot, that occurs for large temperature changes (see the diagrams below).

In example (a) increase 'Lcb' by the overshoot value. In example (b) reduce 'Lcb' by the undershoot value.

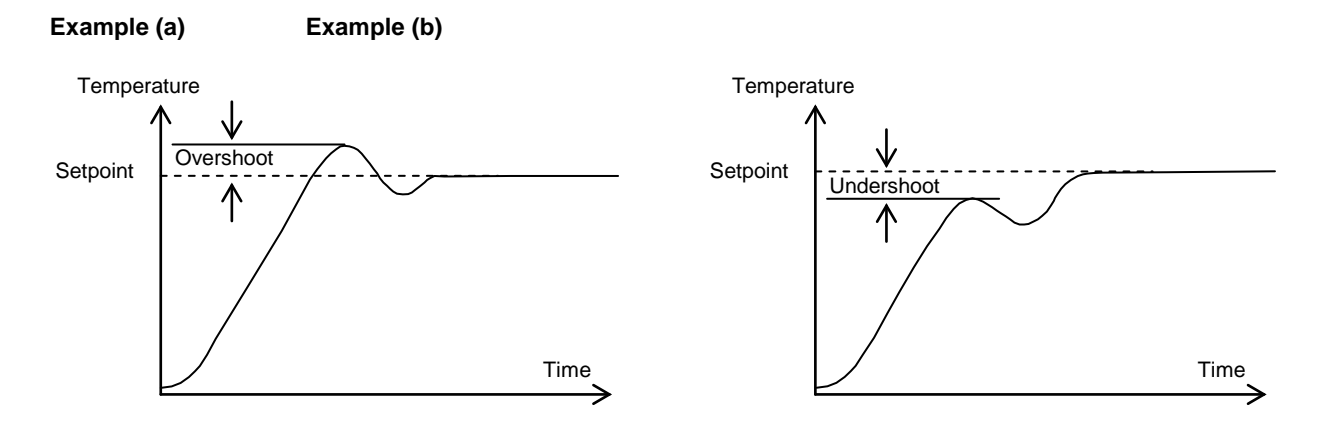

Where the temperature approaches setpoint from above, you can set 'Hcb' in a similar manner.

#### <span id="page-32-0"></span>**4.3.2 Integral action and manual reset**

In a full three-term controller (that is, a PID controller), the integral term  $'t$ , ' automatically removes steady state errors from the setpoint. If the controller is set up to work in two-term mode (that is, PD mode), the integral term will be set to 'UFF'. Under these conditions the measured value may not settle precisely at setpoint. When the integral term is set to 'OFF' the parameter *manual reset* (code 'rES') appears in the 'Pid LiSt' in 'FuLL' level. This parameter represents the value of the power output that will be delivered when the error is zero. You must set this value manually in order to remove the steady state error.

## <span id="page-32-1"></span>**4.3.3 Automatic droop compensation (Adc)**

The steady state error from the setpoint, which occurs when the integral term is set to  $^1$ EF' is sometimes referred to as 'droop'. 'Adc' automatically calculates the manual reset value in order to remove this droop. To use this facility, you must first allow the temperature to stabilise. Then, in the autotune parameter list, you must set 'Hdc' to  $cH_c$ . The controller will then calculate a new value for manual reset, and switch ' $H_c$ ' to 'mHn'.

'Adc' can be repeated as often as you require, but between each adjustment you must allow time for the temperature to stabilise.

## <span id="page-32-2"></span>**4.3.4 Tune Error**

If any one stage of the automatic tuning process is not completed within two hours a diagnostic alarm will occur. The display shows  $E \cup E$  - Tune Error.

This alarm could occur if:

- 1. The process to be tuned has a very slow response time
- 2. The sensor has failed or is incorrectly aligned
- 3. The loop is broken or not responding correctly

## <span id="page-33-0"></span>**4.4 MOTORISED VALVE CONTROL**

The 2416 can be configured for motorised valve control as an alternative to the standard PID control algorithm. This algorithm is designed specifically for positioning motorised valves.

These are ordered, pre-configured, as Model numbers:

- 2416/VC motorised valve controllers
- 2416/VP motorised valve controllers with a single setpoint programmer
- 2416/V4 motorised valve controllers storing four setpoint programs.

[Figure 1-8](#page-11-1) in Chapter 1 shows how to connect a motorised valve controller. The control is performed by delivering open, or close, pulses in response to the control demand signal.

The motorised valve algorithm operates in the so-called *boundless* mode, which does not require a position feedback potentiometer for control purposes.

The desired control mode is selected in the 'in  $5k'$  list in configuration level.

The following parameter list will appear in the navigation diagram shown in Chapter [2,](#page-12-0) if your controller is configured for motorised valve control.

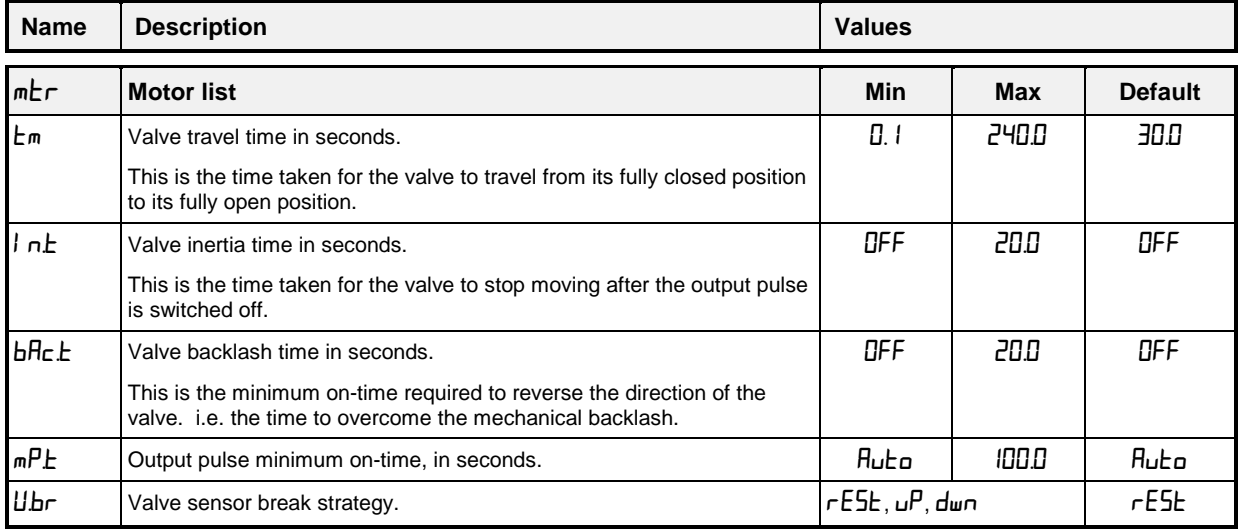

<span id="page-33-1"></span>Table 4-3: Motorised valve parameter list

#### <span id="page-34-0"></span>**4.4.1 Commissioning the Motorised Valve Controller**

The commissioning procedure for bounded control mode is as follows:

- 1. Measure the time taken for the valve to be raised from its fully closed to its fully open position and enter this as the value in seconds into the  $E_m$  parameter.
- 2. Set all the other parameters to the default values shown in [Table 4-3.](#page-33-1)

The controller can then be tuned using any of the automatic, or manual, tuning procedures described earlier in this chapter. As before, the tuning process, either automatic or manual, involves setting the values of the parameters in [Table 4-1.](#page-29-2)

## <span id="page-34-1"></span>**4.4.2** Adjusting the minimum on-time 'mP.E'

The default value of 0.2 seconds is satisfactory for most processes. If, however, after tuning the process, the valve activity is excessively high, with constant oscillation between raise and lower pulses, the minimum on-time can be increased.

The minimum on-time determines how accurately the valve can be positioned and therefore the control accuracy. The shorter the time, the more precise the control. However, if the time is set too short, process noise will cause an excessively busy valve.

## <span id="page-34-2"></span>**4.4.3 Inertia and backlash settings**

The default values are satisfactory for most processes, i.e. 'DFF'.

**Inertia** is the time taken for the valve to stop after the output pulse is turned off. f this causes a control problem, the inertia time needs to be determined and then entered into the parameter,  $\int nE'$ . The inertia time is subtracted from the raise and lower output pulse times, so that the valve moves the correct distance for each pulse.

**Backlash** is the output pulse time required to reverse the direction of the valve, i.e. the time taken to overcome the mechanical backlash of the linkages. If the backlash is sufficient to cause a control problem, then the backlash time needs to be determined and then entered into the parameter,  $\mathbf{b}$ Hc. $\mathbf{b}'$ .

The above two values are not part of the automatic tuning procedure and must be entered manually.

#### <span id="page-35-0"></span>**4.5 GAIN SCHEDULING**

Gain scheduling is the automatic transfer of control between one set of PID values and another. In the case of the 2416 controller, this is done at a presettable process value. It is used for the more difficult to control processes which exhibit large changes in their response time or sensitivity at, for example, high and low temperatures, or when heating or cooling.

The 2416 has two sets of PID values. You can select the active set from either a parameter in the PID list, or you can transfer automatically in gain scheduling mode. The transfer is bumpless and will not disturb the process being controlled.

To use gain scheduling, follow the steps below:

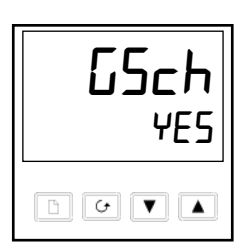

## **Step1: Enable in configuration level**

Gain scheduling must first be enabled in Configuration level. Goto the  $\ln 5$  $\mathsf{LanF}$  list, select the parameter  $\mathsf{LSch}$ , and set it to  $\mathsf{YES}.$ 

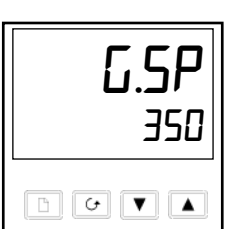

#### **Step 2: Set the transfer point**

Once gain scheduling has been enabled, the parameter  $6.5P$  will appear at the top of the  $P_1$  d list in  $\overline{F}$ uLL access level. This sets the value at which transfer occurs. PID1 will be active when the process value is below this setting and PID2 when the process value is above it. The best point of transfer depends on the characteristics of the process. Set a value between the control regions that exhibit the greatest change.

#### **Step 3: Tuning**

You must now set up the two sets of PID values. The values can be manually set, or automatically tuned as described earlier in this chapter. When tuning automatically you must tune twice, once above the switching point G.SP and again below the switching point. When tuning, if the process value is below the transfer point G.SP the calculated values will automatically be inserted into PID1 set and if the process value is above G.SP, the calculated values will automatically be inserted into PID2 set.
# **5. Chapter 5 PROGRAMMER OPERATION**

This chapter deals with the setpoint programming option. All 2416 instruments have a basic 8-segment programmer built-in as standard. This facility must be enabled by the user, as explained in section [5.6,](#page-42-0) *Configuring the Programmer*.

Other programmer versions are listed below, and have 16-segments in each program.

Standard controller with:

a single program: Model 2416/CP.

four stored programs: Model 2416/P4.

Motorised valve controller with:

a single program: Model 2416/VP.

four stored programs: Model 2416/V4.

The 8-segment programmer differs from the other programmers in that it will not provide event outputs. Otherwise they all operate in the same way.

There are seven topics:

- WHAT IS SETPOINT PROGRAMMING?
- PROGRAMMER STATES
- RUNNING A PROGRAM FROM THE RUN LIST
- RUNNING A PROGRAM USING THE RUN/HOLD BUTTON
- AUTOMATIC BEHAVIOUR
- CONFIGURING THE PROGRAMMER
- CREATING A NEW PROGRAM, OR MODIFYING AN EXISTING PROGRAM.

To understand how to select and change parameters in this chapter you will need to have read Chapter [2,](#page-12-0) *Operation* and Chapter [3,](#page-26-0) *Access Levels*.

### **5.1 What Is Setpoint Programming?**

Many applications need to vary temperature, or process value, with time. Such applications need a controller which varies a setpoint as a function of time. All 2416 programmer models will do this.

The setpoint is varied by using a *setpoint program*. Within each 2416 controller there is a software module, called *the programmer,* which stores one, or more, such programs and drives the setpoint according to the selected program. The program is stored as a series of 'ramp' and 'dwell' segments, as shown below.

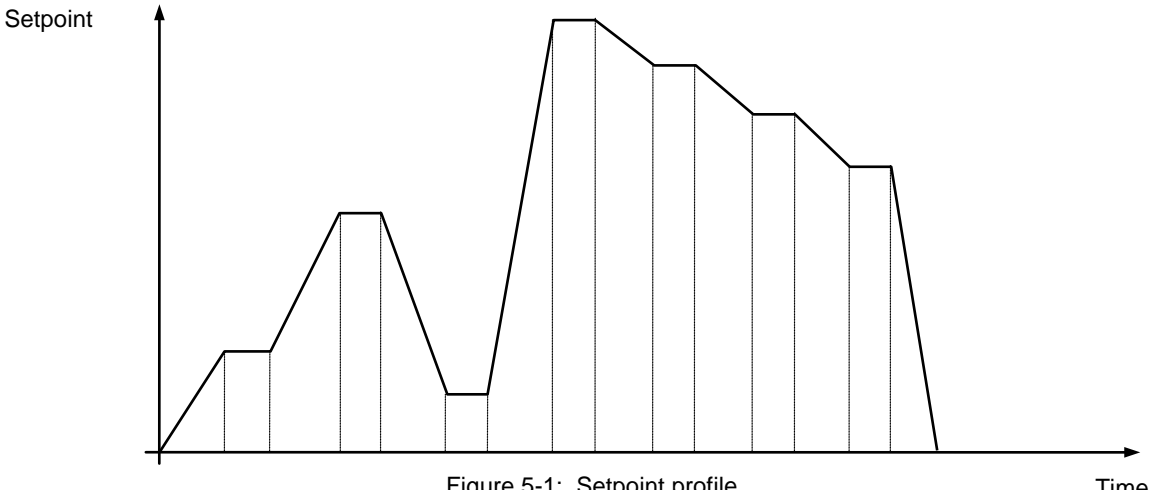

Figure 5-1: Setpoint profile

Time

(*If the 8-segment programmer is being used, then the information in the next paragraph does not apply.*)

In each segment you can define the state of up to two outputs, each of which can be used to trigger external events. These are called *event outputs* and can drive either relay, logic, or triac outputs, depending on the modules installed.

A program is executed either, once, repeated a set number of times, or repeated continuously. If repeated a set number of times, then the number of cycles must be specified as part of the program.

There are five different types of segment:

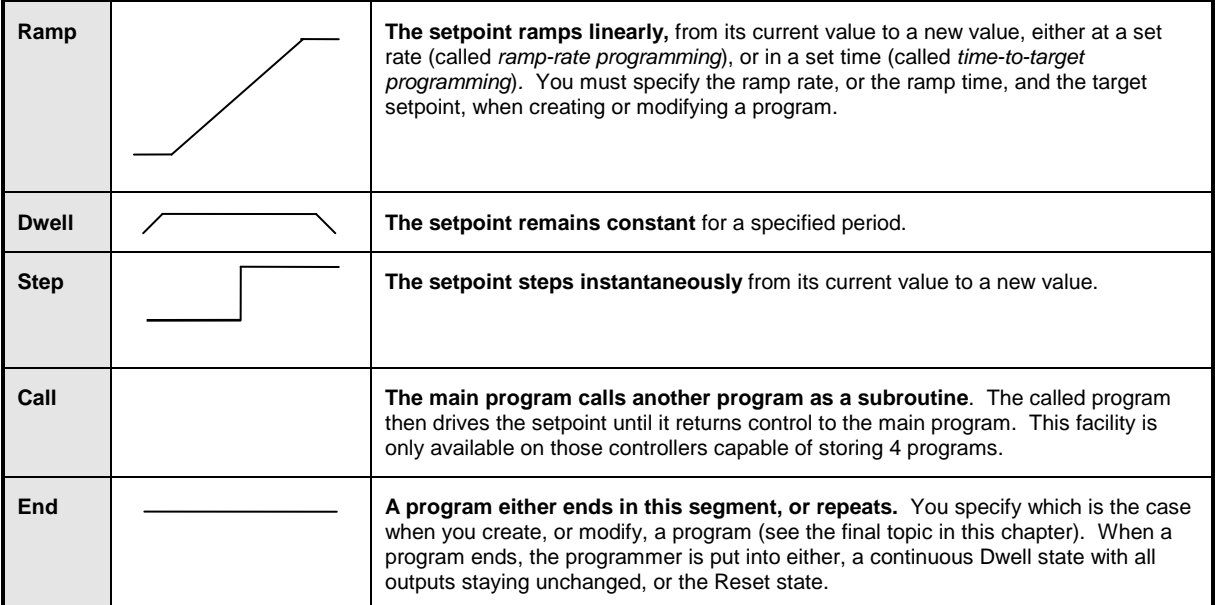

Table 5-1: Segment types

# **5.2 Programmer States**

Programs has five states:− *Reset, Run, Hold, Holdback* and *End.*

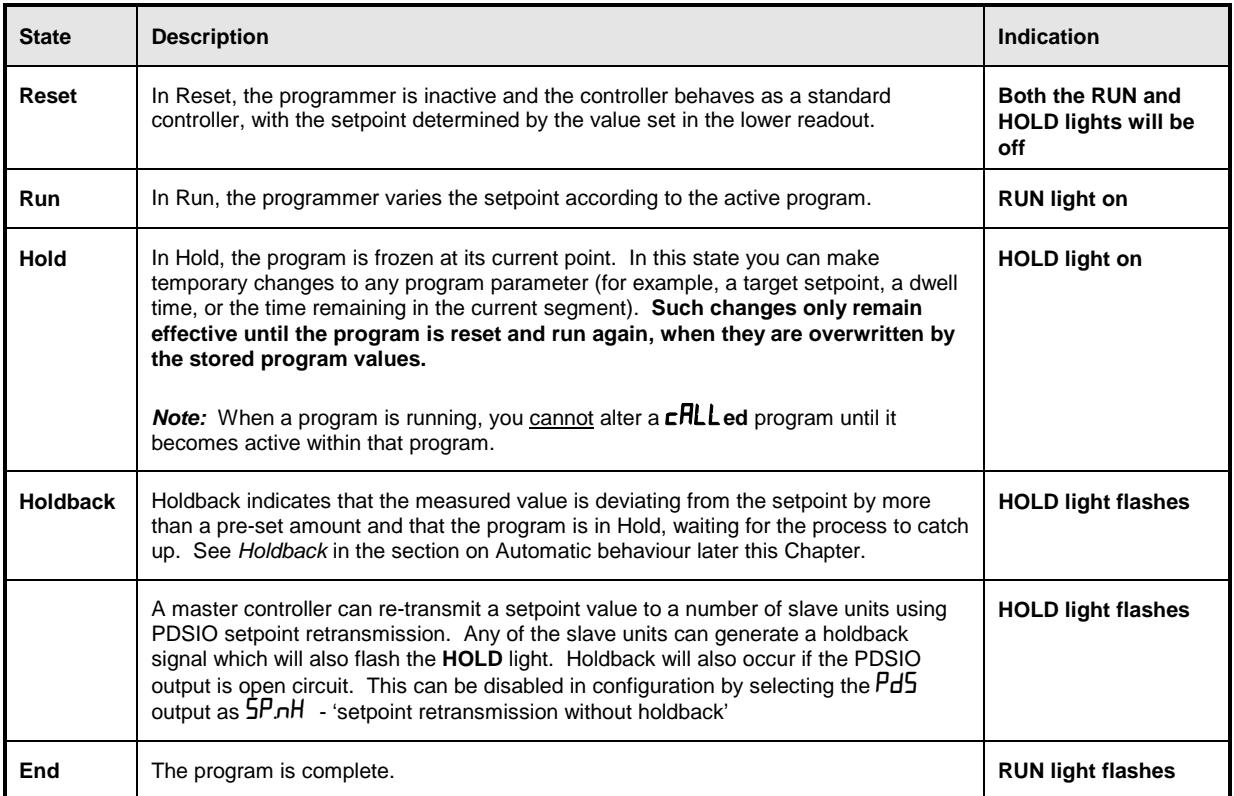

Table 5-2: Program states

# **5.3 Running A Program From The Run List**

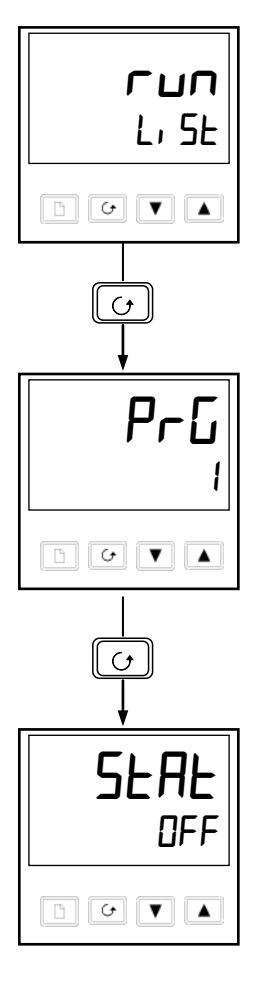

#### **The Run List**

From the Home display, press  $\Box$  until you reach the ' $r$ un' list header.

*Press* 

#### **Program number**

This display will only appear on controllers that can hold more than one

program (Models 2416/P4 & 2416/V4). Use  $\Box$  or  $\Box$  to select the required program number, from 1 to 4.

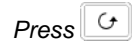

#### **Status selection**

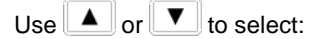

- $run$  Run program.
- hold Hold program.
- **OFF** Program reset.

After two seconds, the lower readout blinks and the chosen state is now active.

*To return to the Home display press*  $\boxed{G}$  and  $\boxed{B}$  together.

#### **Other parameters**

To access the other parameters in the 'run' list, continue to press  $\Box$ . These parameters are shown in the 'Program run list' in Chapter 2, Parameter Tables. They show the current status of the active program.

#### **Temporary changes**

Temporary changes can be made to the parameters in this 'run' list, (for example a setpoint, ramp rate, or an unelapsed time), by first placing the programmer into 'hold'. Such changes will remain active only for the duration of the segment; the segment parameters will revert to their original (stored) values whenever the segment is re-executed.

# **5.4 Running A Program Using The Run/Hold Button**

If you are using a four (4) program version of the controller, you must first select the number of the program that you want to run. Do this in the 'run' list - see the previous topic, *Running a program from the Run list.*

Then:

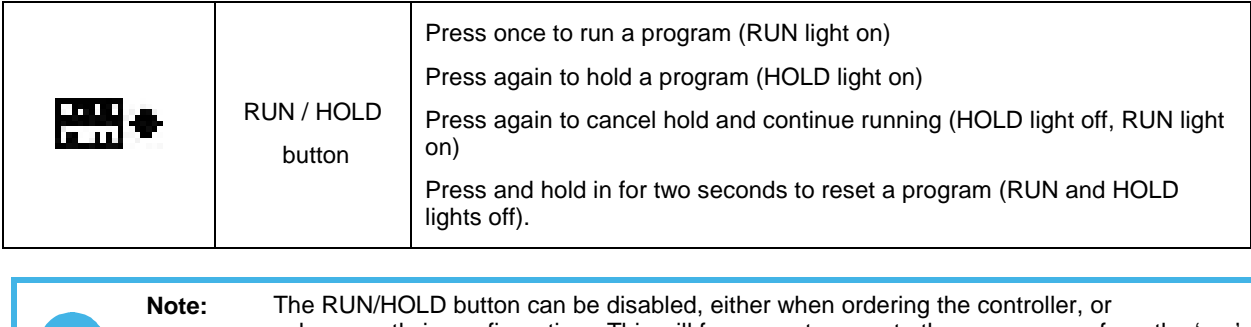

#### **Note:** The RUN/HOLD button can be disabled, either when ordering the controller, or subsequently in configuration. This will force you to operate the programmer from list all the time. The main advantage of this method is subsequently in configuration. This will force you to operate the programmer from the 'run' list all the time. The main advantage of this method is that it will reduce the chance of accidentally changing the state of a program.

# **5.5 Automatic Behaviour**

The preceding topics explain how to operate the programmer manually.

The following topics cover aspects of its automatic behaviour: *Servo*, *Holdback* and *Power Failure*.

#### **5.5.1 Servo**

When a program is RUN, the setpoint can start either from the initial controller setpoint, or from the process value. Whichever it is, the starting point is called the 'servo' point and you set it up in configuration. When the program starts, the transition of the setpoint to its starting point is called 'servoing'.

The normal method is to servo to the process value, because this will produce a smooth and bumpless start to the program. However, if you want to guarantee the time period of the first segment, you should set the controller to servo to its setpoint.

#### **5.5.2 Holdback**

As the setpoint ramps up, or down (or dwells), the measured value may lag behind, or deviate from, the setpoint by an undesirable amount. 'Holdback' is available to freeze the program at its current state, should this occur. The action of Holdback is the same as a deviation alarm. It can be enabled, or disabled. Holdback has **two** parameters - a *value* and a *type*.

If the error from the setpoint exceeds the set 'holdback' value, then the Holdback feature, if enabled, will automatically freeze the program at its current point and flash the HOLD light. When the error comes within the holdback value, the program will resume normal running.

There are *four* different Holdback types. The choice of type is made by setting a parameter when creating a program, and may be one of the following:-

- 'OFF' − **Disables Holdback** − therefore no action is taken.
- 'Lo' − **Deviation Low Holdback** holds the program back when the process variable deviates *below* the setpoint by more than the holdback value.
- 'Hi' − **Deviation High Holdback** holds the program back when the process variable deviates *above* the setpoint by more than the holdback value.
- 'bAnd' − **Deviation Band Holdback** is a combination of the two. It holds the program back when the process variable deviates *either above, or below,* the setpoint by more than the holdback value.

There is a single Holdback Value which applies to the whole program. However, the Holdback type and whether or not it is enabled, can be applied to the program as a whole, or individually in each segment.

#### **5.5.3 Power failure**

If power is lost and then restored, while a program is running, the behaviour of the programmer is determined by the setting of the parameter 'Pwr.F' *Power fail strategy* in Programmer configuration. This can have one of three settings:– **c ɑ n**ե (Continue), **ɾ n**P**.b** (Ramp from PV), or **ɾ 5**Eե (Reset).

If 'cont<sup>'</sup> is selected, then when power is restored the program continues from where it was interrupted when power was lost. All parameters, such as the setpoint and time remaining in the active segment, will be restored to their power-down values. For applications that need to bring the measured process value to the setpoint as soon as possible, this is the best strategy.

*If* **'**rmP.b**'** *is selected,* then when power is restored the setpoint starts at ('servos to') the current measured value, and then ramps to the target setpoint of the active segment at the last ramp rate used by the program. This strategy provides a smoother recovery. The two diagrams below illustrate the respective responses[, Figure 5-2](#page-41-0) if power fails during a dwell segment an[d Figure 5-3](#page-41-1) if it fails during a ramp segment.

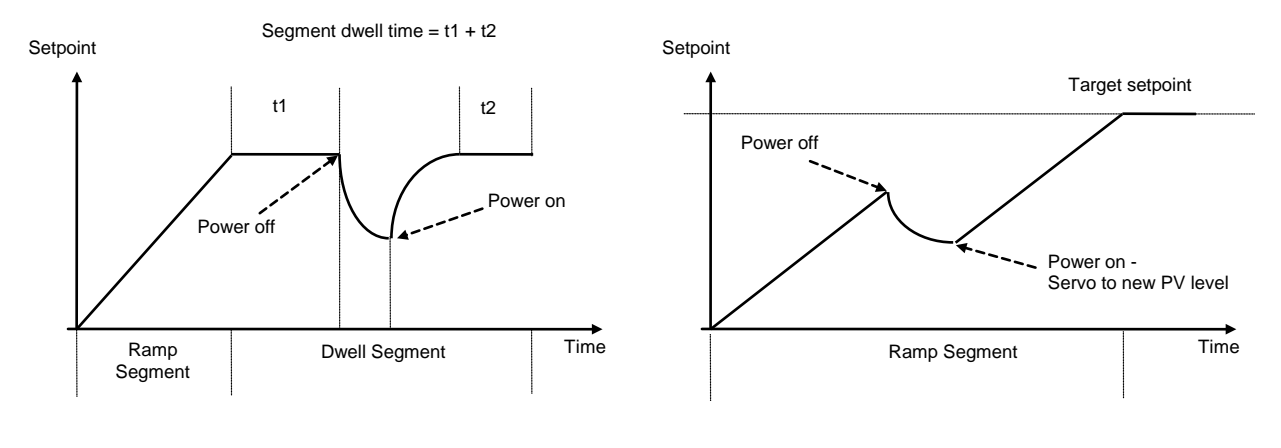

<span id="page-41-1"></span>

<span id="page-41-0"></span>Figure 5-2: Continue after a power fial Figure 5-3: Ramp back after a power fail

*If* **'**rSEt**'** *is selected,* then when power is restored the program terminates.

# <span id="page-42-0"></span>**5.6 Configuring The Programmer**

Configuration defines:

- the number of stored programs (*Multi programmer only*)
- the holdback strategy
- the power fail strategy
- the servo type
- if event outputs are available. (*Multi programmer only*)

When first installing a programmer, you should check that the configuration conforms to your requirement. *To check or change* the configuration, select Configuration level. See Chapter [6.](#page-48-0)

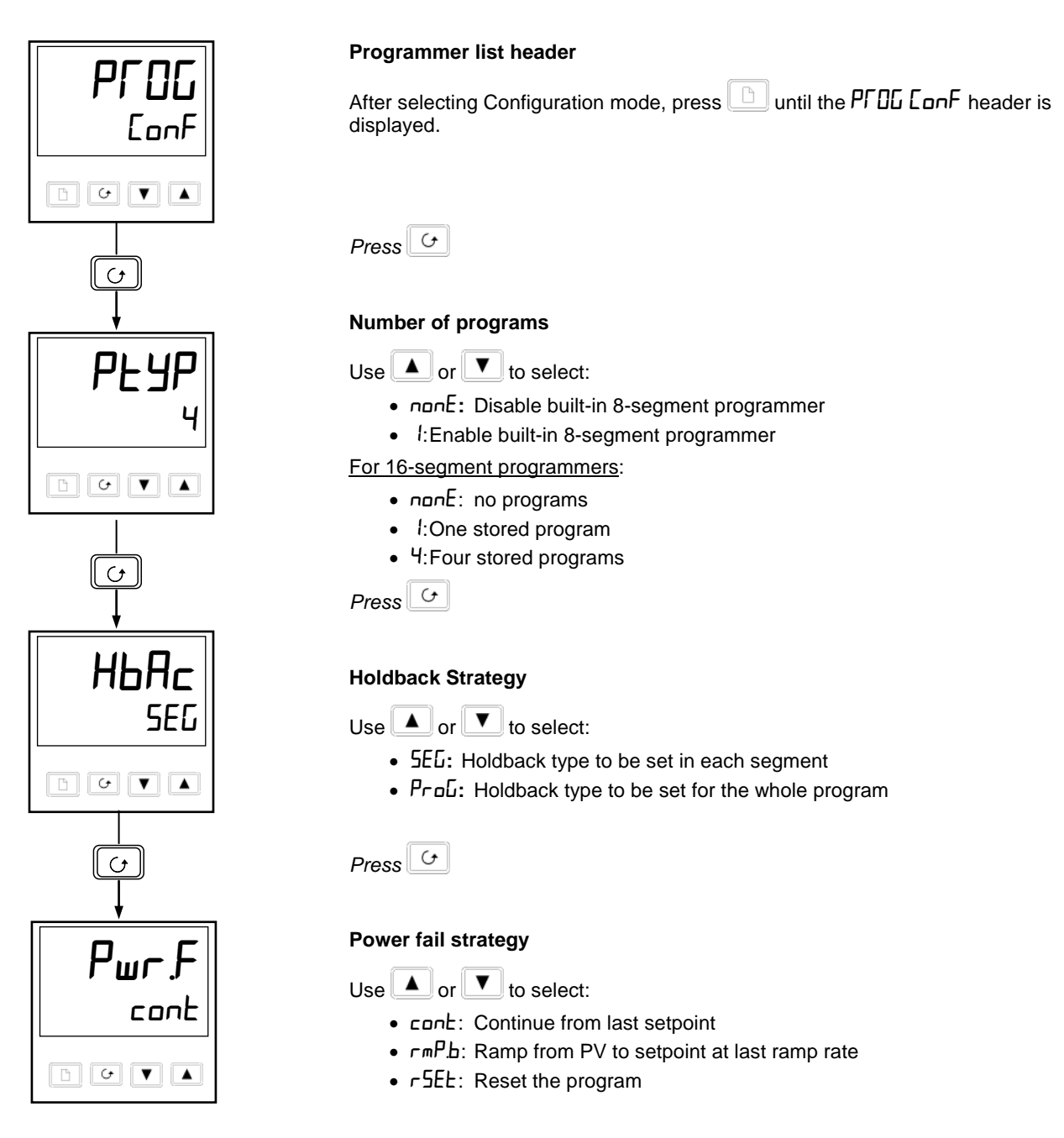

*Continued on next page*

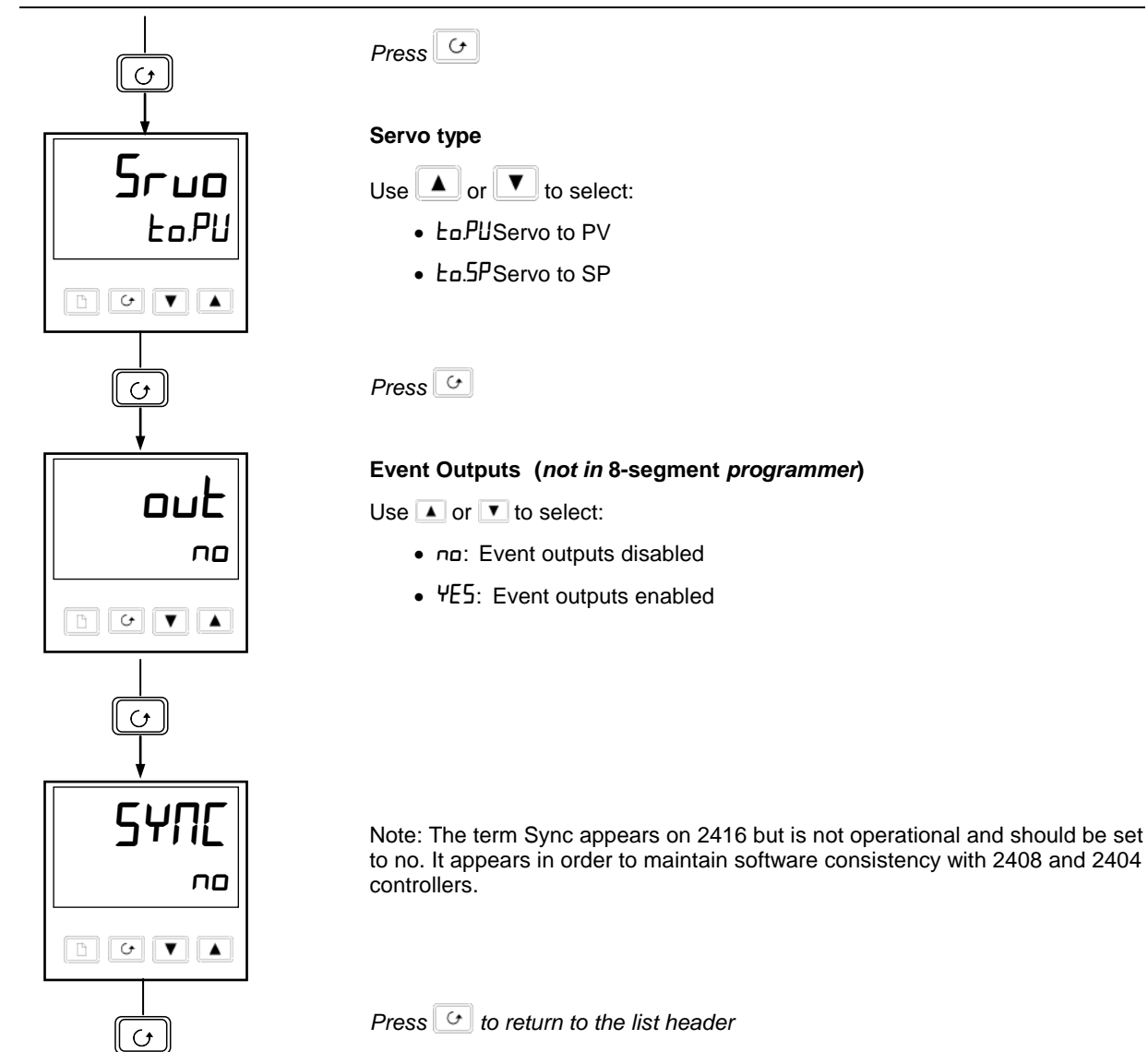

#### **5.6.1 Creating a New Program or Modifying an Existing One**

The only difference between creating a new program and modifying an existing one, is that a new program starts with all its segments set to 'End' in the 'LYPE' parameter. The procedure for both consists of setting up the parameters in the 'ProL' list of the Operation Navigation Diagram shown in Chapter [2.](#page-12-0) As explained earlier, under 'Programmer States', temporary changes can be made to these parameters while in the HOLD state, but permanent changes (to the stored values) can only be made when the programmer is in the Reset state. So, before modifying a stored program first make sure that it is in Reset and then follow the procedure below:

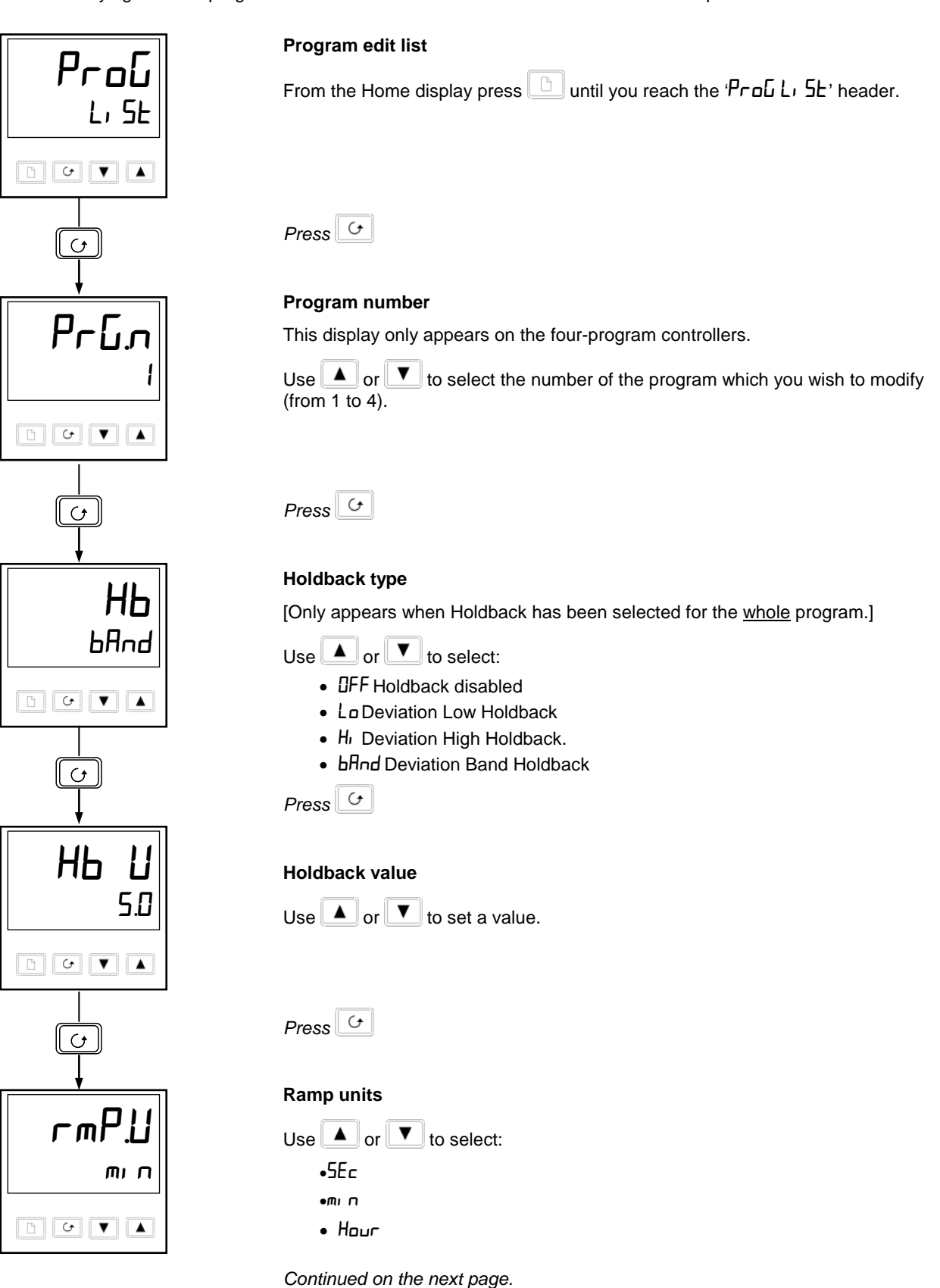

HA025041 issue 12 Aug 14 **5-9** 

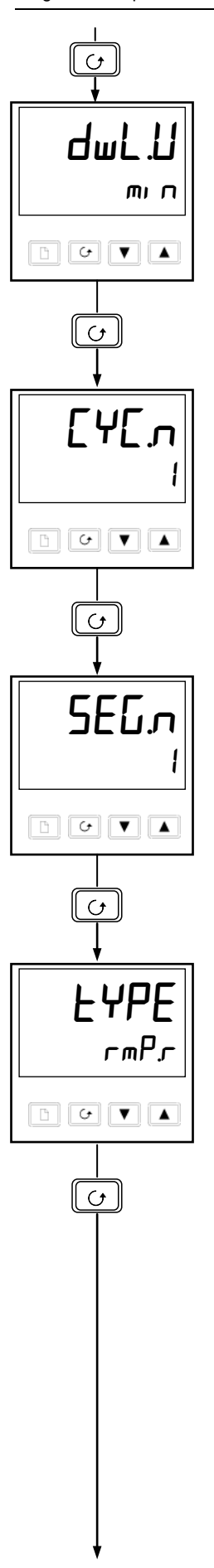

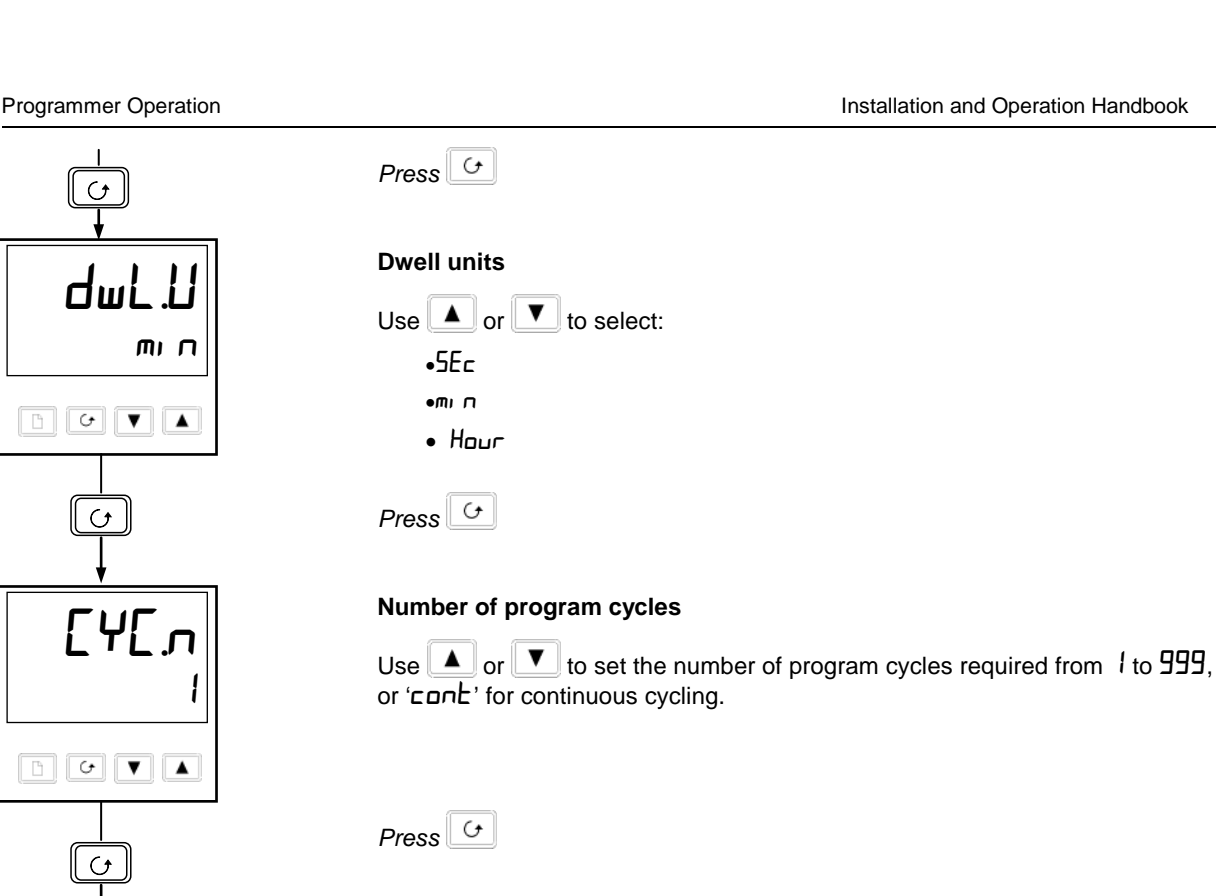

# **Segment number**

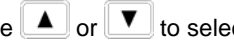

Use  $\Box$  or  $\Box$  to select the number, [1 to 8 (8-seg programmer)], or 1 to 16.

The parameters that follow ' $5E$ , set up the characteristics of the individuallyselected segment number. By defining the characteristics of each segment of the program, you define the whole program.

*Press* 

# **Segment type**

Select the segment type using  $\boxed{\blacktriangle}$  or  $\boxed{\blacktriangledown}$ .

- $r$ m $P$  $r$ Ramp to a new setpoint at a set rate
- $\mathsf{r} \mathsf{m} \mathsf{P} \mathsf{L}$  Ramp to a new setpoint in a set time
- dwEll Dwell for a set time
- **SEEP** Step to a new setpoint
- cRLL Call another program as a subroutine
- (only available in 4-program controllers)
- End Make this segment end of program.

```
Press
```
The parameters that follow 'EVPE' depend on the type of segment selected.

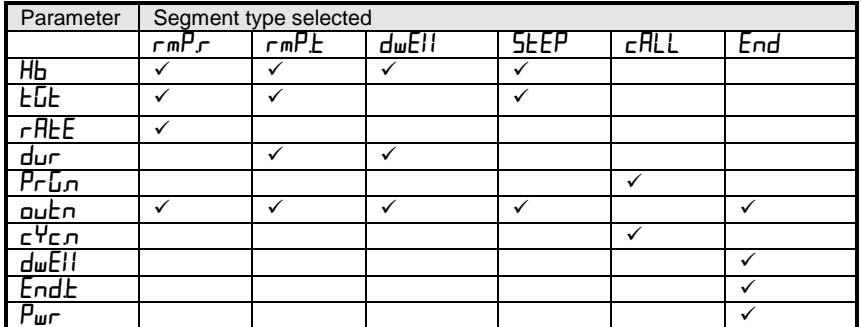

*Continued on next page*

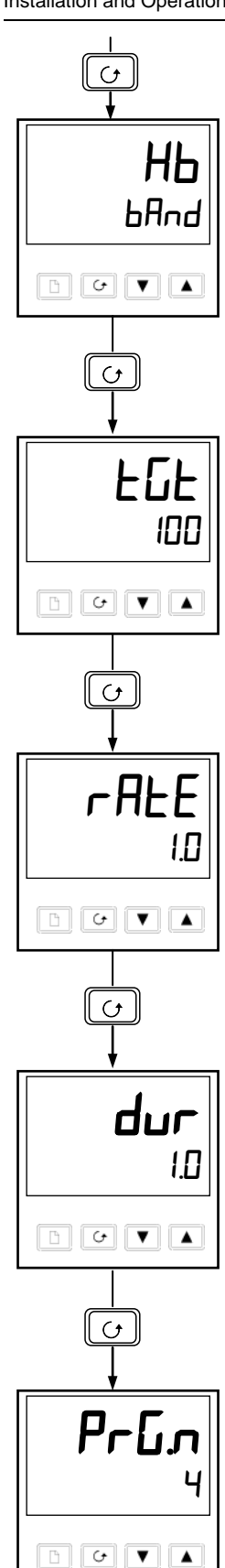

*Press* 

### **Holdback type**

[Only appears when Holdback per segment has been selected.]

Use 
$$
\Box
$$
 or  $\Box$  to select:

- **OFF: Holdback disabled**
- Lo: Deviation Low Holdback
- H<sub>i</sub>: Deviation High Holdback
- **b<sub>Hnd</sub>**: Deviation Band Holdback

*Press* 

# **Target setpoint**

Target setpoint for 'rmPr', 'rmP.t' or '5tEP' segments.

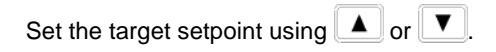

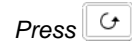

# **Ramp Rate**

Ramp rate for 'r REE' segments.

Using  $\Box$  or  $\Box$ , set a value for the ramp rate, ranging from 0.00 to 999.9 (the units will be the ramp units ( $\mathsf{r} \mathsf{m} \mathsf{P} \mathsf{L}$ ) set earlier in this sequence).

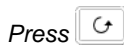

# **Duration time**

Time for a ' $dwE11$ ' segment, or time to target for a ' $rmP.E$ ' segment.

Set the time using  $\Box$  or  $\nabla$ . You have set the units earlier in this sequence.

*Press* 

### **Called program number**

Only appears for 'cHLL' segments. *(4-program controllers only)* 

Set a called program number from 1 to 4, using  $\Box$  or  $\nabla$ .

*Continued on next page*

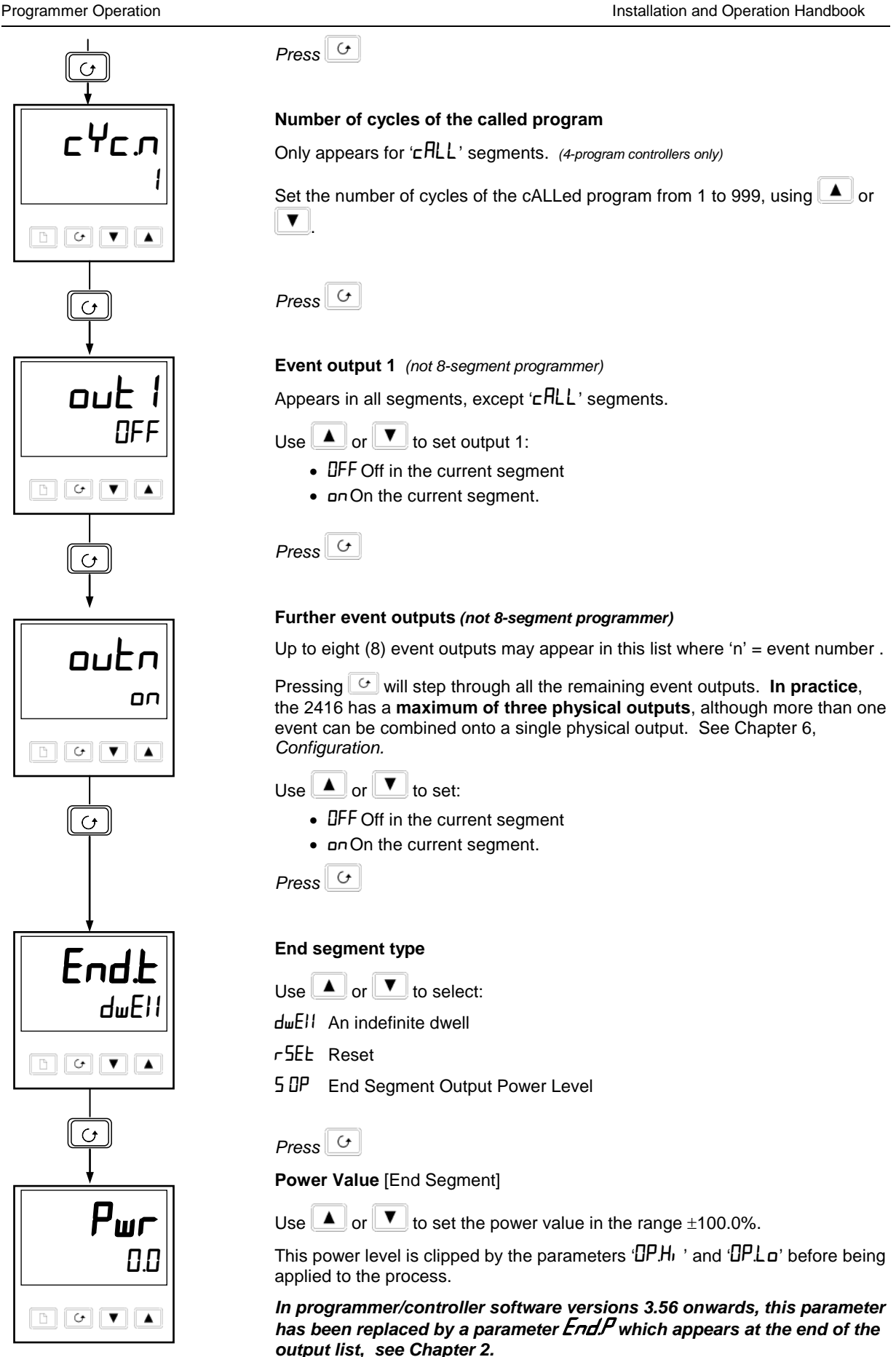

*Press to return to the* ProG-LiSt *header*

# <span id="page-48-0"></span>**6. Chapter 6 CONFIGURATION**

This chapter consists of six topics:

- SELECTING CONFIGURATION LEVEL
- SELECTING A CONFIGURATION PARAMETER
- **LEAVING CONFIGURATION LEVEL**
- CHANGING THE PASSWORDS
- NAVIGATION DIAGRAM
- CONFIGURATION PARAMETER TABLES.

In configuration level you set up the fundamental characteristics of the controller.

These are:

- The type of control (e.g. reverse or direct acting)
- The Input type and range
- The Setpoint configuration
- The Alarms configuration
- The Programmer configuration
- The Communications configuration
- The Modules 1, 2 & 3 configuration
- Calibration

**X**

• The Passwords

**Warning: Configuration is protected by a password and should only be carried out by a qualified person, authorised to do so. Incorrect configuration could result in damage to the process being controlled and/or personal injury. It is the responsibility of the person commissioning the process to ensure that the configuration is correct.**

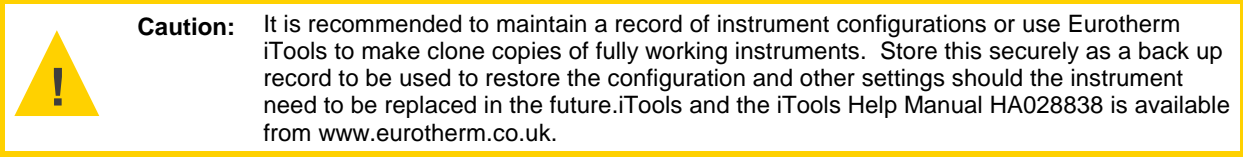

# **6.1 Selecting Configuration Level**

There are two alternative methods of selecting Configuration level:

- If you have already powered up, then follow the access instructions given in Chapter 3, *Access levels*.
- Alternatively, press  $\Box$  and  $\Box$  together when powering up the controller. This will take you directly to the 'ConF' password display.

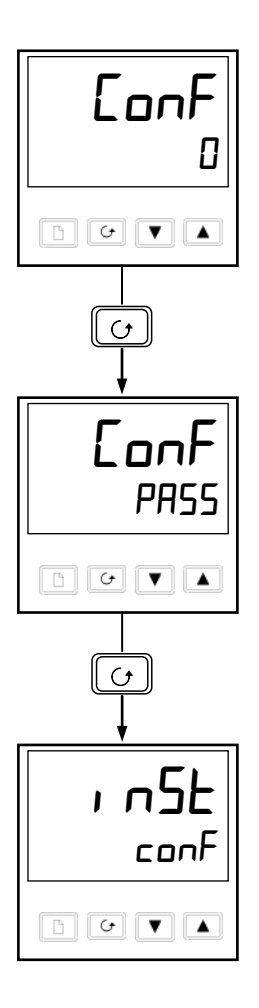

# **Password entry**

When the ' $\mathsf{Lan}F$ ' display appears, you must enter the Configuration password (which is a number) in order to gain access to Configuration level.

Enter the password using the  $\Box$  or  $\nabla$  buttons.

The configuration password is set to  $\mathcal{C}'$  when the controller is shipped from the factory.

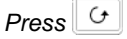

Once the correct password has been entered, there is a two second delay, after which the lower readout will change to 'PR55' indicating that access is now unlocked.

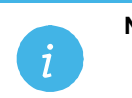

**Note:** Note: A special case exists if the password has been set to '0'. In this situation, access is permanently unlocked and the lower readout will always show 'PR55'. set to '0'. In this situation, access is permanently

*Press*  $\boxed{G}$  to enter configuration.

(If an incorrect password has been entered and the controller is still 'locked' then pressing  $\lfloor \frac{C}{C} \rfloor$  at this point will take you to the 'Exitic' display with 'no' in the lower readout. Simply press  $\boxed{G}$  to return to the ' $\boxed{L}$  on  $F'$ ' display.)

You will obtain the first display of configuration.

# **6.2 Selecting a Configuration Parameter**

The configuration parameters are arranged in lists as shown in the navigation diagram in Figur[e 6.5.](#page-51-0)

**To step through the list headers**, press the Page **button**.

**To step through the parameters** within a particular list press the Scroll  $\boxed{G}$  button.

When you reach the end of the list you will return to the list header.

You can return directly to the list header at any time by pressing the Page  $\Box$  button.

#### **6.2.1 Parameter names**

Each box in the navigation diagram shows the display for a particular parameter. The upper readout shows the name of the parameter and the lower readout its value. For a definition of each parameter, see the Configuration

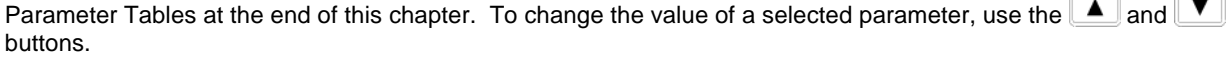

The navigation diagram shows all the lists headers and parameters that can, potentially, be present in the controller. In practice, those actually present will vary according to the particular configuration choices you make.

#### **6.3 Changing the Passwords**

There are TWO passwords. These are stored in the Password configuration list and can be selected and changed in the same manner as any other configuration parameter.

The password names are:

 $HCEP$ <sup>,</sup> which protects access to Full level and Edit level  $'$ cn $F.P'$  which protects access to Configuration level.

# **6.4 Leaving Configuration Level**

To leave the Configuration level and return to Operator level Press  $\Box$  until the 'Exitity' display appears.

Alternatively, pressing  $\Box$  and  $\Box$  together will take you directly to the 'Exity' display.

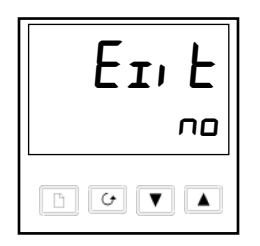

Use  $\Box$  or  $\Box$  to select 'YES'. After a two-second delay, the display will blank then revert to the Home display in Operator level.

<span id="page-51-0"></span>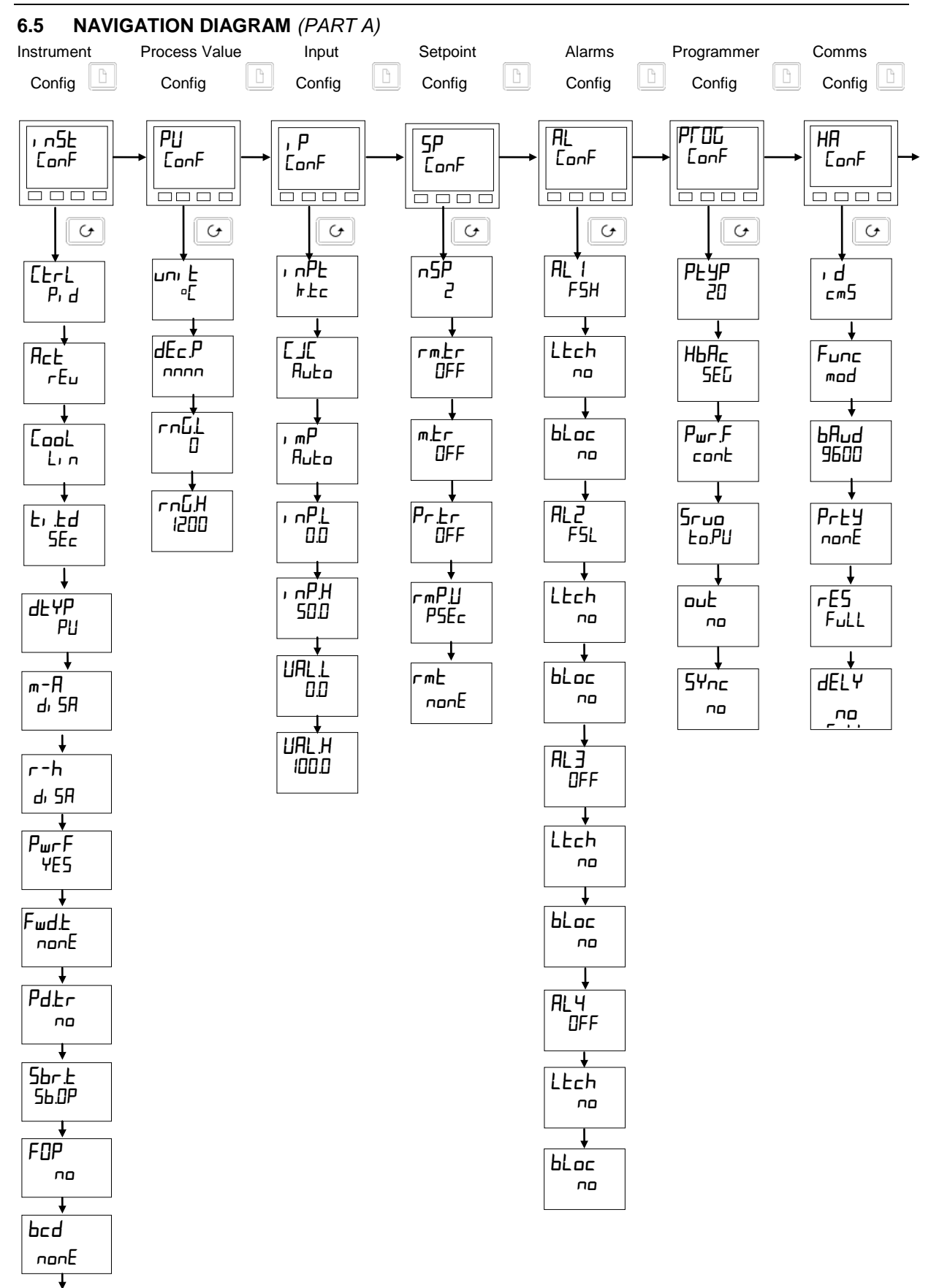

Figure 6-1: Navigation diagram (Part A)

GSch no

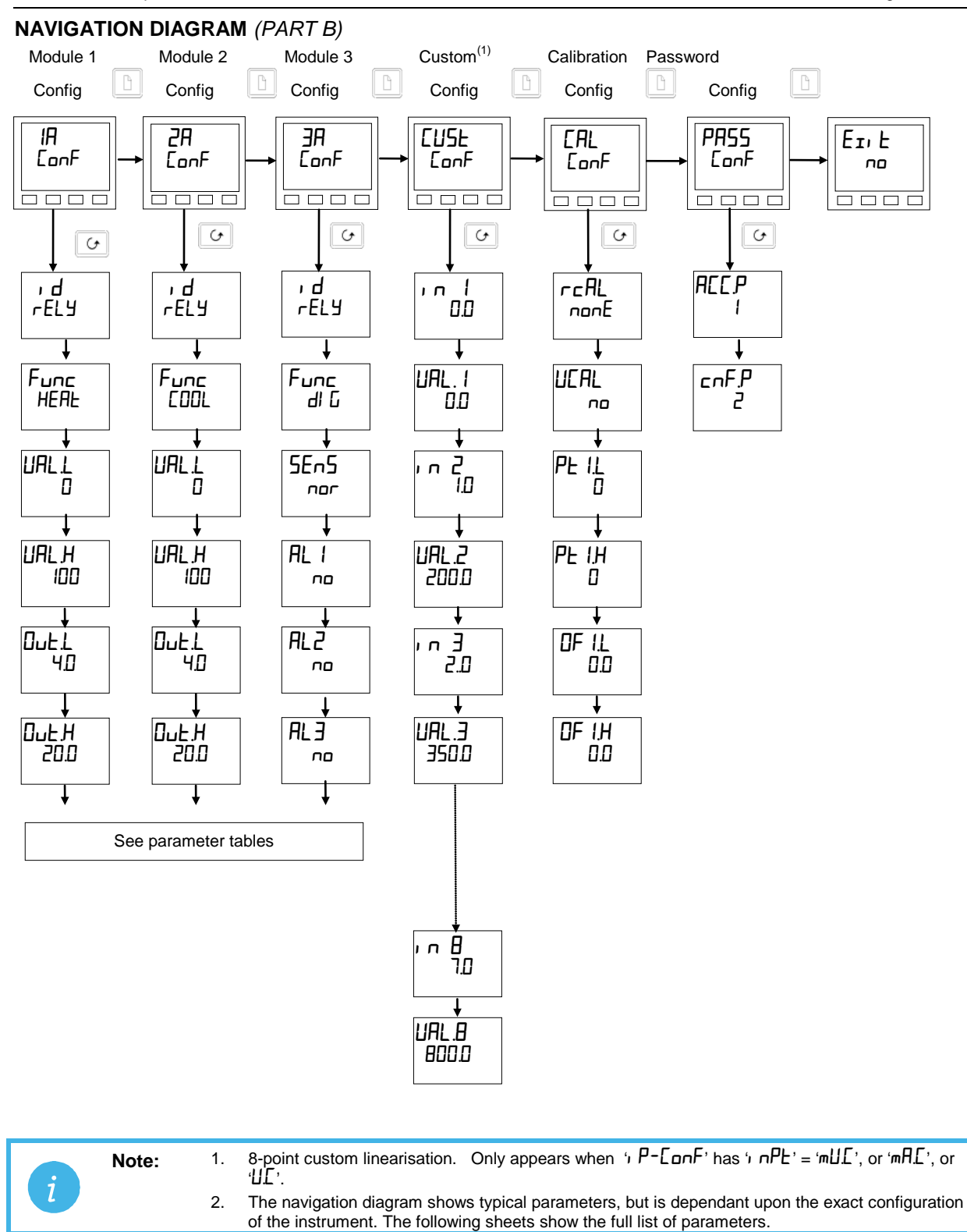

Figure 6.1: Navigation diagram (Part B)

# **6.6 Configuration Parameter Tables**

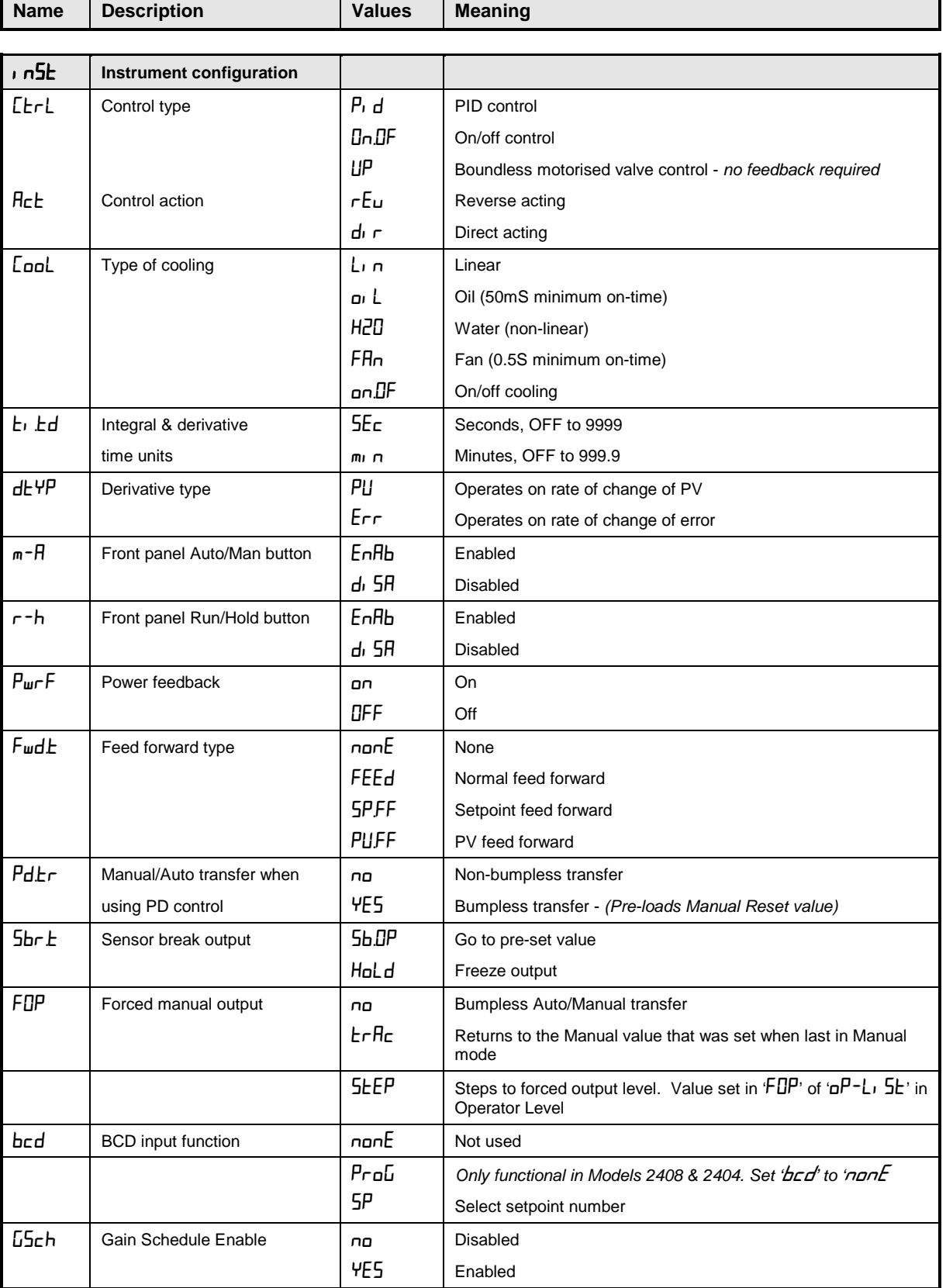

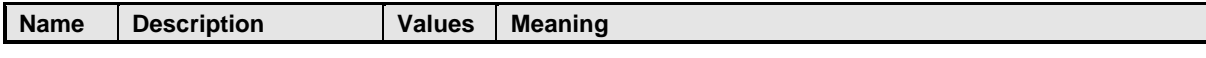

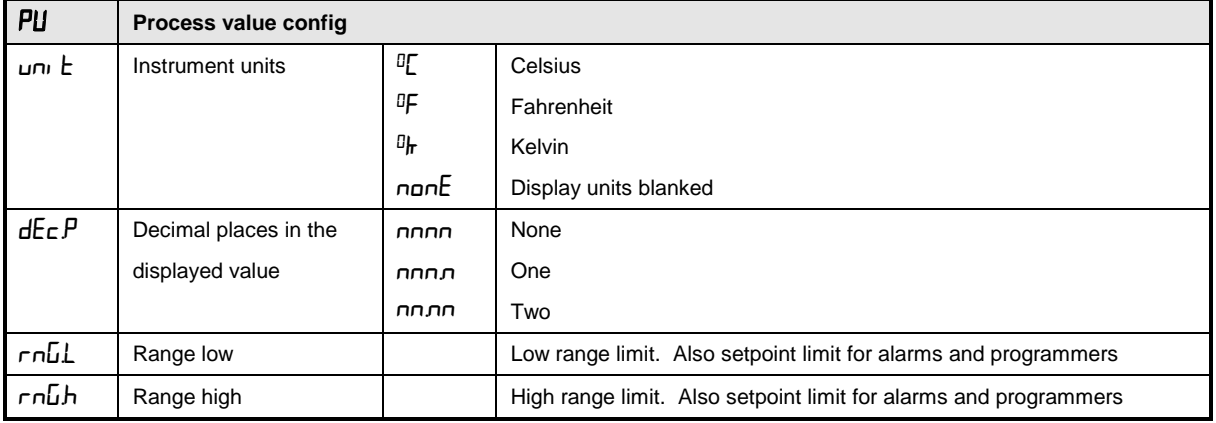

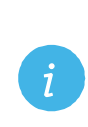

# **Note: Pyrometer Emmisivity**

Controllers which are specifically supplied for pyrometer inputs (not Exergen K80), have the curve downloaded in the Custom Input. The parameter, Emi 5, Pyrometer Emmisivity, appears in the Input List on page 2-15. This parameter is also now correctly adjusted

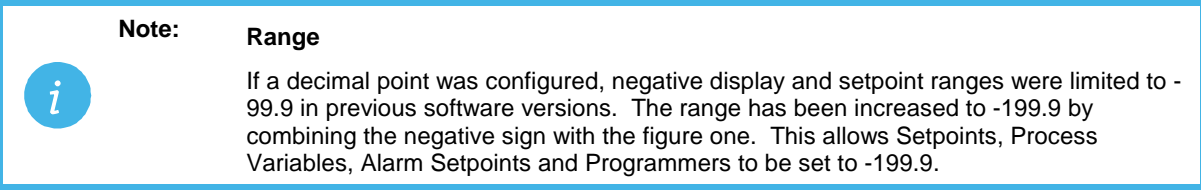

 $\overline{r}$ 

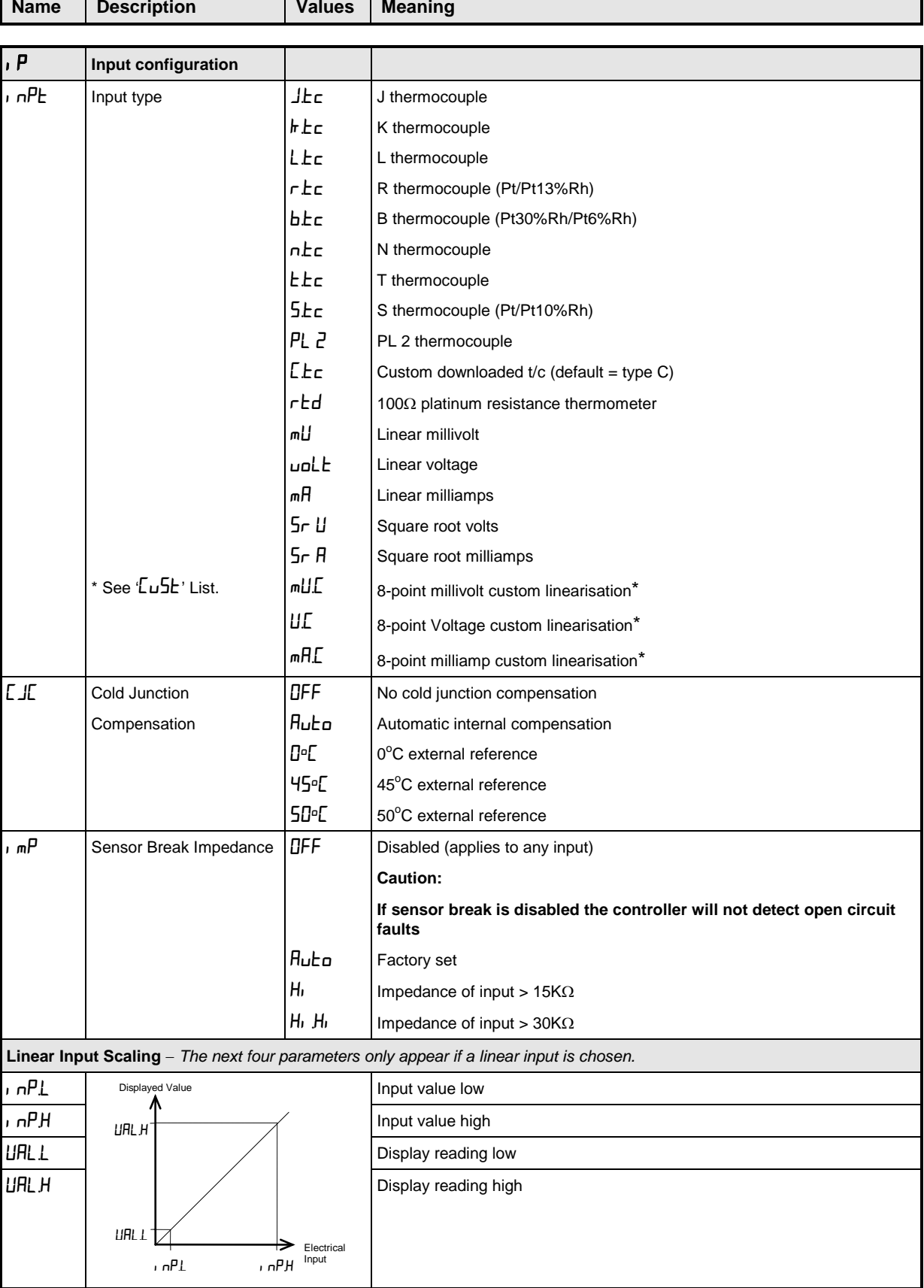

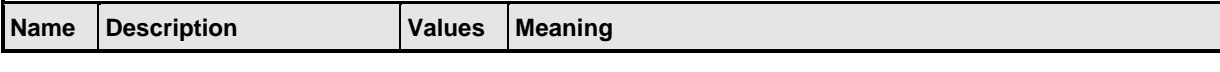

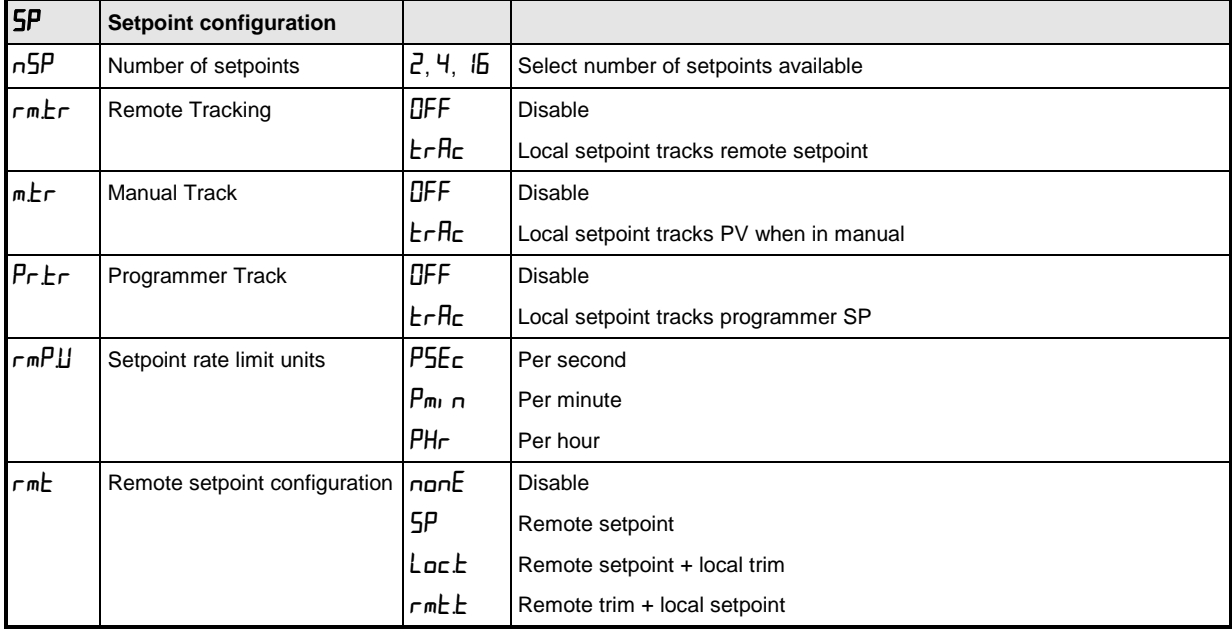

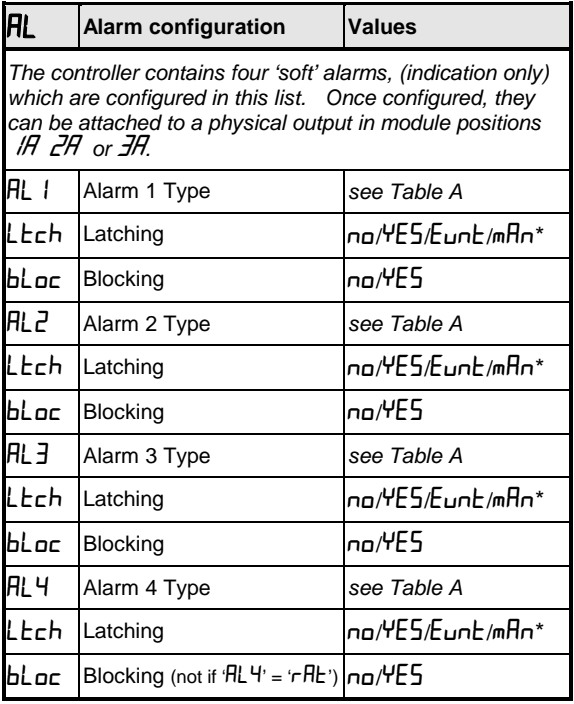

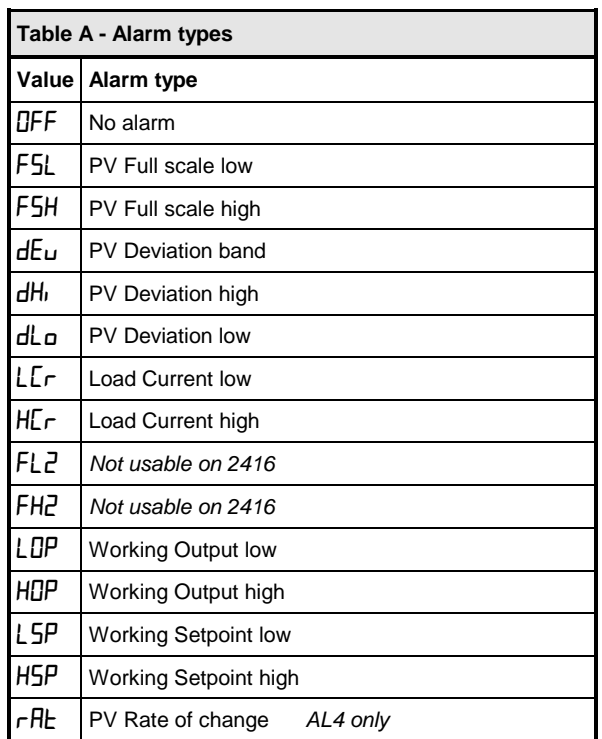

# **\* Alarm Modes**

'no' means that the alarm will be non-latching.

'*YES*' means that the alarm will be latched, with automatic resetting. Automatic resetting means that if a reset is actioned before the alarm has cleared, then it will automatically reset when it clears.

'Evnt' means that the alarm is used to trip an external event. If this option is selected the front panel alarm message will not appear.

 $mHn$ ' means that the alarm will be latched, and can only be reset after it has first cleared (called 'manual reset mode').

# **Name Description Values Meaning**

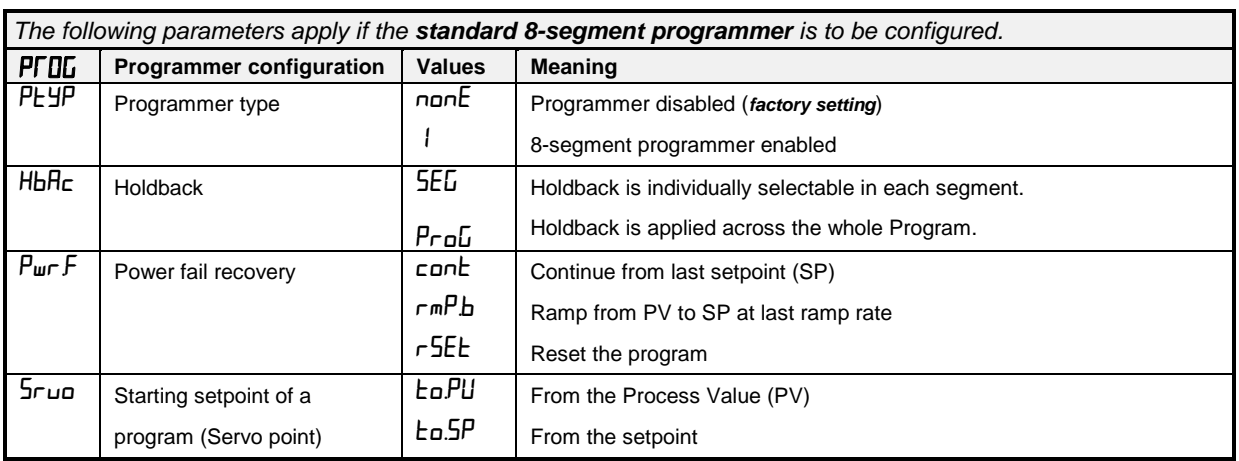

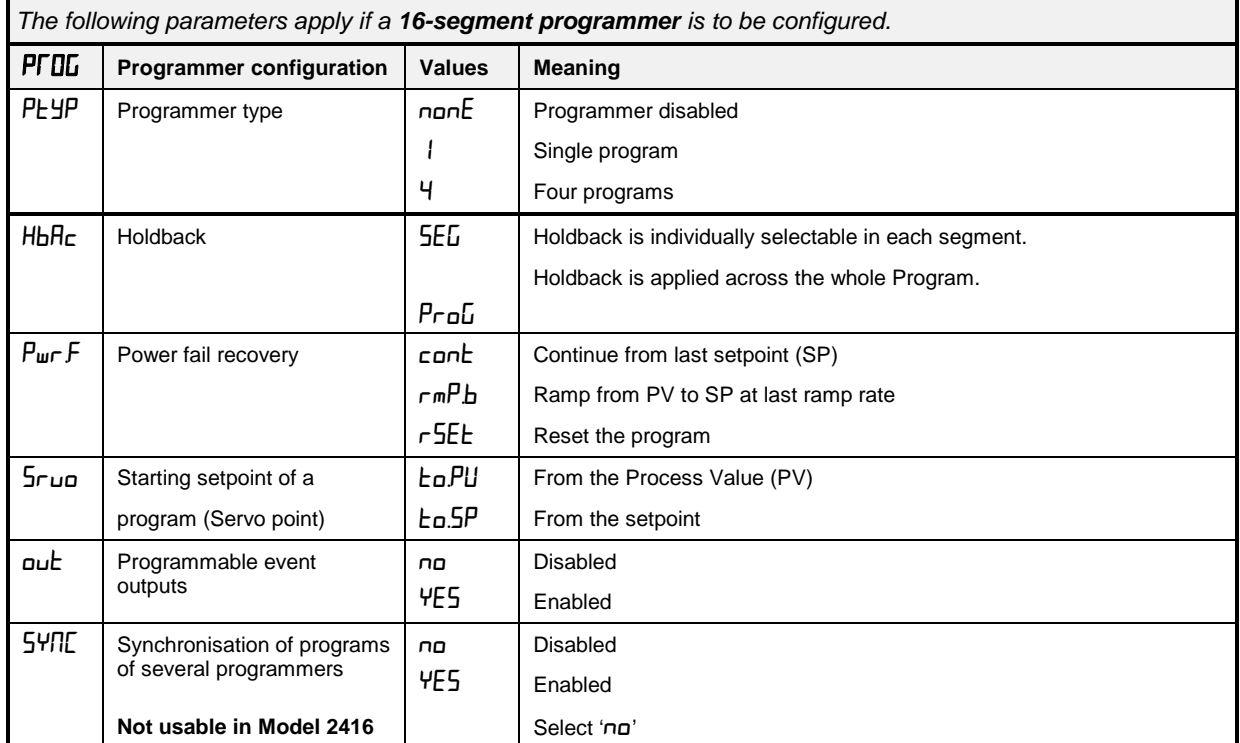

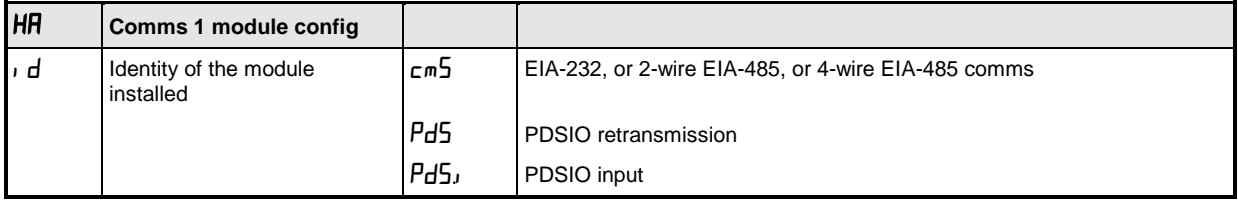

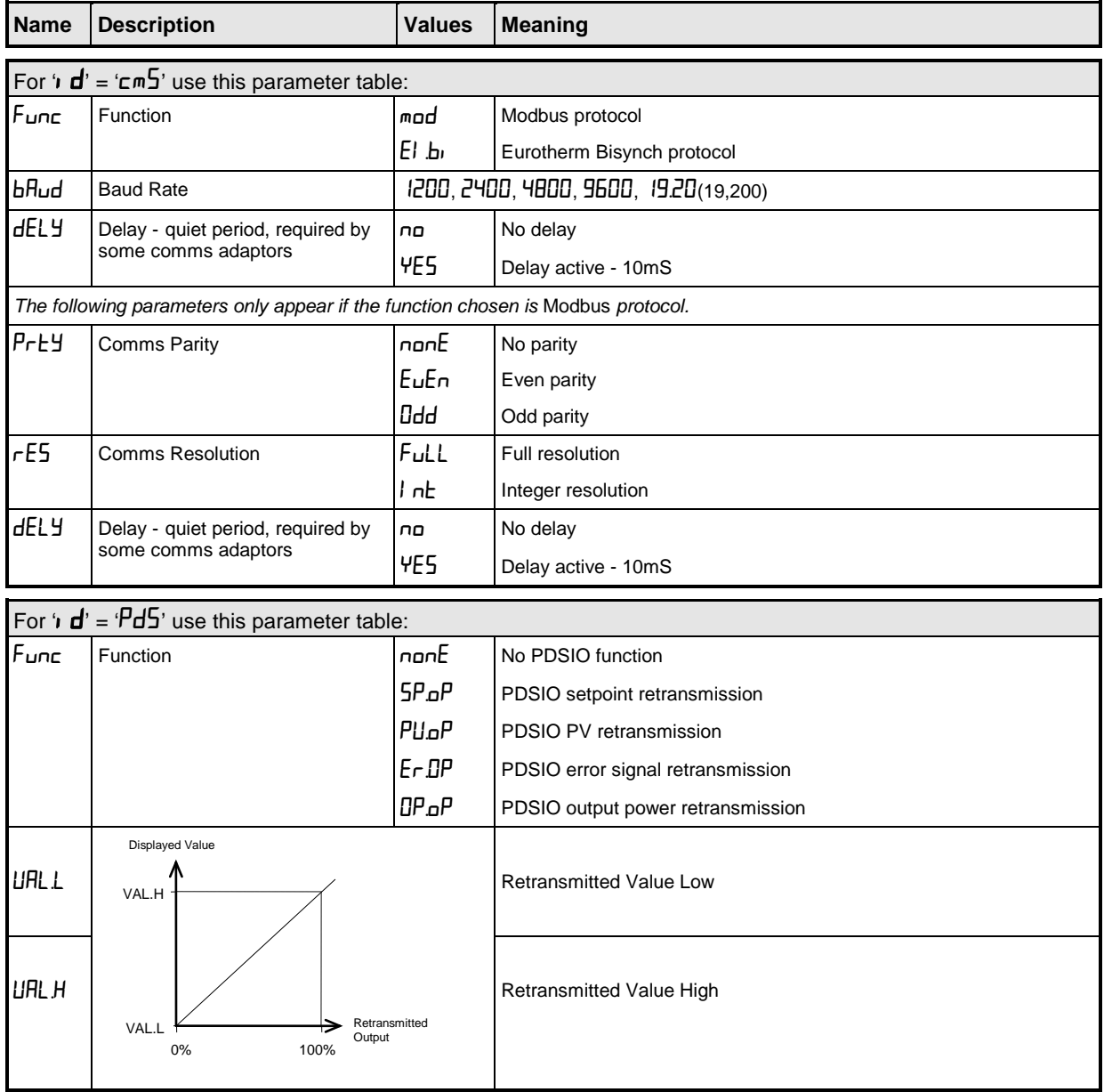

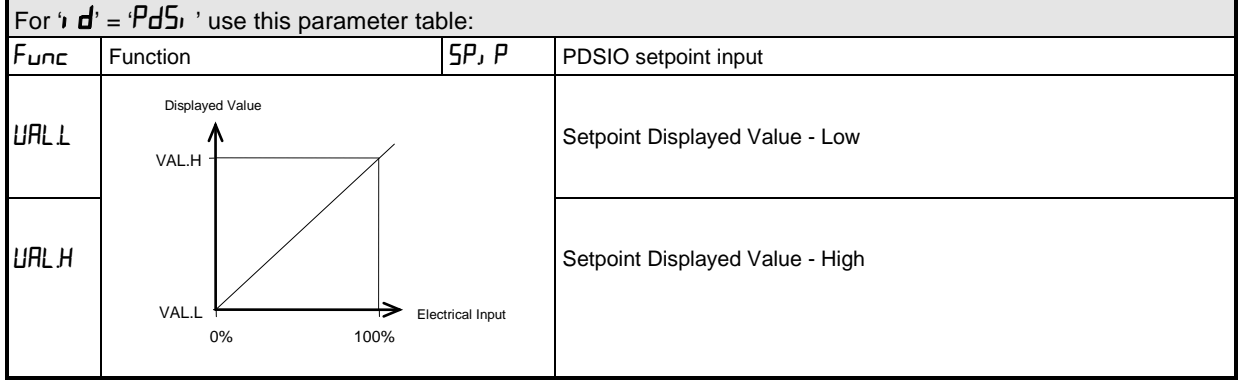

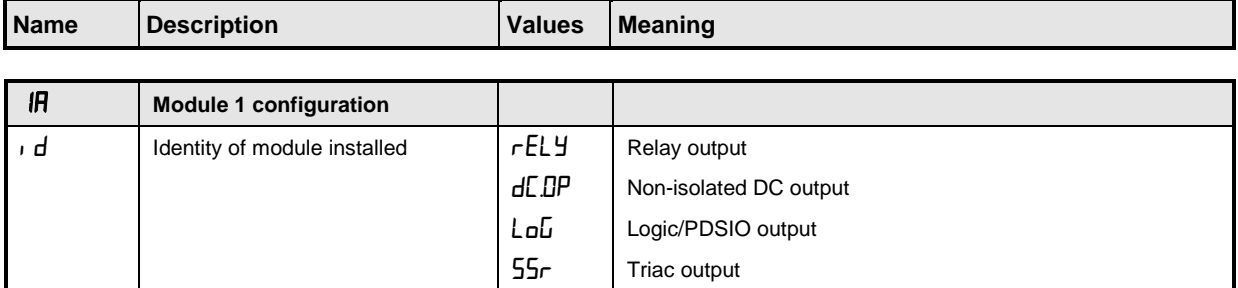

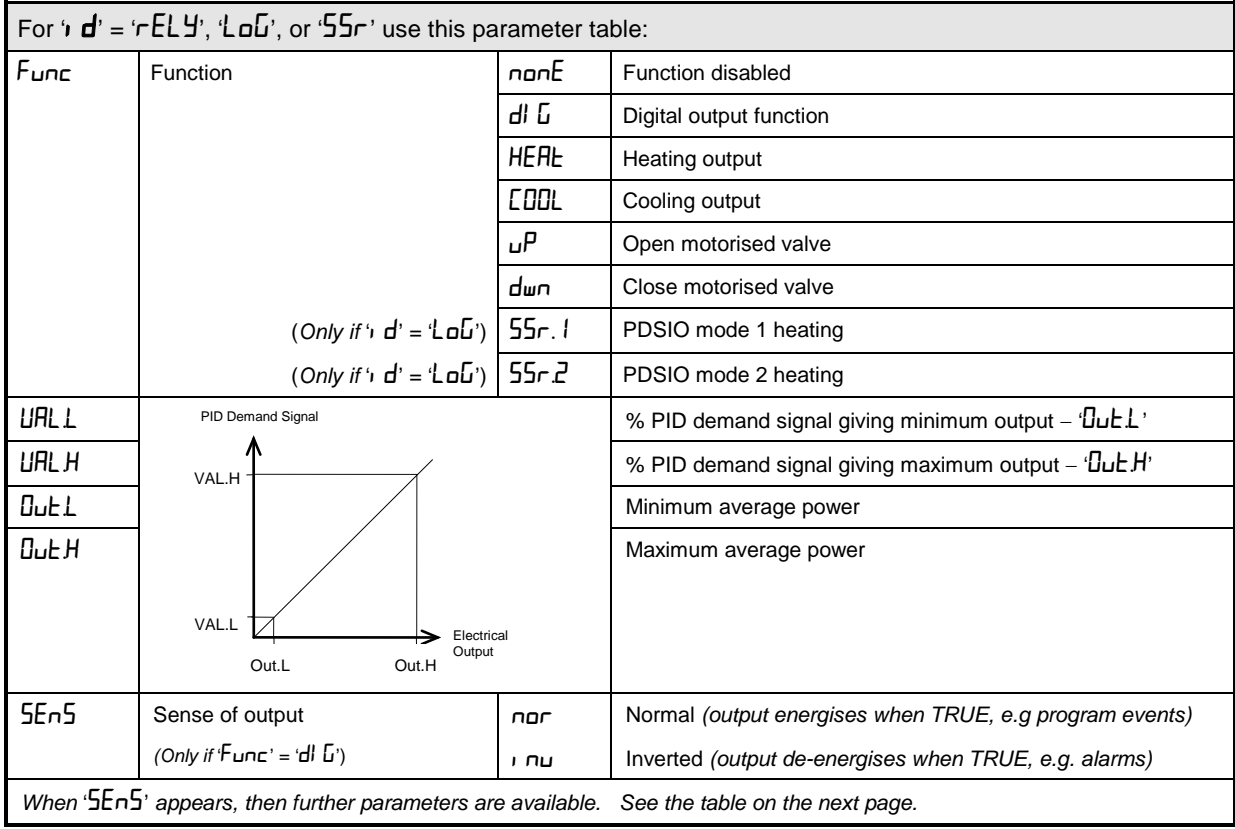

 $\blacksquare$ 

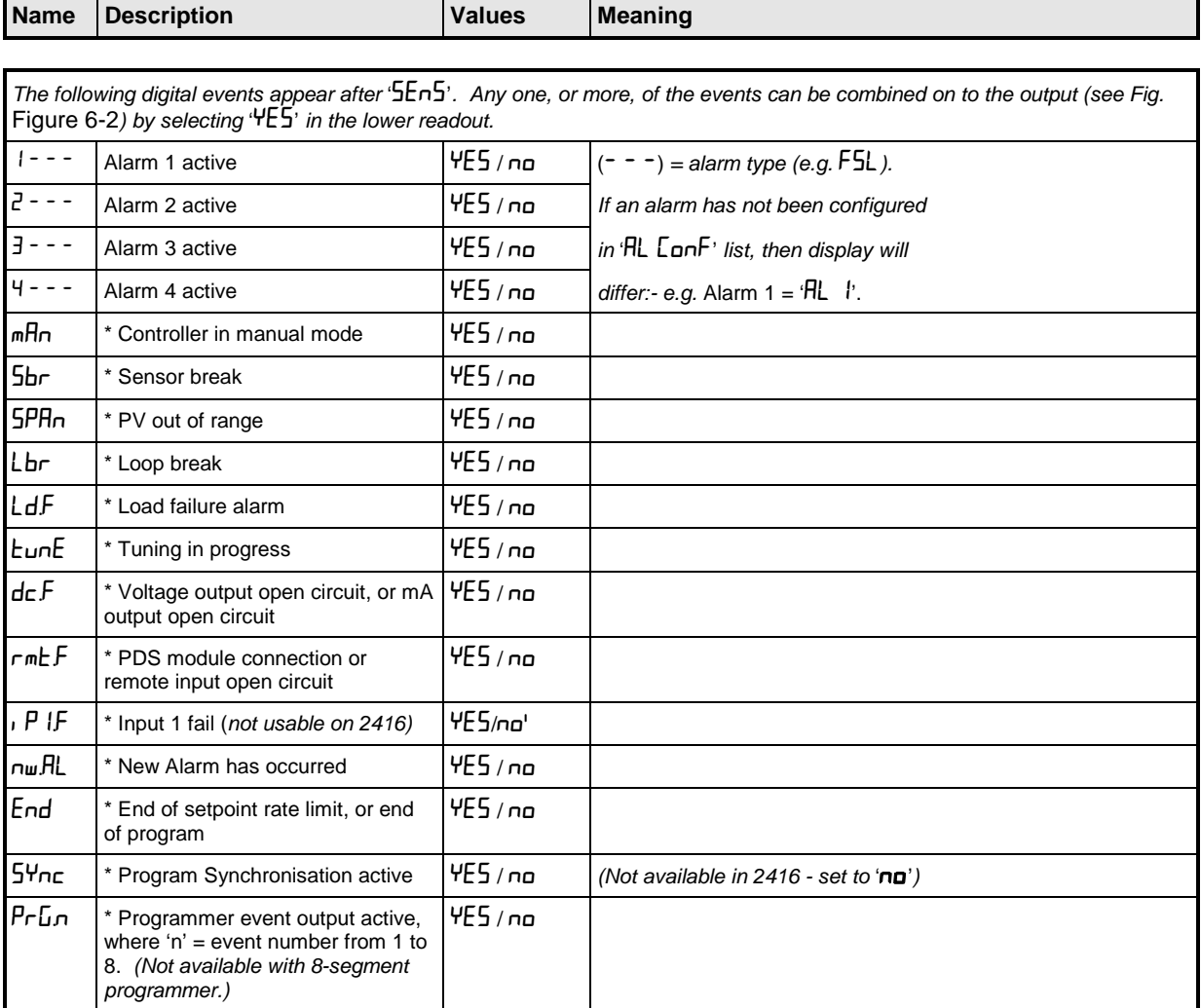

\* These alarms are always non-latching. Process alarms 1, 2, 3 and 4 are configurable as alarm latching or nonlatching, see the '**FlL**' List

<span id="page-60-0"></span>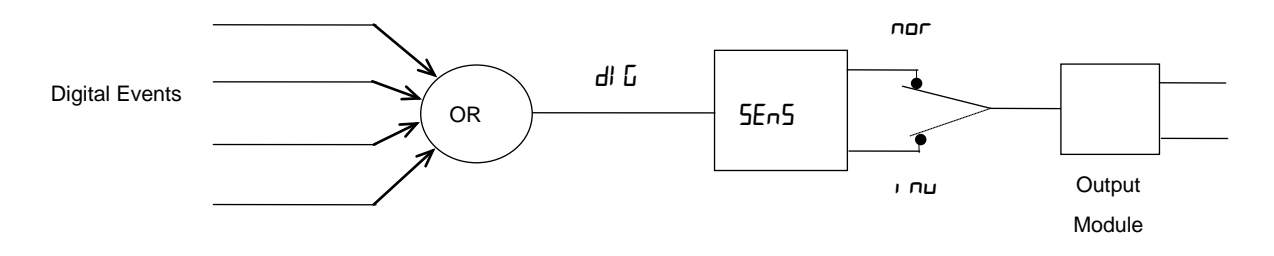

Figure 6-2: Combining several digital events on to one output

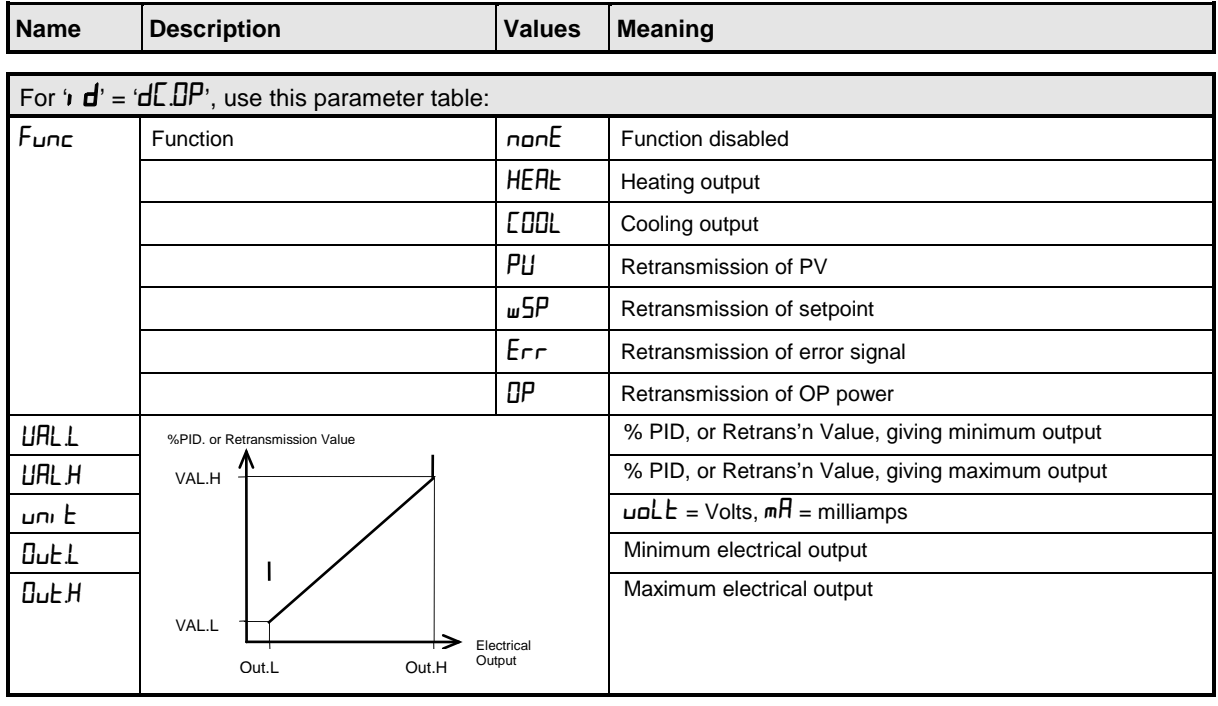

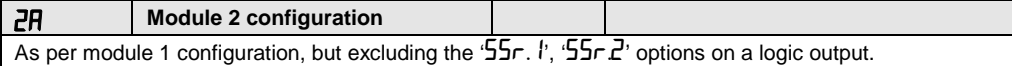

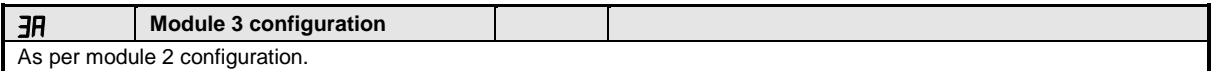

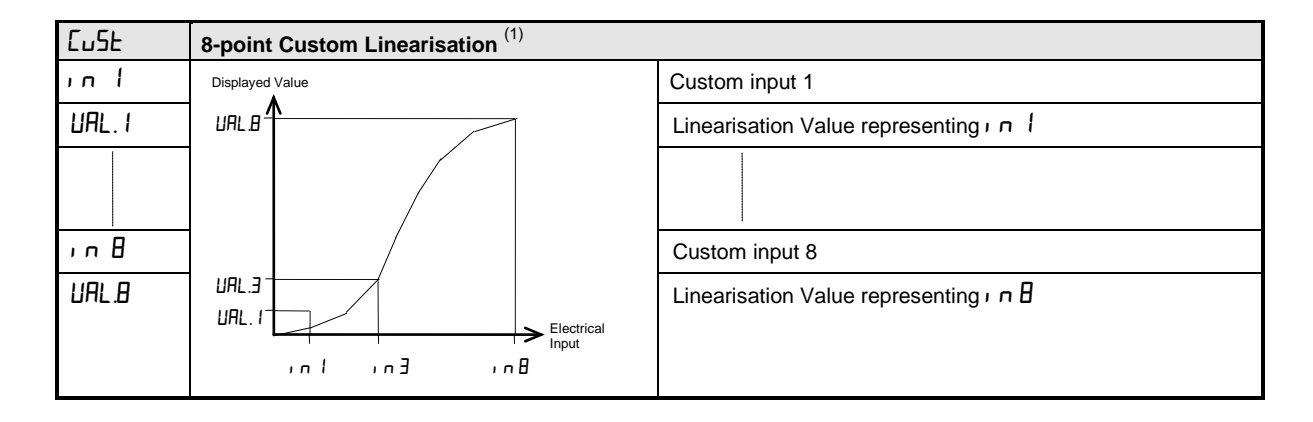

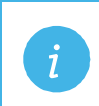

**Note:** 1. Custom Linearisation is only available when 'ip- ConF list has 'inpt' set to 'mV.C', or 'mA.C', or 'V.C' 'mA.C', or 'V.C'

2. Custom curves must be continuously increasing or decreasing in value and input.

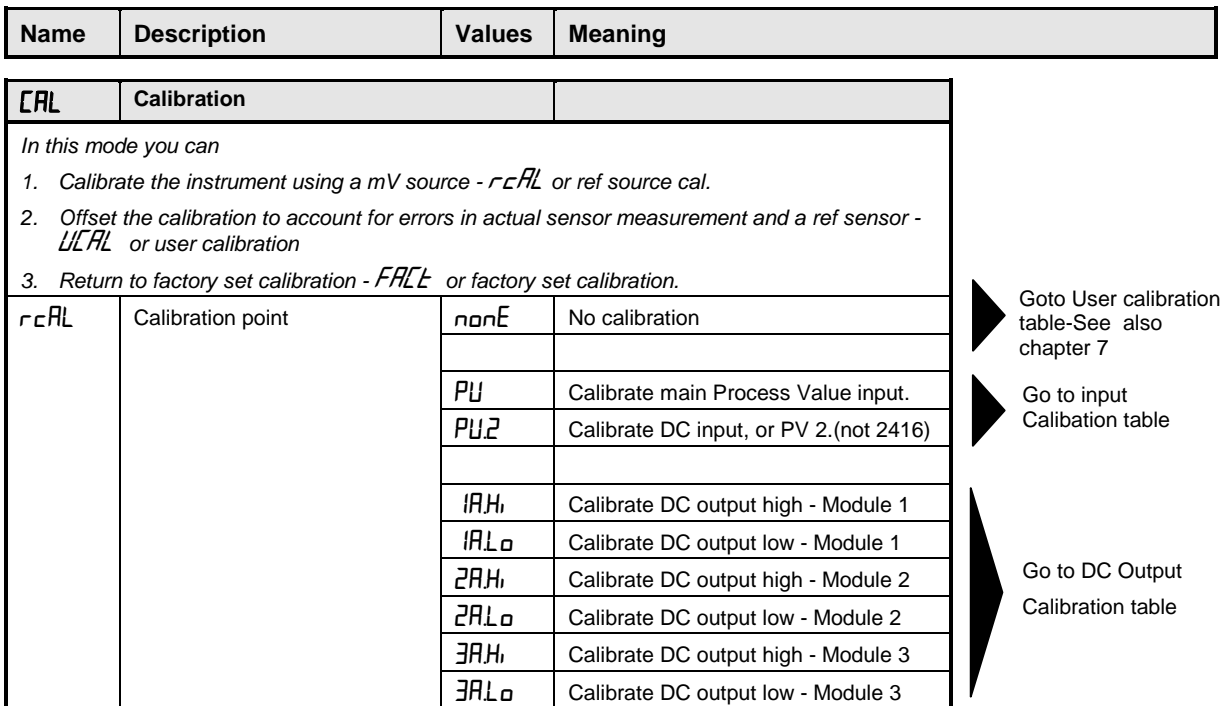

# **Input Calibration**

*For*  $CHL' = PU'$ , or  $PUL'$ , the following parameters apply.

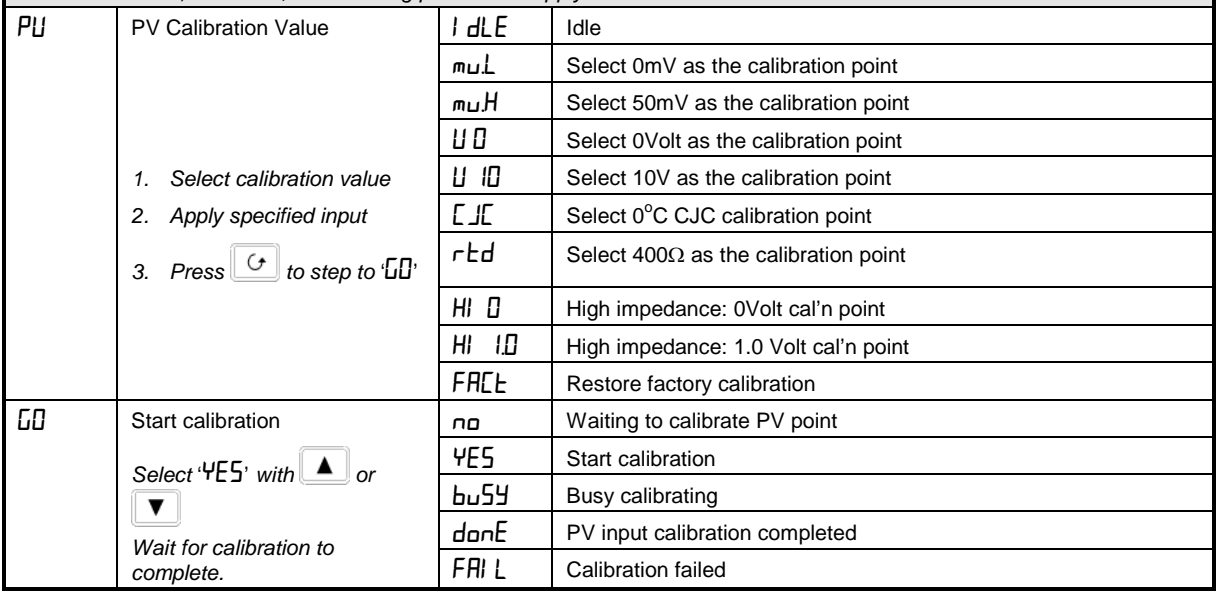

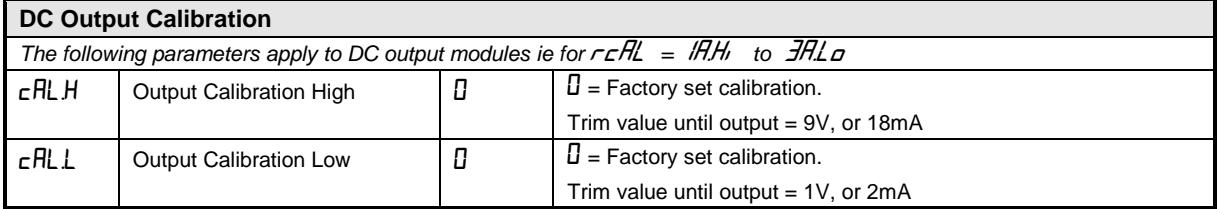

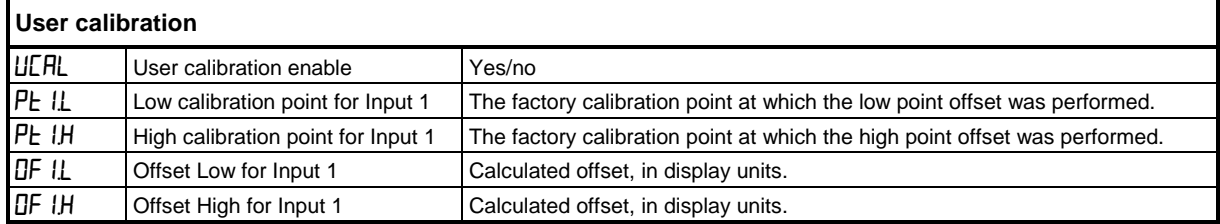

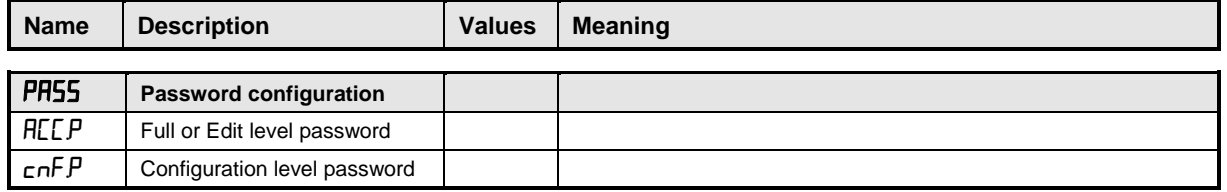

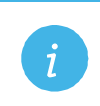

**Note:** When passwords are changed please make a note of the new numbers **i** 

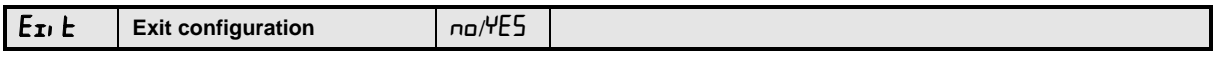

# **7. Chapter 7 User Calibration**

This chapter has five topics:

- WHAT IS THE PURPOSE OF USER CALIBRATION?
- USER CALIBRATION ENABLE
- OFFSET CALIBRATION
- TWO POINT CALIBRATION
- CALIBRATION POINTS AND CALIBRATION OFFSETS

To understand how to select and change parameters in this chapter you will need to have read Chapter 2 - *Operation,* Chapter 3*- Access Levels* and Chapter 6 *- Configuration.*

### **7.1 What is the Purpose of User Calibration?**

The basic calibration of the controller is highly stable and set for life. User calibration allows you to offset the 'permanent' factory calibration to either:

- 1. Calibrate the controller to your reference standards.
- 2. Match the calibration of the controller to that of a particular transducer or sensor input.
- 3. Calibrate the controller to suit the characteristics of a particular installation.
- 4. Remove long term drift in the factory set calibration.

User calibration works by introducing a single point, or two-point, offset onto the factory set calibration.

# **7.2 USER CALIBRATION ENABLE**

The User calibration facility must first be enabled in configuration level by setting the parameter 'UCAL' in the CAL ConF list to 'YES'. This will make the User calibration parameters visible in Operator 'FuLL' level. This procedure is described in Chapter 6, *Configuration,* but for convenience is summarised below: *.*

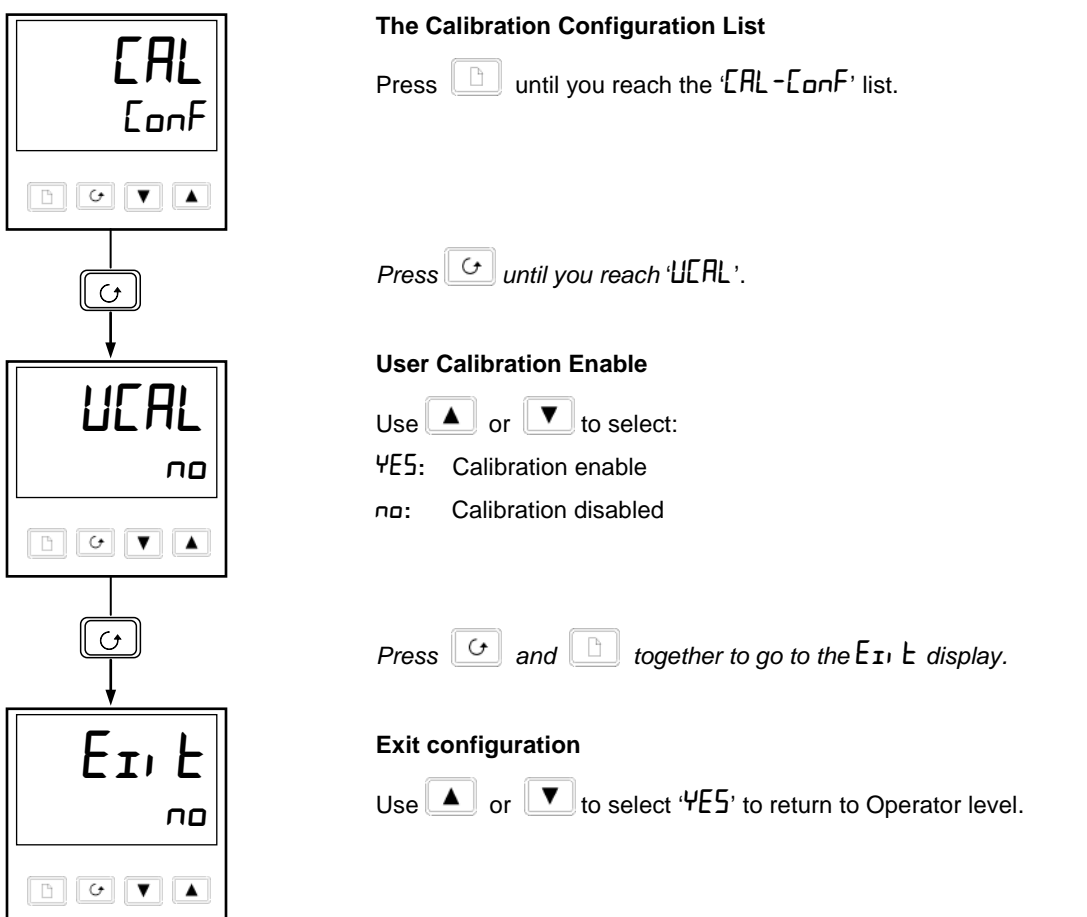

# **7.3 Offset Calibration**

Offset calibration is used to apply a single fixed offset over the full display range of the controller.

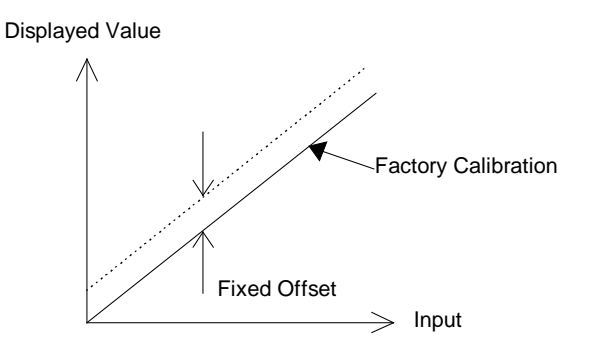

To calibrate, proceed as follows:

- 1. Connect the input of the controller to the source device to which you wish to calibrate.
- 2. Set the source to the desired calibration value.
- 3. The controller will display the current measurement of the value.
- 4. If the displayed value is correct, then the controller is correctly calibrated and no further action is necessary. If it is incorrect, then follow the steps shown below.

Select 'FuLL' access level, as described in Chapter 3.

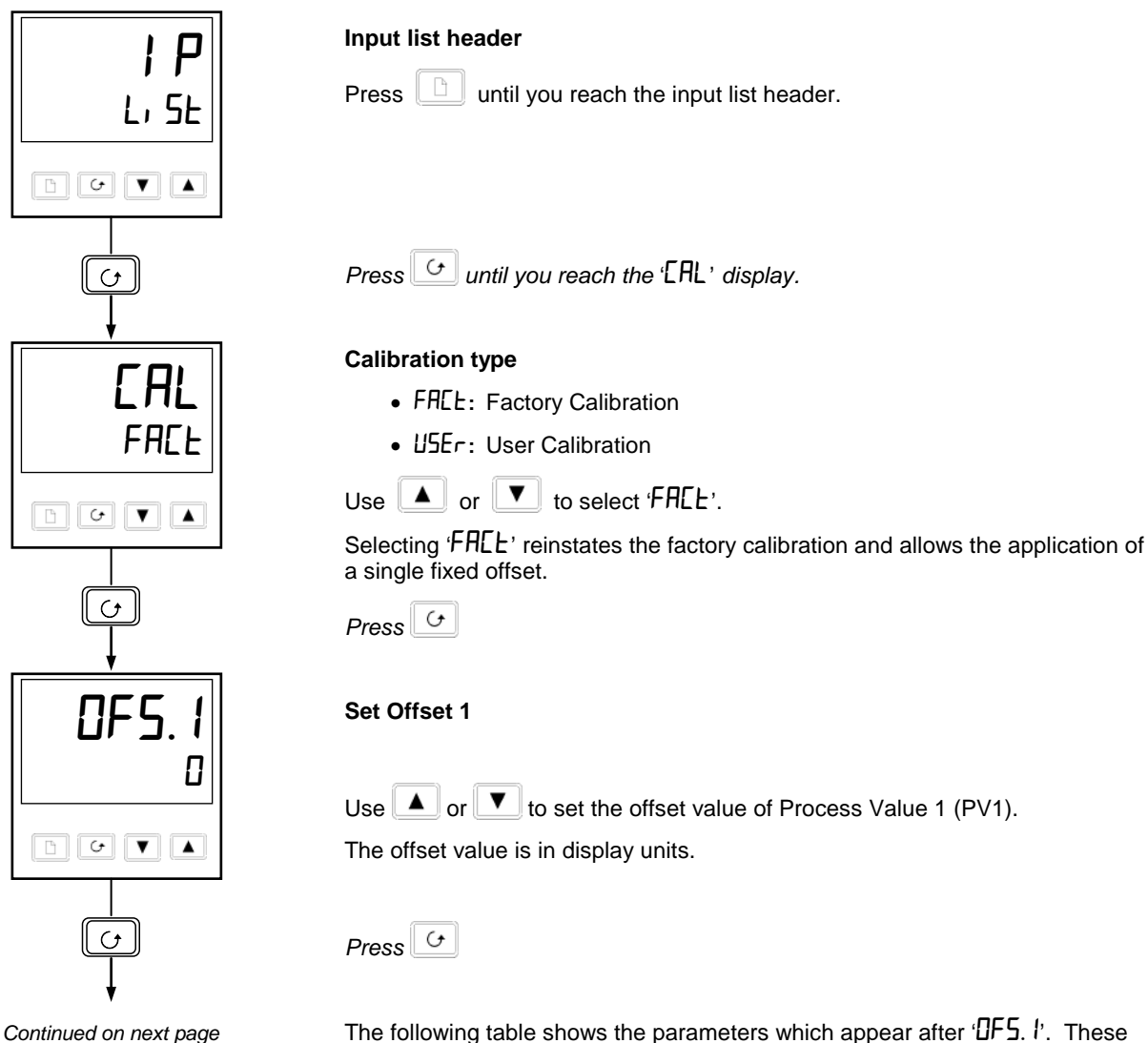

are all read only values and are for information.

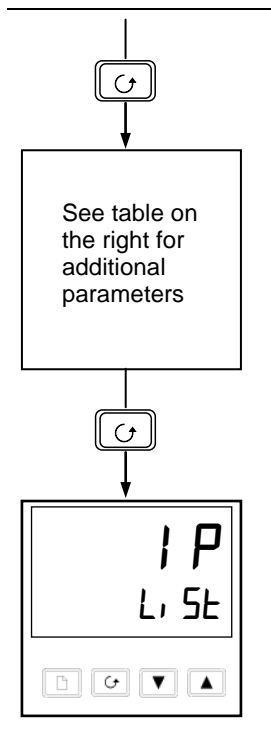

Press  $\boxed{\bigcirc}$  to step through them.

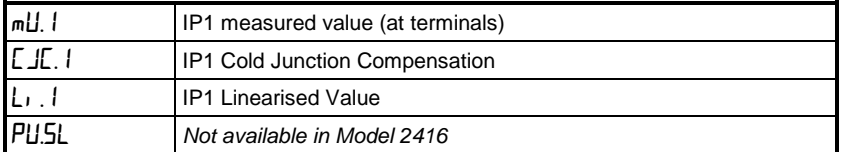

If you do not want to look at these parameters, then press  $\bigsqcup$  and this returns you to the 'i  $P$ −Li  $5$ E' header.

To protect the calibration against unauthorised adjustment, return to Operator level and make sure that the calibration parameters are hidden. Parameters are hidden using the 'Edit' facility described in Chapter [3,](#page-26-0) *Access Levels*.

#### **7.4 TWO-POINT CALIBRATION**

The previous section described how to apply an offset, or trim, calibration, which applies a fixed offset over the full display range of the controller. A two-point calibration is used to calibrate the controller at two points and applies a straight line between them. Any readings above, or below, the two calibration points will be an extension of this straight line. For this reason it is best to calibrate with the two points as far apart as possible.

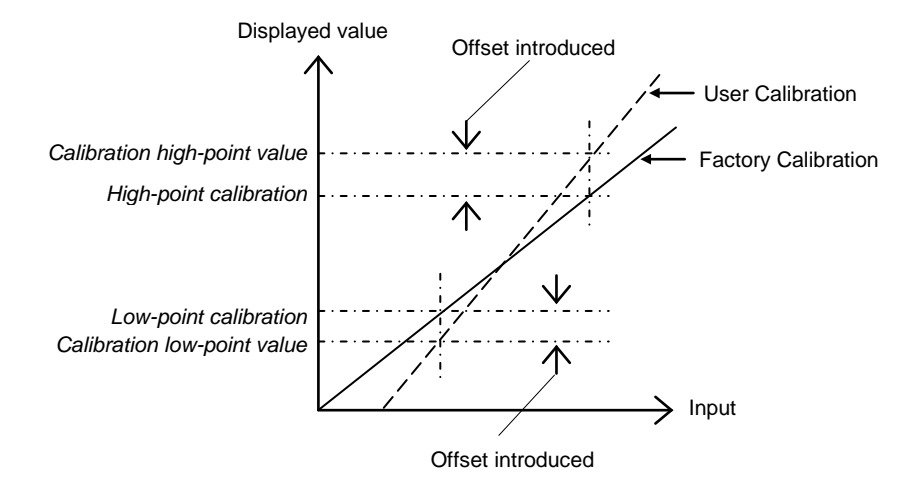

Proceed as follows:

- 1. Decide upon the low and high points at which you wish to calibrate.
- 2. Perform a two point calibration in the manner described below.

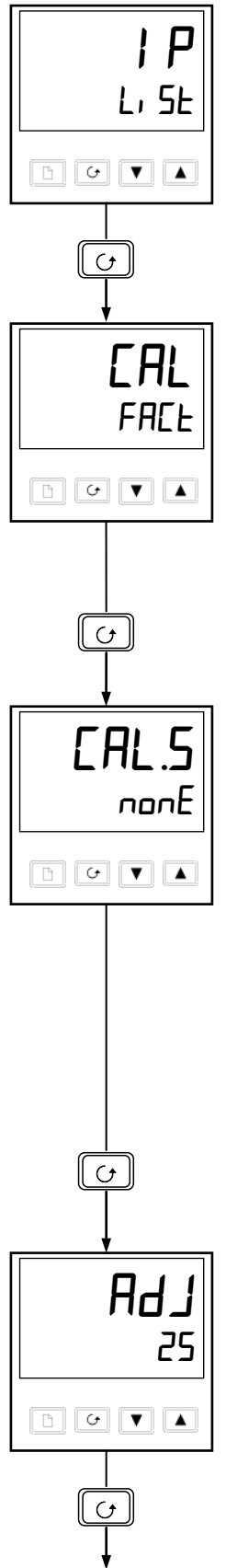

#### **Input list header**

Press  $\Box$  until you reach the input list header, 'if  $\Box$  Li  $5$ E'.

Press  $\Box$  until you reach the 'LHL' display.

#### **Calibration type**

- FREE: Factory Calibration
- USEr: User Calibration

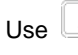

 $Use$  or  $\boxed{\bullet}$  to select 'USEr'.

Selecting 'USEr' enables two-point calibration.

[If two-point calibration is unsatisfactory, select 'FREL' to return to the factory set calibration.]

Press<sup>C</sup>

### **Select Low-point Calibration**

This is the Calibration Status display. This display shows that no input is selected for calibration.

- nonE: No selection. If nonE selected go to page 7-4
- $\mathsf{P}\mathsf{I}\mathsf{L}$ : Input 1 (PV1) calibration low-point selected
- i P IH: Input 1 (PV1) calibration high-point selected
- $PPL:$  Not available in Model 2416
- i P2H: Not available in Model 2416

 $\Box$   $\Box$  to select the parameter for the Low Calibration point of Input 1,  $\int P \, l \, L$ ' & follow route shown on this page.

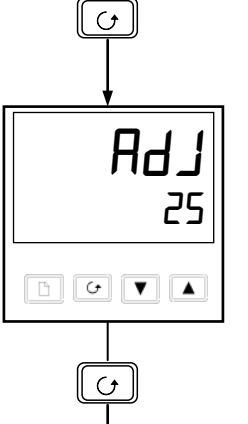

*Continued on next page*

Press<sup>1</sup>

#### **Adjust low-point calibration**

This is the display for adjusting the Low Calibration point of Input 1. The lower readout is a live reading of the process value, which changes as the input changes.

Make sure that the calibration source is connected to the terminals of Input 1, switched on and feeding a signal to the controller. It should be set to the desired low-point calibration value. If the lower readout does not show this

value, then use  $\Box$   $\bullet$  to adjust the reading to the required value.

Press  $\Box$  to return to the 'i  $P-L$   $5L$ ' header.

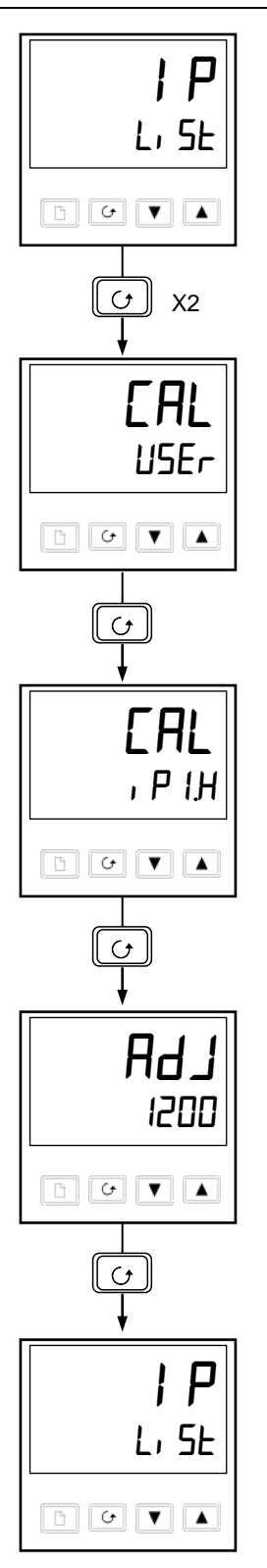

To perform the High-point Calibration, repeat the above procedure, selecting  $\cdot$ i  $P$   $H'$  in the  $^{\prime}$ C $H$ L. $^{\prime}$  display for adjustment.

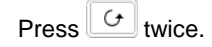

# **Calibration type**

'USEr' was selected for the Low-point Calibration, and has remained selected.

 $\circ$ Press

# **Select High-point Calibration**

This is the Calibration Status display, again.

 $Use \^{\mathbf{A}}$  to select the parameter for the High-point Calibration of Input 1,  $\overline{P}$  i<sub>H'</sub>.

Press  $\boxed{G}$ 

#### **Adjust High-point Calibration**

This is the display for adjusting the High Calibration point of Input 1. The lower readout is a live reading of the process value, which changes as the input changes.

Feed the desired high-point calibration signal to the controller, from the calibration source. If the lower readout does not show this value, then use

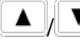

 $\Delta$   $\sqrt{ }$  to adjust the reading to the required value.

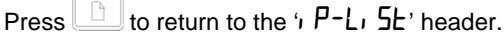

To protect the calibration against unauthorised adjustment return to Operator level and make sure that the calibration parameters are hidden. Parameters are hidden using the 'Edit' facility described in Chapter 3.

# **7.5 CALIBRATION POINTS AND CALIBRATION OFFSETS**

If you wish to see the points at which the User calibration was performed and the value of the offsets introduced, then these are shown in Configuration, in 'CAL-Conf'.

The parameters are:

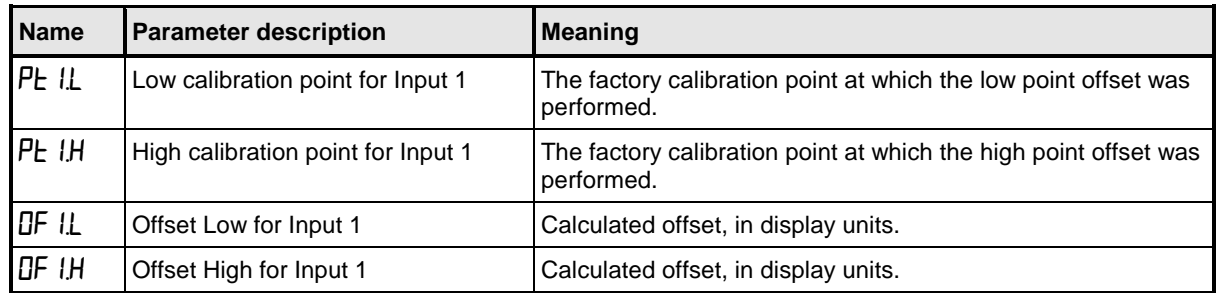

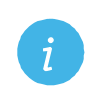

**Note:** The value of each of the parameters in the above table may also be altered by using the  $\vec{i}$ **A** buttons.

# **8. Chapter 8 LOAD CURRENT MONITORING AND DIAGNOSTICS**

Current flowing in a system of electrical heating elements (the 'Load') can be displayed on the controller by using a Eurotherm TE10 SSR fitted with intelligent current transformer, PDCTX, or an SSR or contactor with an external PDCTX.

Load current monitoring and diagnostics may be used with any time proportioned output, fitted in module position 1A, and uses the logic output wires which drive the SSR to return signals back to the controller These signals represent the RMS value of the load current during the ON period, or load related alarm conditions. It is not designed for analogue outputs i.e. phase angle control.

It is also designed for single phase operation only.

There are two modes of operation:-

#### **1. Mode 1**

Detects if there is a **break in the heater circuit**. This includes heater or SSR open circuit. A single **Load Failure** alarm message is displayed on the lower readout of the controller.

#### **2. Mode 2**

Provides the following:-

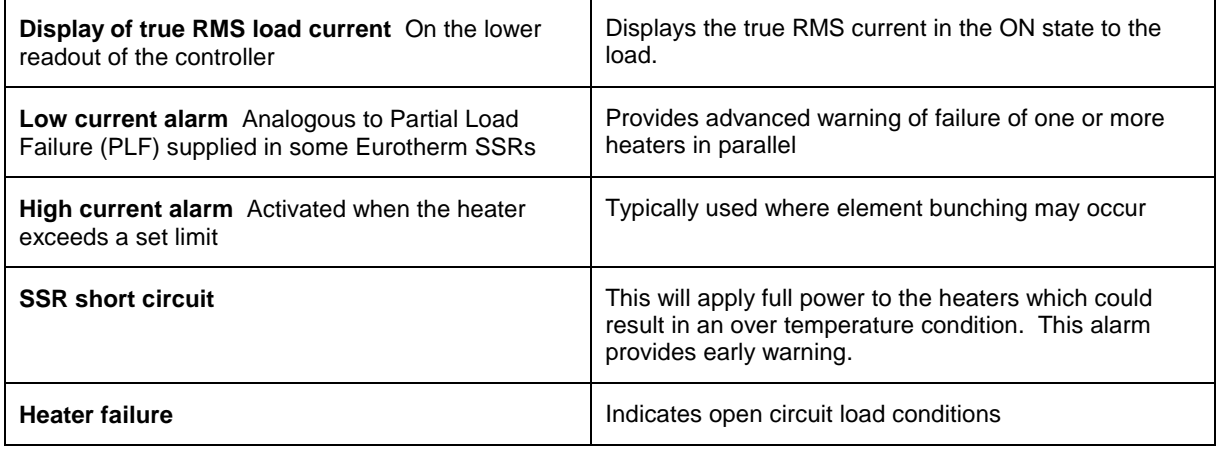

# **8.1 Example Wiring Diagram (For Mode 1 & 2 Operation)**

#### **Hardware Required**

- 1. Eurotherm SSR type **TE10/PDS2** OR
- 2. Eurotherm intelligent current transformer type **PD/CTX + contactor or zero voltage switching SSR**
- 3. 2416 controller configured for PDS mode 2 option using logic output. This module must be fitted in module position 1. (order code **M2**).

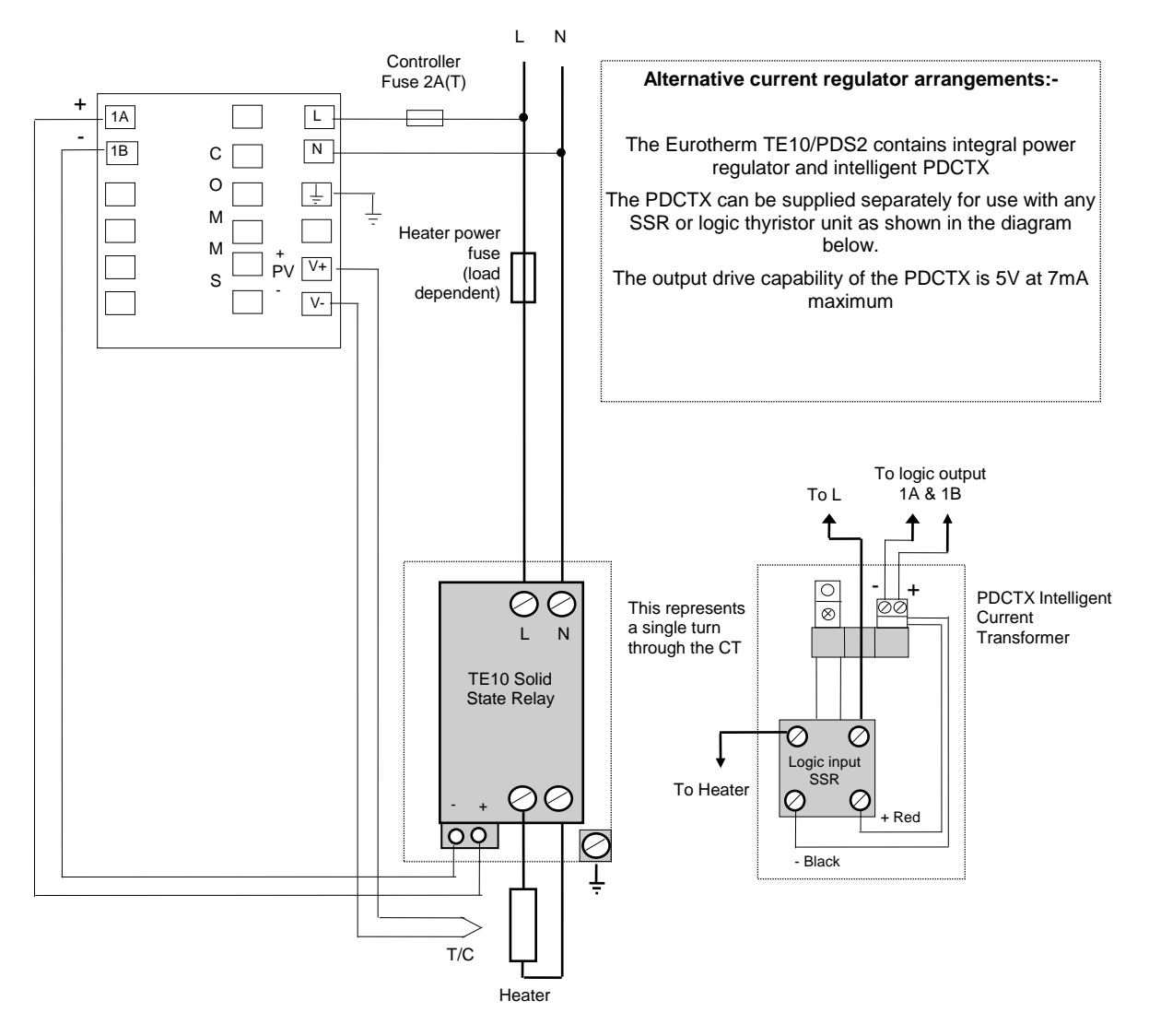

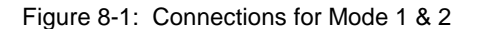

**Warning:** Take care that the controller is correctly wired for the mode of operation which is configured. Failure to do so may be hazardous in some situations.

**X**
## **8.2 OPERATION**

# **8.2.1 To Read Load Current (modes 2 and 5 only)**

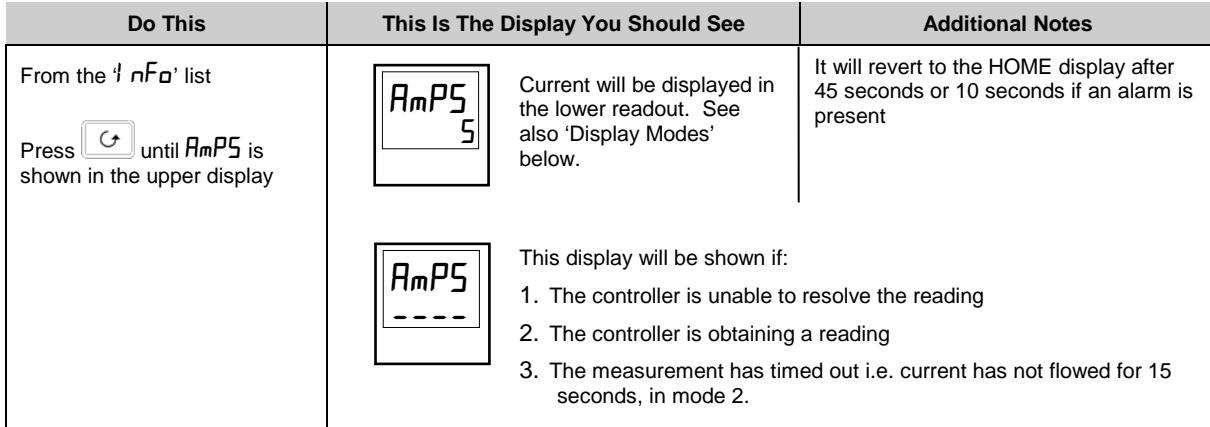

### **8.2.2 To Display Load Current Continuously in the Lower Readout (modes 2 and 5 only)**

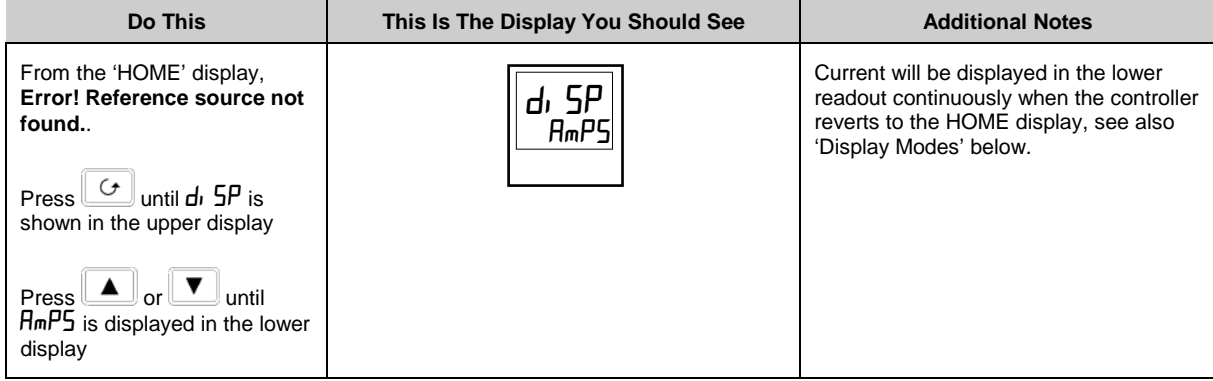

#### **8.2.3 Display Modes**

#### **SSR RMS On State Current**

This is the default state when high or low current alarms are configured. The load current displayed is the steady state true rms current measured during the ON period.

The minimum on times are:-

Mode 2 0.1second

# **8.2.4 How Heater Alarms Are Displayed**

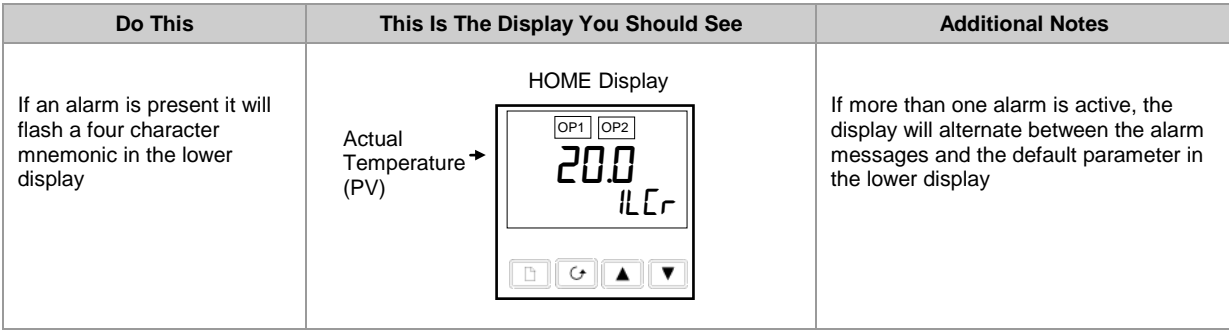

# **The Alarm Messages are:-**

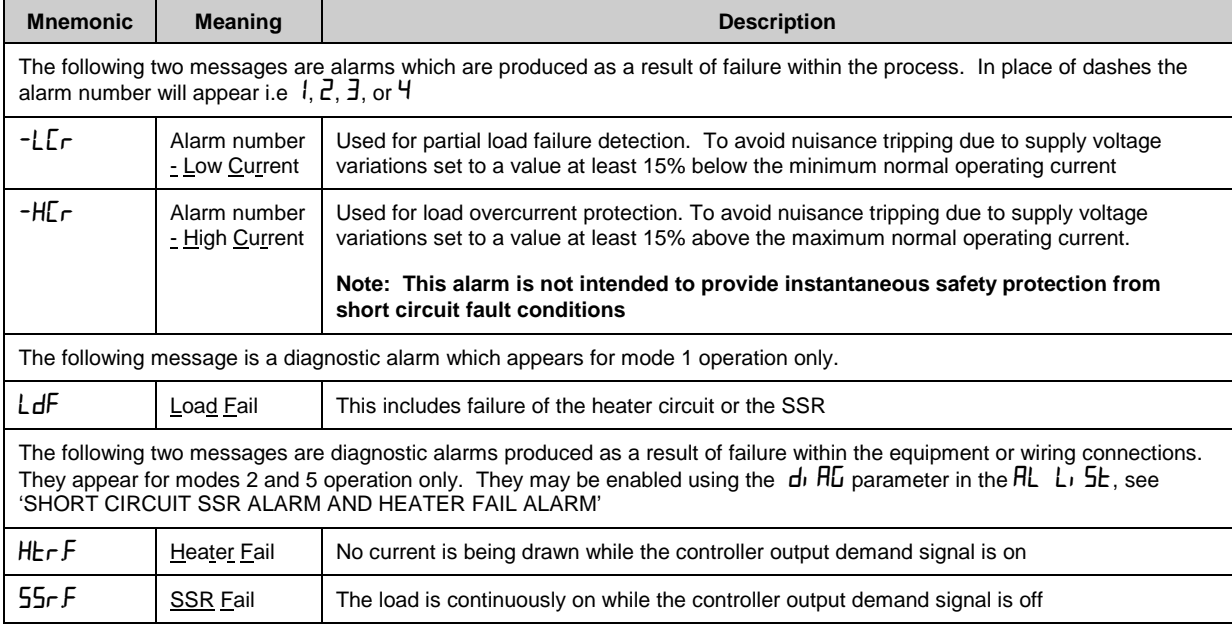

#### **8.3 To Set the Alarm Trip Levels**

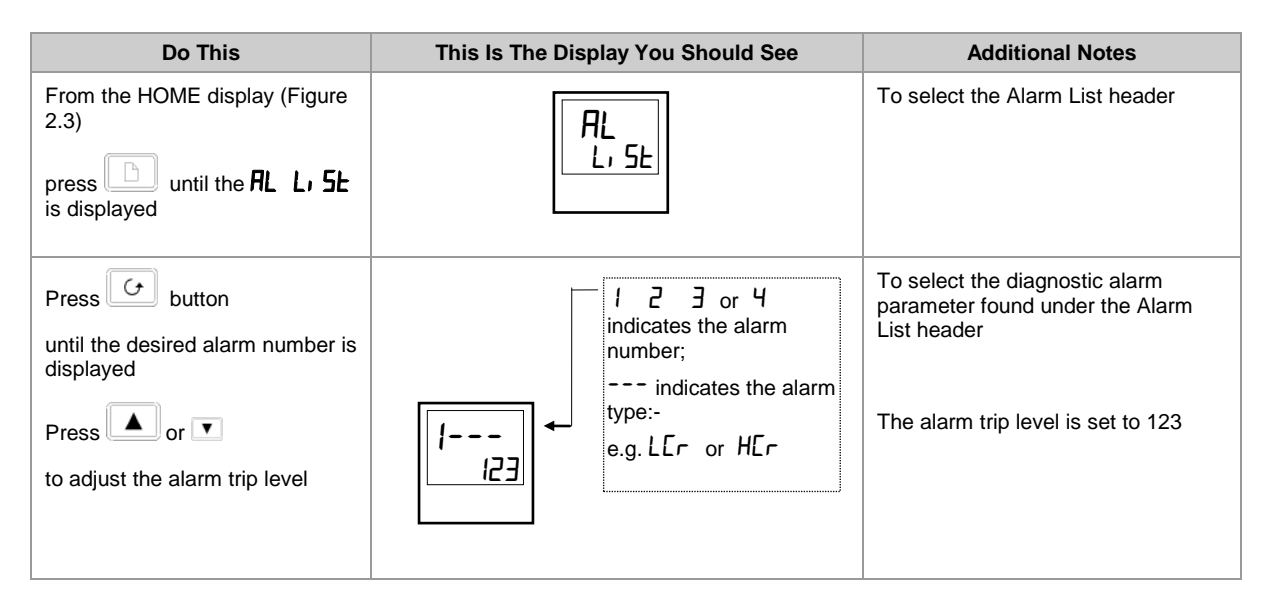

### **8.4 Short Circuit SSR Alarm and Heater Fail Alarm**

These alarms exist as **Diagnostic Alarms** in the controller. To make the alarm active it is only necessary to turn on the diagnostic alarm feature in the Alarm List in the Operator Level

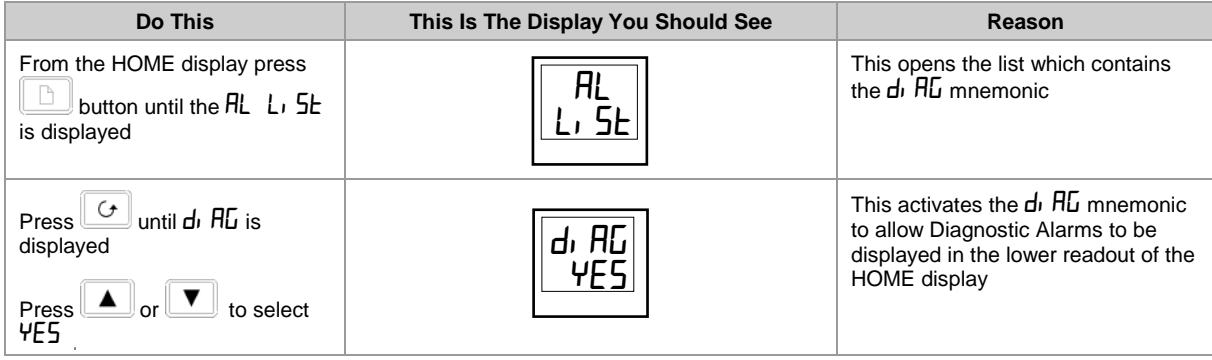

#### **8.5 Relay Outputs**

Any plug in module can be used for alarms provided they are not already being used for another purpose , such as control. Any one or more alarms can be attached to an output, which will operate when an alarm occurs. Contacts are rated at 2A 264Vac for operating external beacons or audible devices.

# **8.6 To Configure PDS Load Current Diagnostics**

Configuration of PDS load current diagnostics is in four parts:-

- 1. Configure the Logic Module for PDS Mode 1 or 2 operation.
- 2. Configure the Low and High Current trip alarms.
- 3. Attach the alarms to operate an output relay.
- 4. Set up the Scaling Factor.

First enter Configuration Level. See Chapter [6.](#page-48-0)

# **8.7 To Configure the Logic Module For PDS Modes 1 or 2**

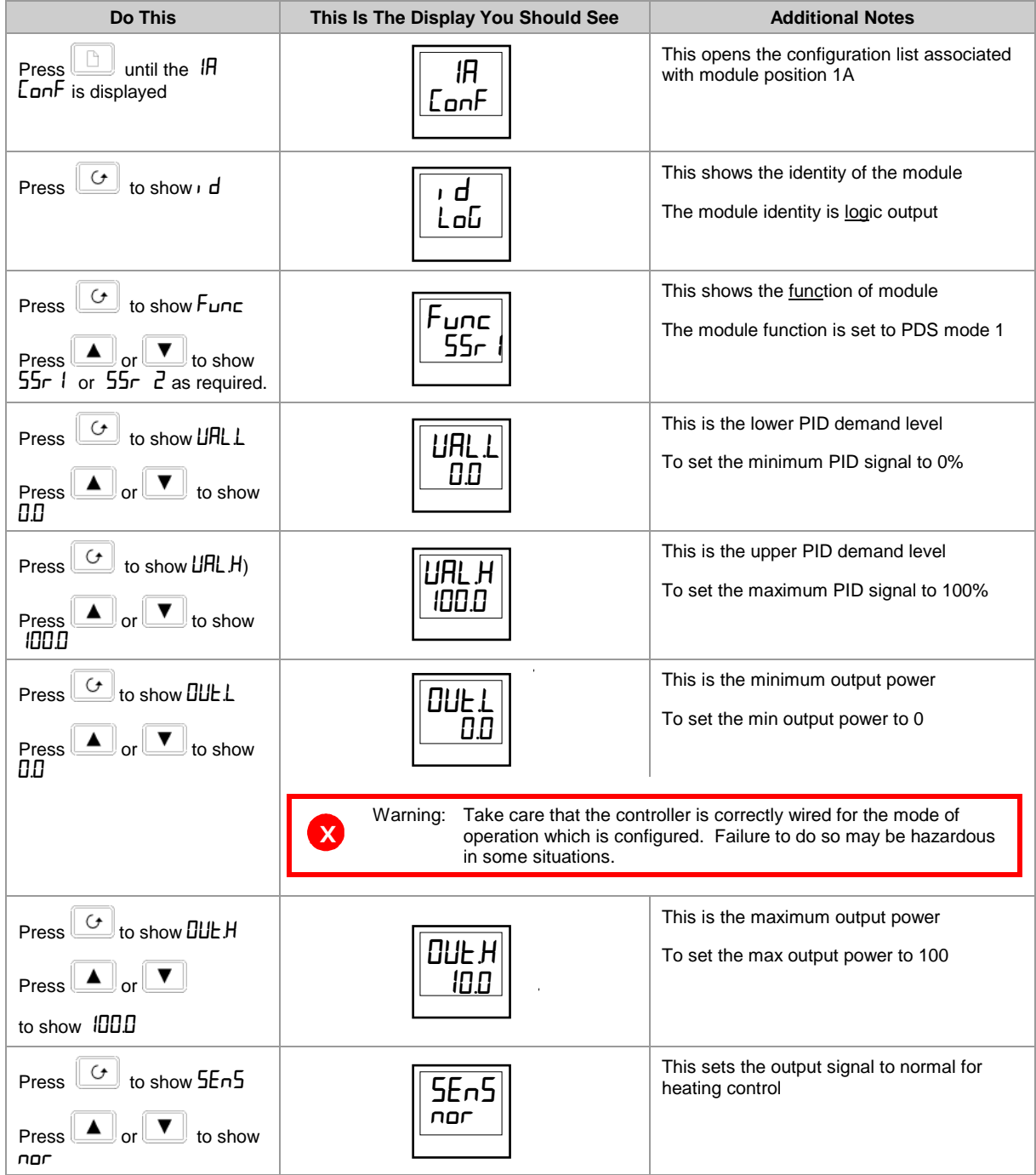

# **8.8 To Configure Low and High Current Trip Alarms**

Alarm 1 will be configured as Load Current Low  $(Lcr)$ 

Alarm 2 will be configured as Load Current High ( $Hc$ )

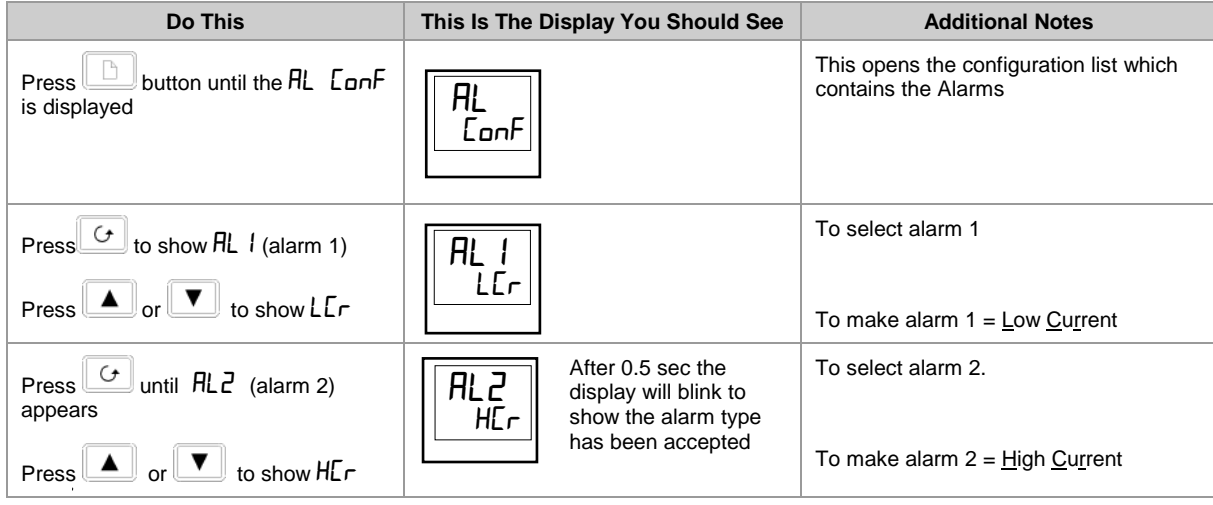

**Note:** The above alarms are known as SOFT ALARMS because they are indication only.

# **8.9 TO ATTACH SOFT ALARMS TO A RELAY OUTPUT**

Any one alarm indicated above may be attached to an output (normally a relay). Alternatively any combination of alarms may be attached to operate a relay using the procedure below:-

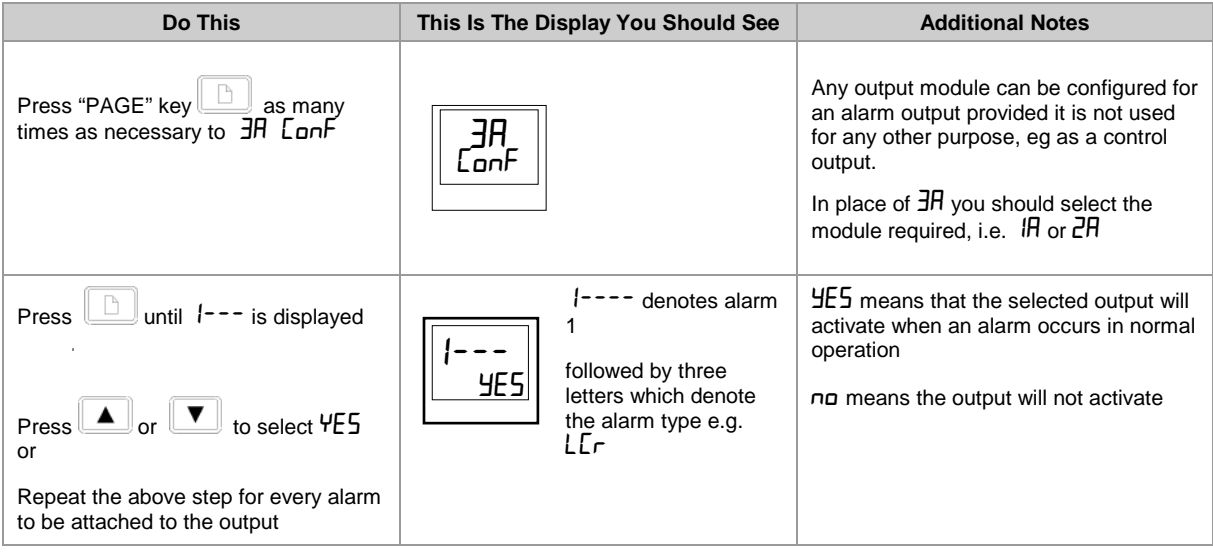

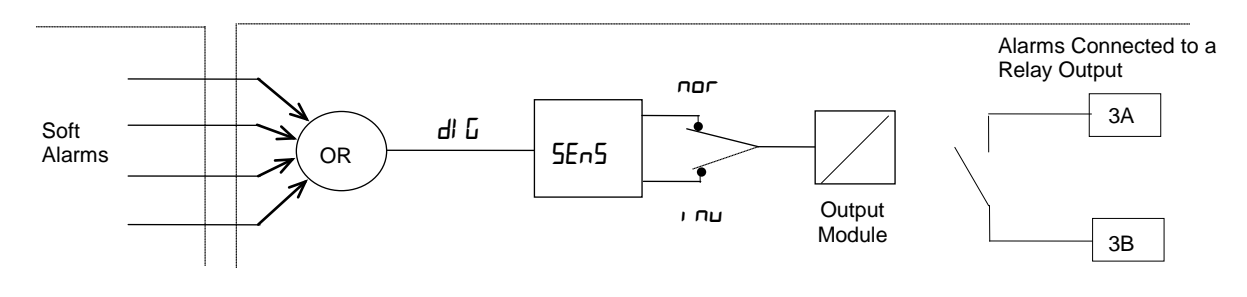

## **8.10 The Scaling Factor**

The value of the current displayed on the controller is scaled using the scaling factor. This is found in the  $\ln$ ConF list. It is set, by default, to 100 and assumes a single turn through the current transformer. If two turns are made through the current transformer it will be necessary to adjust the scaling factor to 50 to obtain the same reading.

Under normal conditions you should not need to change the scaling factor.

If, however, you wish to change the sensitivity of the current reading, for example, to read very low currents you may need to change the number of turns through the PDCTX and/or adjust the scaling factor to compensate. See also note 1 below.

#### **8.10.1 To Adjust the Scaling Factor**

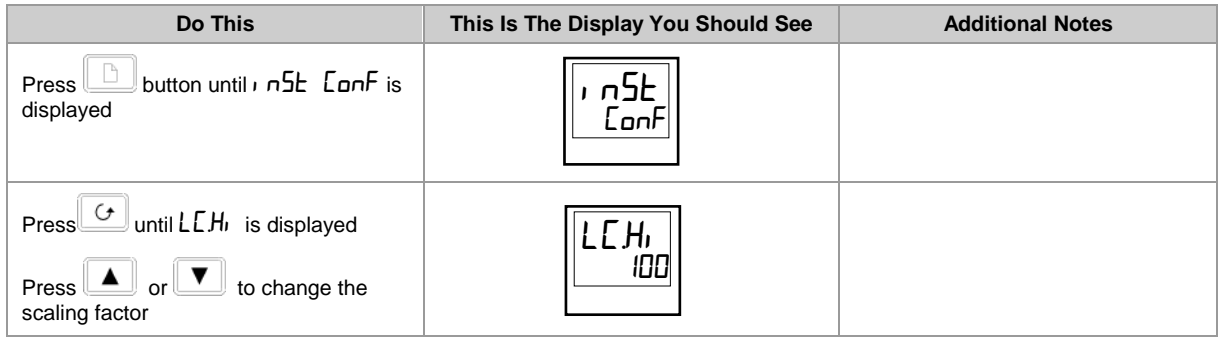

*i*  **Note: MinimumResolvable Current**. TE104A RMS. It is not possible to read currents lower than 4A when using a TE10. PDCTX 4A RMS for a single turn through the PDCTX

Should you wish to read currents lower than 4A using a PDCTX it is necessary to increase the number of turns through the PDCTX and adjust the scaling factor to compensate.

For example: To read 1.0A wind 4 turns through the PDCTX and adjust the scaling factor to 25 as shown in the table below.

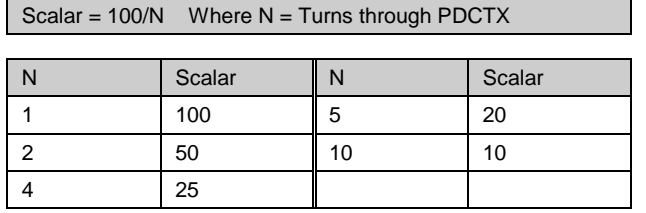

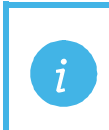

**Note:** Maximum Resolvable Current<br>
TE10 Determined by the maximum range of the SSR PDCTX 100A (or 100 ampere turns)

**Finally Exit configuration level.** See Chapte[r 5](#page-36-0)

# **Appendix A UNDERSTANDING THE ORDERING CODE**

The 2416 controller has a modular hardware construction, which accepts up to three plug-in Input/Output modules and one communications module, to satisfy a wide range of control requirements.

The ordering code is in two parts. The hardware coding and an optional configuration coding. The hardware coding specifies the basic build of the controller and the plug-in modules that are fitted.

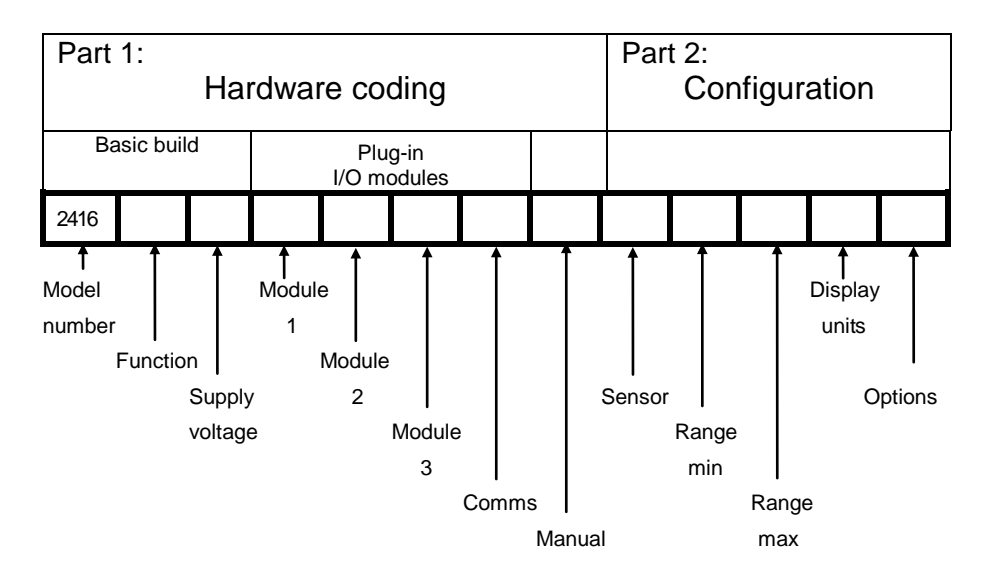

The controller may have been ordered with just the hardware build specified, or with configuration included. This is indicated by the ordering code on the side of the controller.

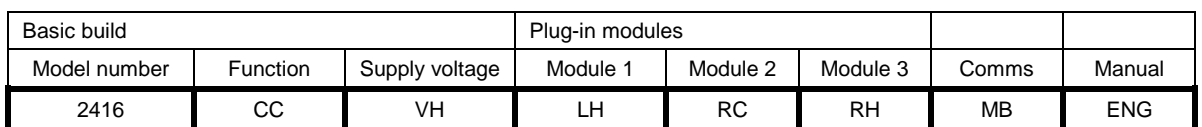

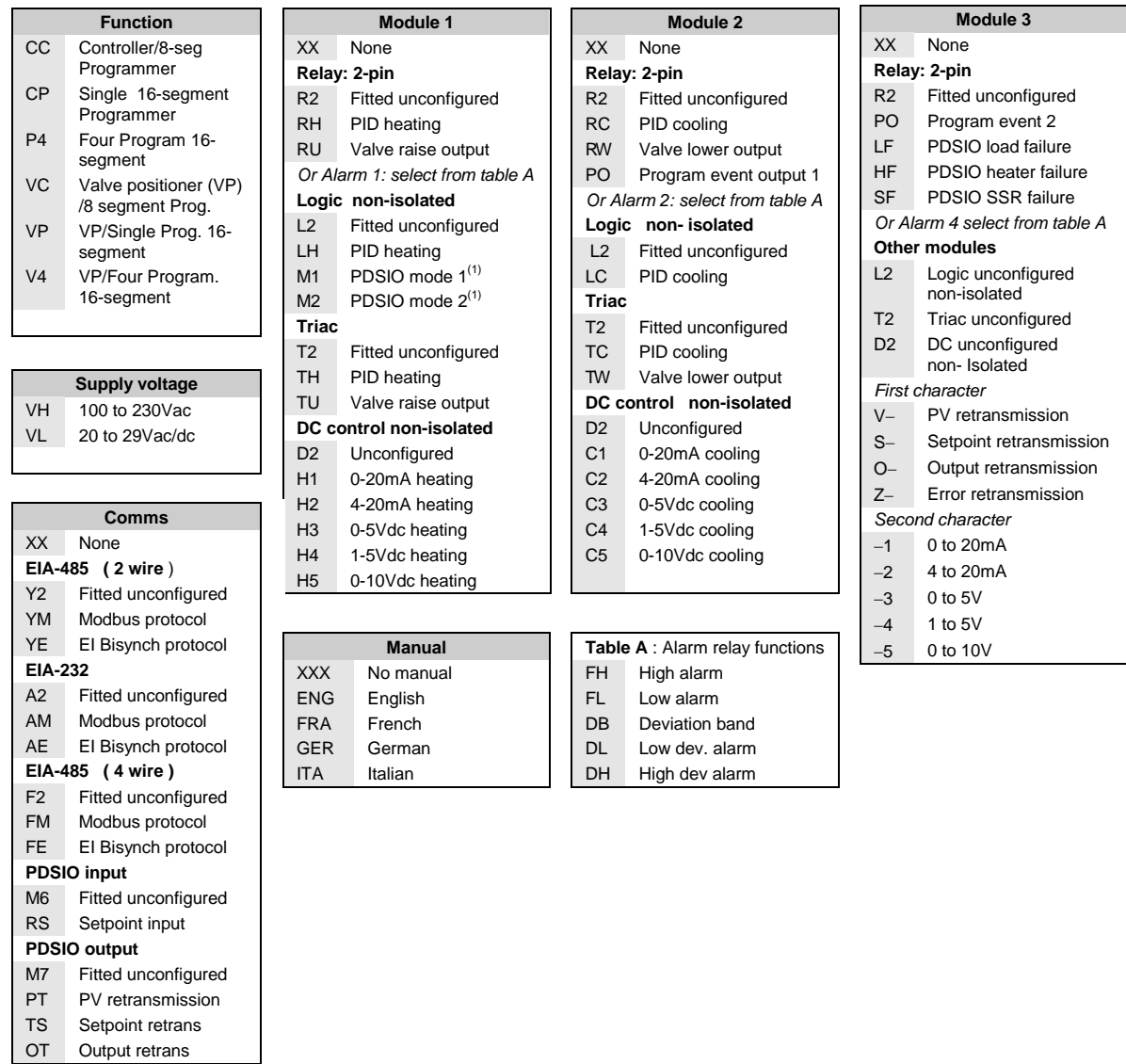

The Hardware code is followed by the Configuration code listed in the following page.

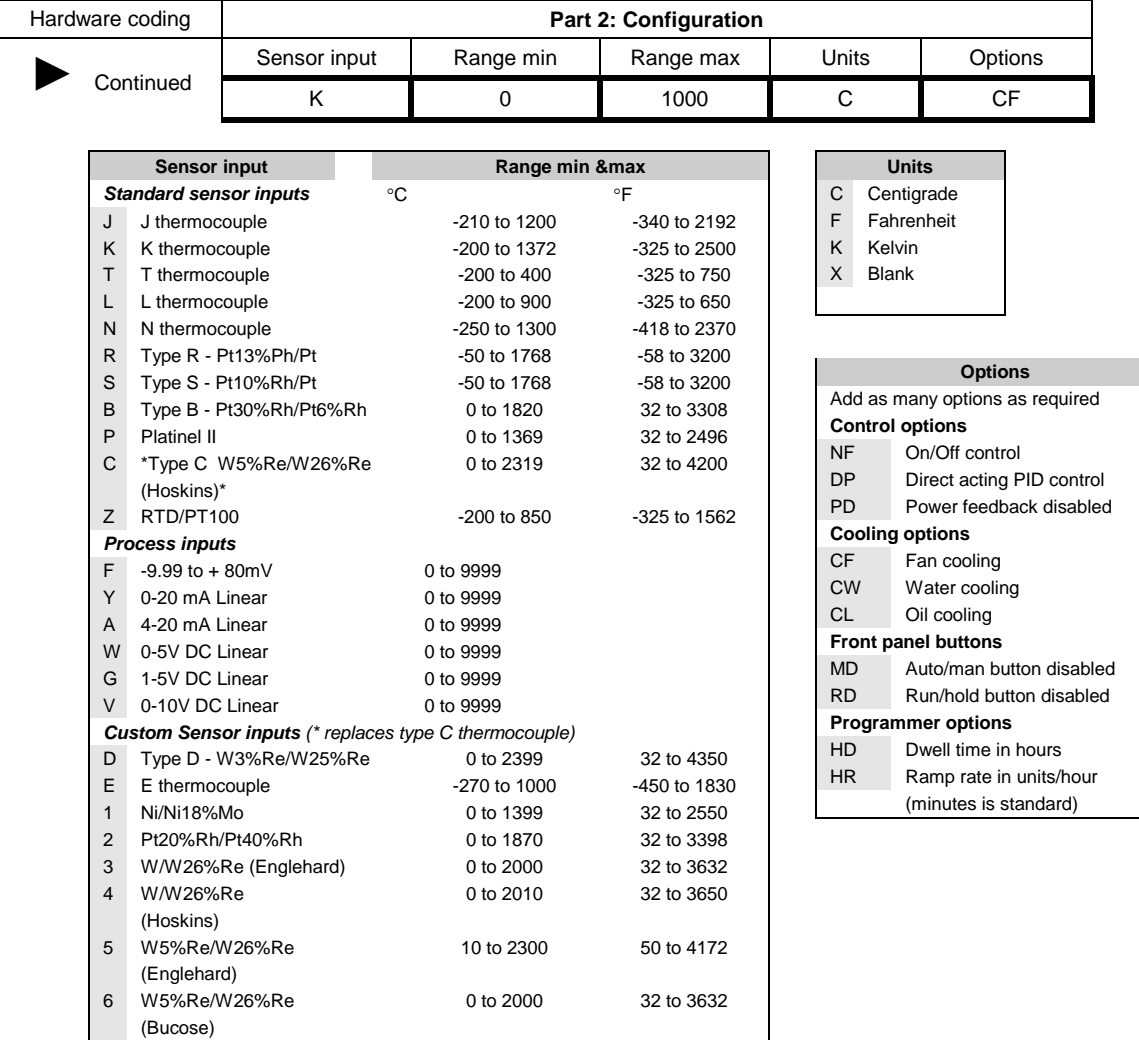

**Range min and Range max:** Thermocouple and RTD sensor inputs will always display over the full operating range shown in Sensor input table. For these inputs, the values entered here are the low and high setpoint limits. For process inputs, the values are the display scaling corresponding to the minimum and maximum input values.

7 Pt10%Rh/Pt40%Rh 200 to 1800 392 to 3272

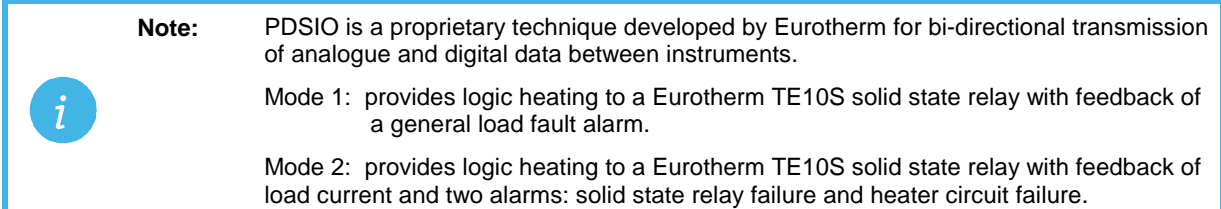

# **Appendix B SAFETY and EMC INFORMATION**

This controller is manufactured in the UK by Eurotherm Ltd.

Please read this section carefully before installing the controller

This controller is intended for industrial temperature and process control applications when it will meet the requirements of the European Directives on Safety and EMC. Use in other applications, or failure to observe the installation instructions of this handbook may impair the safety or EMC protection provided by the controller. It is the responsibility of the installer to ensure the safety and EMC of any particular installation.

#### **GENERAL**

The information contained in this manual is subject to change without notice. While every effort has been made to ensure the accuracy of the information, your supplier shall not be held liable for errors contained herein.

#### **Safety**

This controller complies with the European Low Voltage Directive 2006/95/EC, by the application of the safety standard EN 61010.

#### **Electromagnetic compatibility**

This controller conforms with the essential protection requirements of the EMC Directive 2004/108/EC, by the application of appropriate product specific international standards.

This instrument satisfies the general requirements of the commercial and industrial environments defined in EN 61326. For more information on product compliance refer to the Technical Construction File.

#### **Unpacking and storage**

The packaging should contain an instrument mounted in its sleeve, two mounting brackets for panel installation and an Installation & Operating guide. Certain ranges are supplied with an input adapter.

If on receipt, the packaging or the instrument are damaged, do not install the product but contact your supplier. If the instrument is to be stored before use, protect from humidity and dust in an ambient temperature range of -20 $^{\circ}$ C to  $+70^{\circ}$ C.

### **SERVICE AND REPAIR**

This controller has no user serviceable parts. Contact your nearest Eurotherm agent for repair.

#### *Caution:* **Charged capacitors**

Before removing an instrument from its sleeve, disconnect the supply and wait at least two minutes to allow capacitors to discharge. Failure to observe this precaution will expose capacitors that may be charged with hazardous voltages. In any case, avoid touching the exposed electronics of an instrument when withdrawing it from the sleeve.

#### **Electrostatic discharge precautions**

When the controller is removed from its sleeve, some of the exposed electronic components are vulnerable to damage by electrostatic discharge from someone handling the controller. To avoid this, before handling the unplugged controller discharge yourself to ground.

#### **Cleaning**

Do not use water or water based products to clean labels or they will become illegible. Isopropyl alcohol may be used to clean labels. A mild soap solution may be used to clean other exterior surfaces of the product.

# **INSTALLATION SAFETY REQUIREMENTS**

#### **Symbols**

If any of the symbols shown below are used on the instrument they have the following meaning:

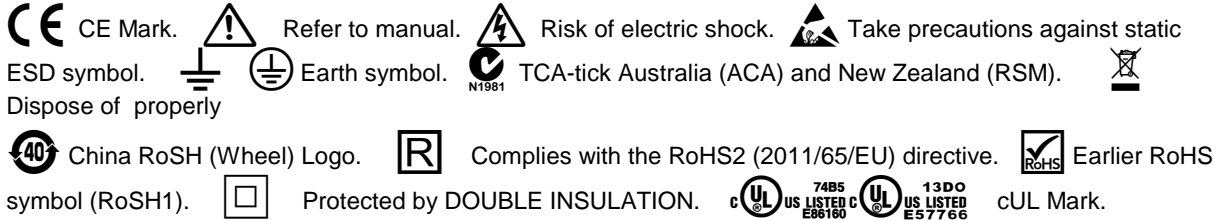

#### **Personnell**

Installation must only be carried out by suitably qualified personnel.

#### **Enclosure of live parts**

To prevent hands or metal tools touching parts that may be electrically live, the controller must be installed in an enclosure.

#### *Caution:* **Live sensors**

All isolated inputs and outputs have reinforced insulation to provide protection against electric shock. The nonisolated dc, logic and PDSIO outputs are all electrically connected to the main process variable input, (thermocouple etc.). If the temperature sensor is connected directly to an electrical heating element then these non-isolated inputs and outputs will also be live. The controller is designed to operate under these conditions. However you must ensure that this will not damage other equipment connected to these inputs and outputs and that service personnel do not touch connections to these i/o while they are live. With a live sensor, all cables, connectors and switches for connecting the sensor and non-isolated inputs and outputs must be mains rated.

#### **Wiring**

It is important to connect the controller in accordance with the wiring data given in this handbook. Take particular care not to connect AC supplies to the low voltage sensor input or DC or logic inputs and output. Only use copper conductors for connections (except thermocouple inputs) and ensure that the wiring installations comply with all local wiring regulations. For example in the UK use the latest version of the IEE wiring regulations, (BS7671). In the USA use NEC Class 1 wiring methods.

#### **Power Isolation**

The installation must include a power isolating switch or circuit breaker. This device should be in close proximity to the controller, within easy reach of the operator and marked as the disconnecting device for the instrument.

#### **Earth leakage current**

Due to RFI Filtering there is an earth leakage current of less than 0.5mA. This may affect the design of an installation of multiple controllers protected by Residual Current Device, (RCD) or Ground Fault Detector, (GFD) type circuit breakers.

#### **Overcurrent protection**

To protect the internal PCB tracking within the controller against excess currents, the AC power supply to the controller and power outputs must be wired through the fuse or circuit breaker specified in the technical specification.

#### **Voltage rating**

The maximum continuous voltage applied between any of the following terminals must not exceed 230Vac +15%:

- relay output to logic or dc sensor connections;
- any connection to ground.

The controller should not be wired to a three phase supply with an unearthed star connection. Under fault conditions such a supply could rise above 264Vac with respect to ground and the product would not be safe.

#### **Conductive pollution**

Electrically conductive pollution must be excluded from the cabinet in which the controller is mounted. For example, carbon dust is a form of electrically conductive pollution. To secure a suitable atmosphere , fit an air filter to the air intake of the cabinet. Where condensation is likely, for example at low temperatures, include a thermostatically controlled heater in the cabinet.

This product has been designed to conform to BSEN61010 installation category II, pollution degree 2. These are defined as follows:-

#### **Installation Category II**

The rated impulse voltage for equipment on nominal 230V supply is 2500V.

#### **Pollution Degree 2**

Normally only non conductive pollution occurs. Occasionally, however, a temporary conductivity caused by condensation shall be expected.

#### **Over-temperature protection**

When designing any control system it is essential to consider what will happen if any part of the system should fail. In temperature control applications the primary danger is that the heating will remain constantly on. Apart from spoiling the product, this could damage any process machinery being controlled, or even cause a fire.

Reasons why the heating might remain constantly on include:

- the temperature sensor becoming detached from the process;
- thermocouple wiring becoming short circuit;
- the controller failing with its heating output constantly on;
- an external valve or contactor sticking in the heating condition;
- the controller setpoint set too high.

Where damage or injury is possible, we recommend fitting a separate over-temperature protection unit, with an independent temperature sensor, which will isolate the heating circuit.

Please note that the alarm relays within the controller will not give protection under all failure conditions.

#### **Grounding of the temperature sensor shield**

In some installations it is common practice to replace the temperature sensor while the controller is still powered up. Under these conditions, as additional protection against electric shock, we recommend that the shield of the temperature sensor is grounded. Do not rely on grounding through the framework of the machine.

# **INSTALLATION REQUIREMENTS FOR EMC**

To ensure compliance with the European EMC directive certain installation precautions are necessary as follows:

- For general guidance refer to Eurotherm EMC Installation Guide, HA025464.
- When using relay or triac outputs it may be necessary to fit a filter suitable for suppressing the emissions. The filter requirements will depend on the type of load.
- If the unit is used in table top equipment which is plugged into a standard power socket, then it is likely that compliance to the commercial and light industrial emissions standard is required. In this case to meet the conducted emissions requirement, a suitable mains filter should be installed.

#### **Routing of wires**

To minimise the pick-up of electrical noise, the wiring for low voltage dc and particularly the sensor input should be routed away from high-current power cables. Where it is impractical to do this, use shielded cables with the shield grounded at both ends. In general keep cable lengths to a minimum.

# **Appendix C Technical Specification**

# **Input**

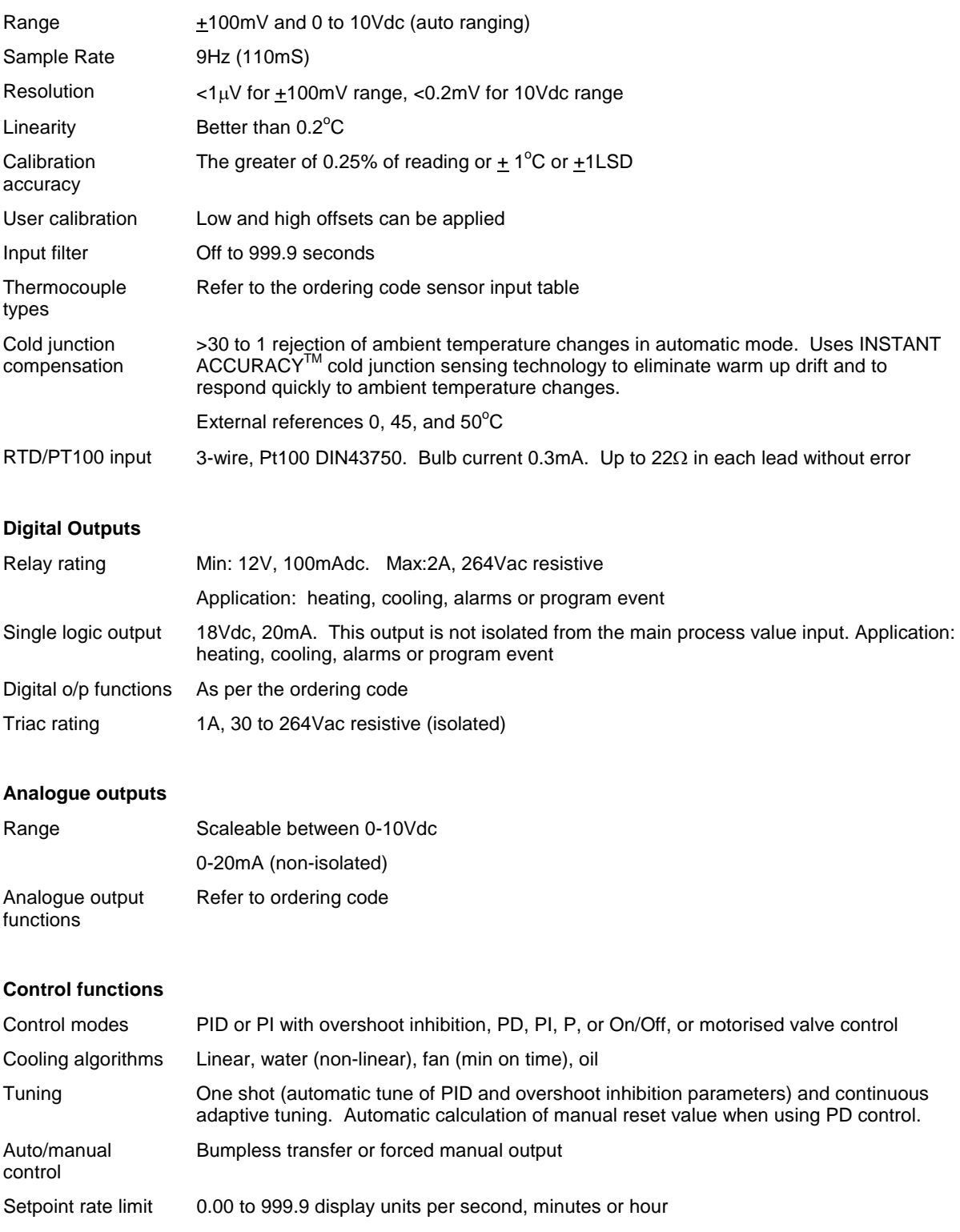

# **Alarms**

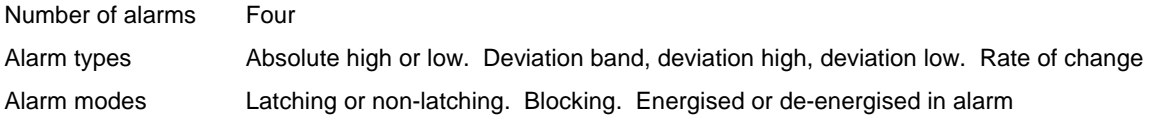

# **Setpoint programming**

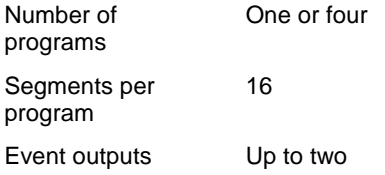

# **Communications** (all modules are isolated)

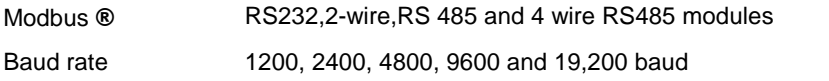

# **PDSIO**

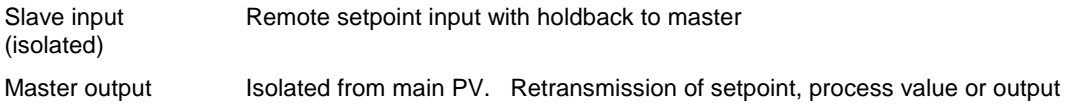

## **General**

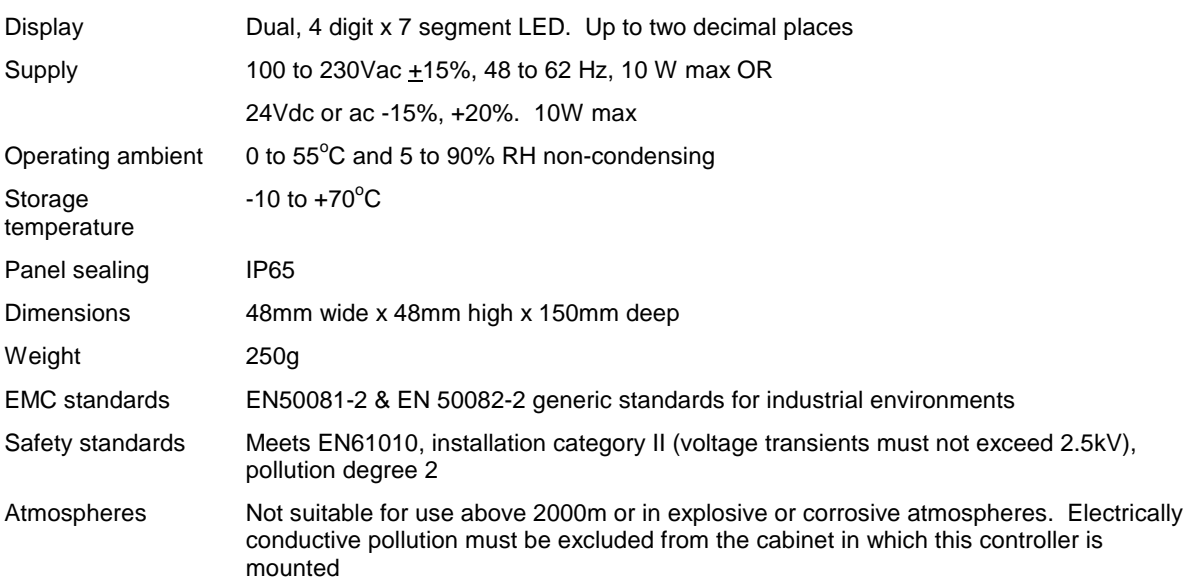

This page is intentionally blank

# Eurotherm: International sales and support www.eurotherm.com

#### **Contact Information**

Eurotherm Head Office Faraday Close, Durrington, Worthing, West Sussex, BN13 3PL

**Sales Enquiries** T +44 (01903) 695888

F 0845 130 9936

**General Enquiries** T +44 (01903) 268500 F 0845 265982

**Worldwide Offices** [www.eurotherm.com/global](http://www.eurotherm.com/global)

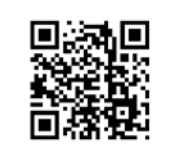

Scan for local contacts

*Represented by:*

© Copyright Eurotherm Limited 2014

Eurotherm by Schneider Electric, the Eurotherm logo, Chessell, EurothermSuite, Mini8, Eycon, Eyris, EPower, EPack, nanodac, piccolo, versadac, optivis, Foxboro and<br>Wonderware are trademarks of Schneider Electric, its subsi

HA025041/12 (CN32071) 2408/2404 User Manual